# **BD LSRFortessa™ X-30 BD LSRFortessa™ X-50 BD LSRFortessa™ X-30 Dual BD FACSymphony™ A3 BD FACSymphony™ A5 BD FACSymphony™ A3 Dual Flow Cytometers User's Guide**

For Research Use Only

**bdbiosciences.com** 23-17876-00 8/2017

**Becton, Dickinson and Company BD Biosciences** 2350 Qume Drive San Jose, CA 95131 USA Tel 877.232.8995 Fax 408.954.2347 ResearchApplications@bd.com

**BD Biosciences European Customer Support** Tel +32.2.400.98.95 Fax +32.2.401.70.94 help.biosciences@europe.bd.com

#### **Copyrights**

© 2017, Becton, Dickinson and Company. All rights reserved. No part of this publication may be reproduced, transmitted, transcribed, stored in retrieval systems, or translated into any language or computer language, in any form or by any means: electronic, mechanical, magnetic, optical, chemical, manual, or otherwise, without prior written permission from BD Biosciences.

The information in this guide is subject to change without notice. BD Biosciences reserves the right to change its products and services at any time to incorporate the latest technological developments. Although this guide has been prepared with every precaution to ensure accuracy, BD Biosciences assumes no liability for any errors or omissions, nor for any damages resulting from the application or use of this information. BD Biosciences welcomes customer input on corrections and suggestions for improvement.

#### **Trademarks**

Texas Red® and Alexa Fluor® are registered trademarks of Life Technologies Corporation.

Cy™ is a trademark of GE Healthcare. This product is subject to proprietary rights of GE Healthcare and Carnegie Mellon University, and is made and sold under license from GE Healthcare. This product is licensed for sale only for research. It is not licensed for any other use. If you require a commercial license to use this product and do not have one, return this material, unopened, to BD Biosciences, 2350 Qume Dr., San Jose, CA 95131, and any money paid for the material will be refunded.

Trademarks are the property of their respective owners.

© 2017 BD. BD, the BD Logo and all other trademarks are property of Becton, Dickinson and Company.

#### **Regulatory information**

Class 1 Laser Product

For Research Use Only. Not for use in diagnostic or therapeutic procedures.

#### **FCC information**

WARNING: Changes or modifications to this unit not expressly approved by the party responsible for compliance could void the user's authority to operate the equipment.

NOTICE: This equipment has been tested and found to comply with the limits for a Class A digital device, pursuant to Part 15 of the FCC Rules. These limits are designed to provide reasonable protection against harmful interference when the equipment is operated in a commercial environment. This equipment generates, uses, and can radiate radio frequency energy and, if not installed and used in accordance with the instruction manual, may cause harmful interference to radio communications. Operation of this equipment in a residential area is likely to cause harmful interference in which case the user will be required to correct the interference at his or her own expense. Shielded cables must be used with this unit to ensure compliance with the Class A FCC limits. This Class A digital apparatus meets all requirements of the Canadian Interference-Causing Equipment Regulations. Cet appareil numérique de la classe A respecte toutes les exigences du Réglement sur le matériel brouilleur du Canada.

#### **Compliance information**

NOTICE: This laboratory equipment has been tested and found to comply with the EMC and the Low Voltage Directives. This includes FCC, Part 15 compliance for a Class A Digital Device.

CAUTION: Any unauthorized modifications to this laboratory equipment may affect the Regulatory Compliance items stated above.

#### **History**

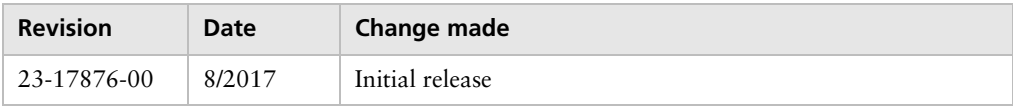

# **Contents**

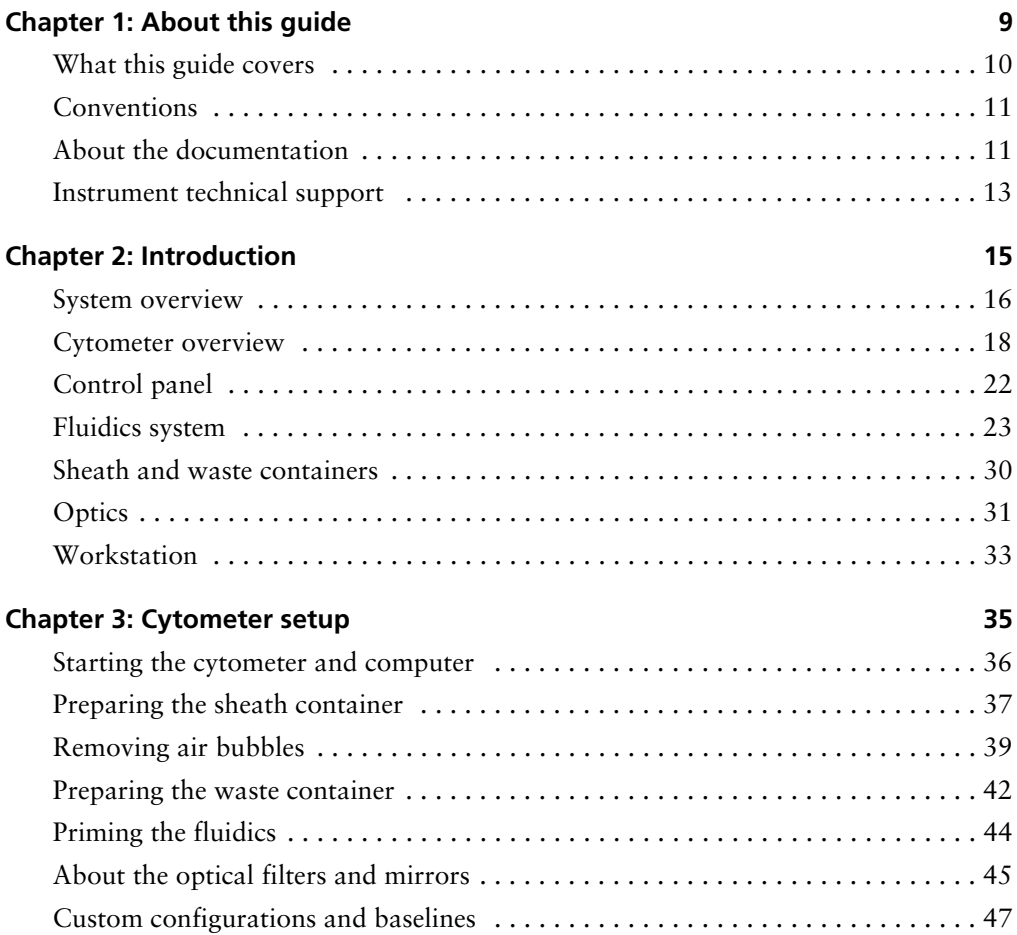

#### **6** User's Guide

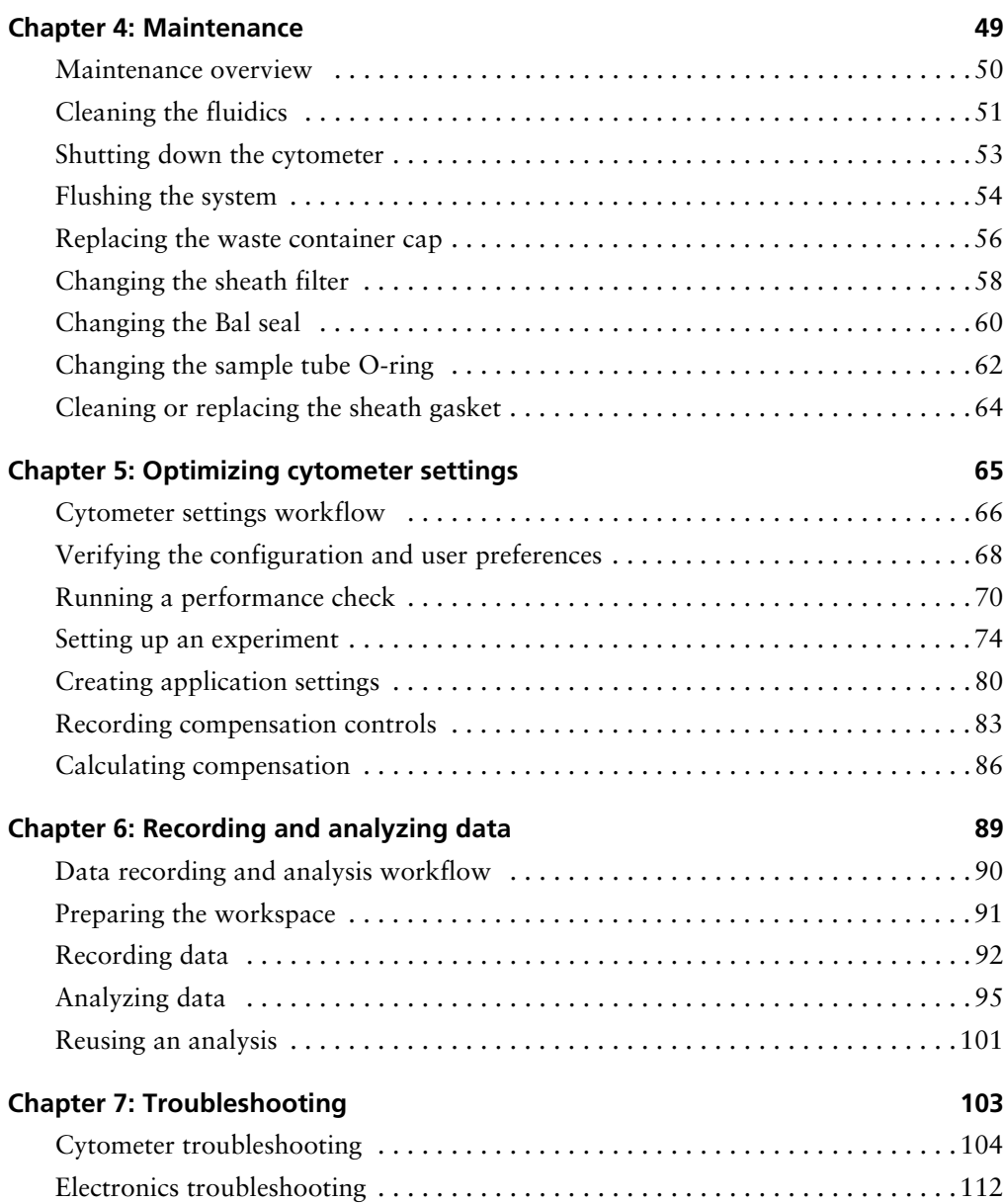

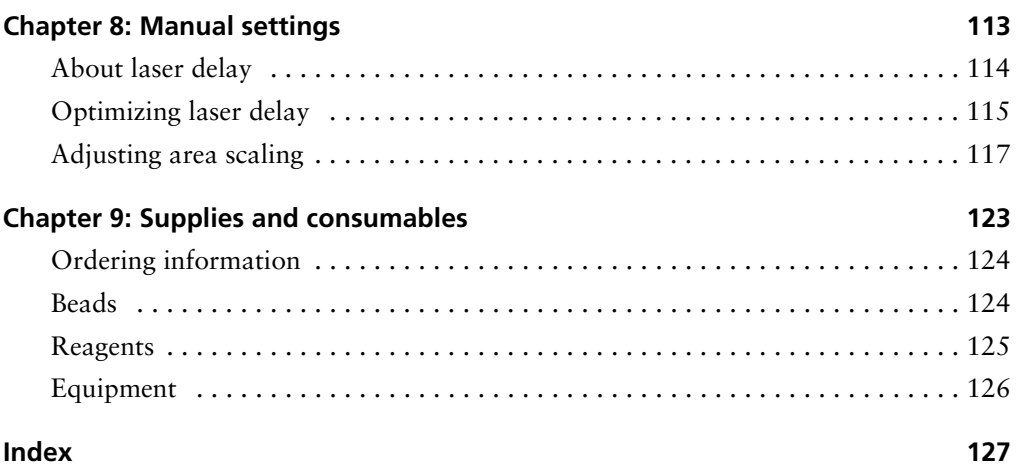

**1**

# **About this guide**

<span id="page-8-0"></span>This chapter covers the following topics:

- [What this guide covers \(page](#page-9-0) 10)
- [Conventions \(page](#page-10-0) 11)
- [About the documentation \(page](#page-10-1) 11)
- [Instrument technical support \(page](#page-12-0) 13)

## <span id="page-9-0"></span>**What this guide covers**

This guide describes the procedures necessary to operate and maintain the following Special Order Research Product (SORP) flow cytometers:

- BD LSRFortessa™ X-30
- BD LSRFortessa™ X-50
- BD LSRFortessa™ X-30 Dual
- BD FACSymphony™ A3
- BD FACSymphony™ A5
- BD FACSymphony™ A3 Dual

BD Biosciences changed the names of the BD LSRFortessa X-30, X-50, and X-30 Dual flow cytometer models to BD FACSymphony A3, A5, and A3 Dual, respectively.

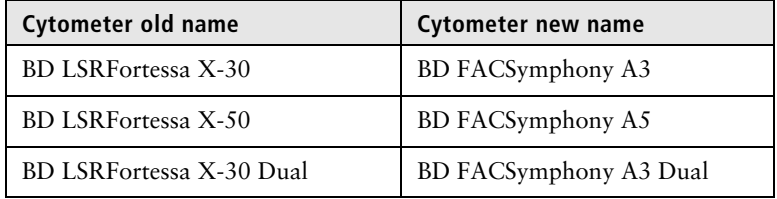

Because many cytometer functions are controlled by BD FACSDiva™ software, this guide also contains information about software features required for basic cytometer setup and operation.

This guide assumes you have a working knowledge of basic Microsoft® Windows® operation. If you are not familiar with the Windows operating system, see the documentation provided with your computer.

# <span id="page-10-0"></span>**Conventions**

**Introduction** The following table lists the safety symbols used in this guide to alert you to potential hazards.

**Safety symbols**

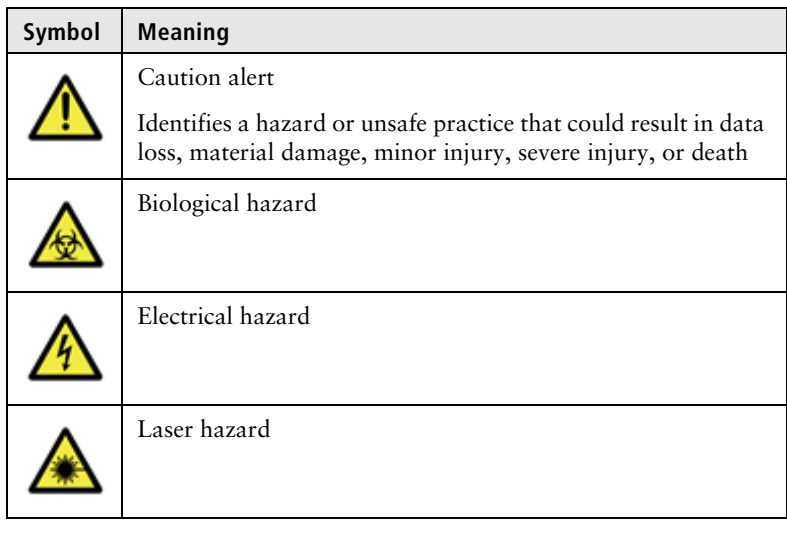

# <span id="page-10-1"></span>**About the documentation**

**Introduction** This topic describes the documentation available with the BD LSRFortessa X-30, BD LSRFortessa X-50, BD LSRFortessa X-30 Dual, BD FACSymphony A3, BD FACSymphony A5, and BD FACSymphony A3 Dual flow cytometers.

> The following list includes the available documentation for the system.

• *BD FACSDiva Software Reference Manual:* Includes instructions or descriptions for installation and setup, workspace components, acquisition controls, analysis tools,

and data management. Access this manual from the BD FACSDiva Software Help menu (Help > Documentation > Reference Manual), or by double-clicking the shortcut on the desktop.

- *BD Cytometer Setup and Tracking Application Guide:* Describes how to use the BD™ Cytometer Setup and Tracking (CS&T) features in BD FACSDiva software.
- The *BD LSRFortessa X-30, BD LSRFortessa X-50, BD LSRFortessa X-30 Dual, BD FACSymphony A3, BD FACSymphony A5, and BD FACSymphony A3 Dual Flow Cytometers Site Preparation Guide:* Contains specifications for:
	- Cytometer weight and size
	- Temperature and other environmental requirements
	- Electrical requirements
- The *BD LSRFortessa X-30, BD LSRFortessa X-50, BD LSRFortessa X-30 Dual, BD FACSymphony A3, BD FACSymphony A5, and BD FACSymphony A3 Dual Flow Cytometers Safety and Limitations:* Provides descriptions of safety and warning labels, general system hazards, specific risks, and laser, electrical, and biological hazards.
- *BD High Throughput Sampler User's Guide:* Describes how to set up and operate the BD™ High Throughput Sampler (HTS) option. It also contains a description of BD FACSDiva software features specific to the HTS.
- *BD FACSFlow™ Supply System User's Guide:* Describes the optional automated sheath and waste fluid control system.

**Publication formats** This guide is provided in PDF format to provide an eco-friendly option.

# <span id="page-12-0"></span>**Instrument technical support**

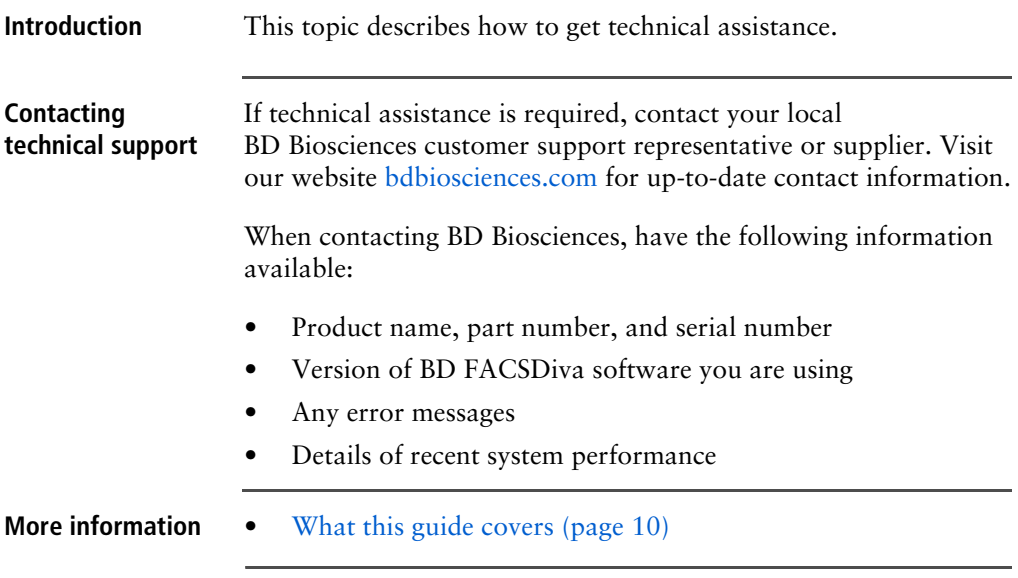

**This page intentionally left blank**

# **2**

# **Introduction**

<span id="page-14-0"></span>This chapter covers the following topics:

- [System overview \(page](#page-15-0) 16)
- [Cytometer overview \(page](#page-17-0) 18)
- [Control panel \(page](#page-21-0) 22)
- [Fluidics system \(page](#page-22-0) 23)
- [Sheath and waste containers \(page](#page-29-0) 30)
- [Optics \(page](#page-30-0) 31)
- [Workstation \(page](#page-32-0) 33)

# <span id="page-15-0"></span>**System overview**

#### **About the system** The BD LSRFortessa X-30, BD LSRFortessa X-50, BD LSRFortessa X-30 Dual, BD FACSymphony A3, BD FACSymphony A5, and BD FACSymphony A3 Dual system includes the flow cytometer, BD FACSDiva software v8.0.1.1 running on the system workstation, the optional BD FACSFlow™ supply system (FFSS), and the optional BD High Throughput Sampler (HTS). Each component is described in detail in the following sections.

#### **BD FACSymphony A3 system**

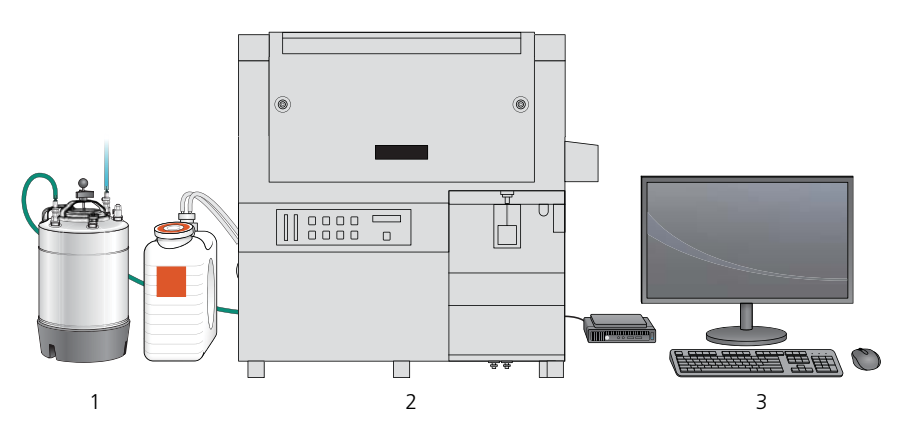

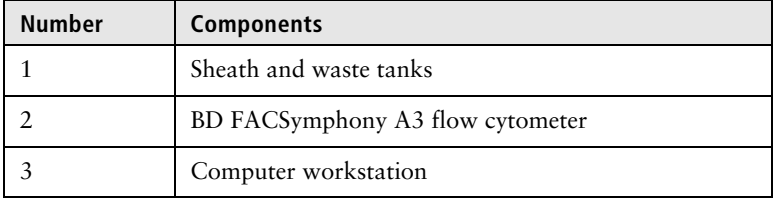

### **BD FACSymphony A5 system**

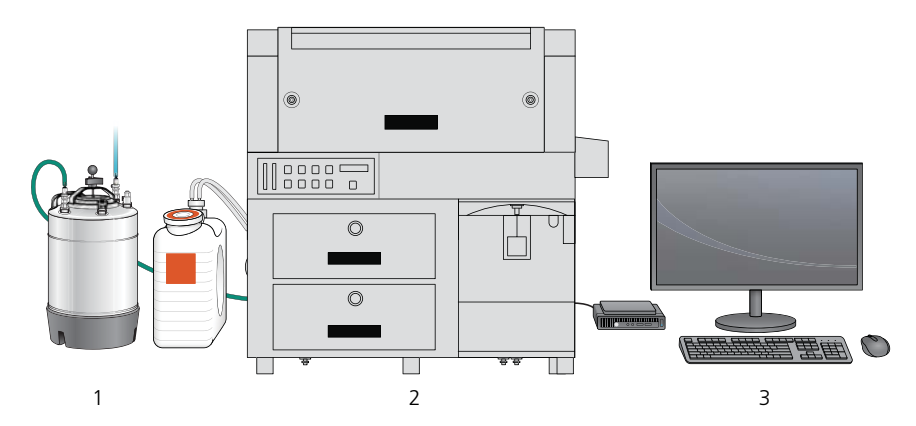

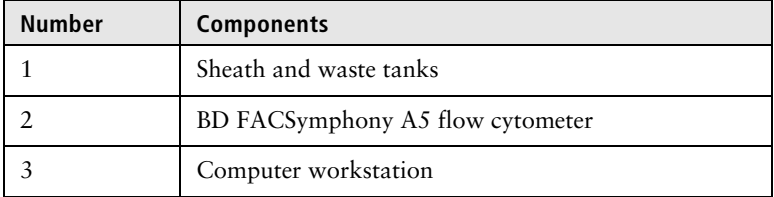

#### **BD FACSymphony A3 Dual system**

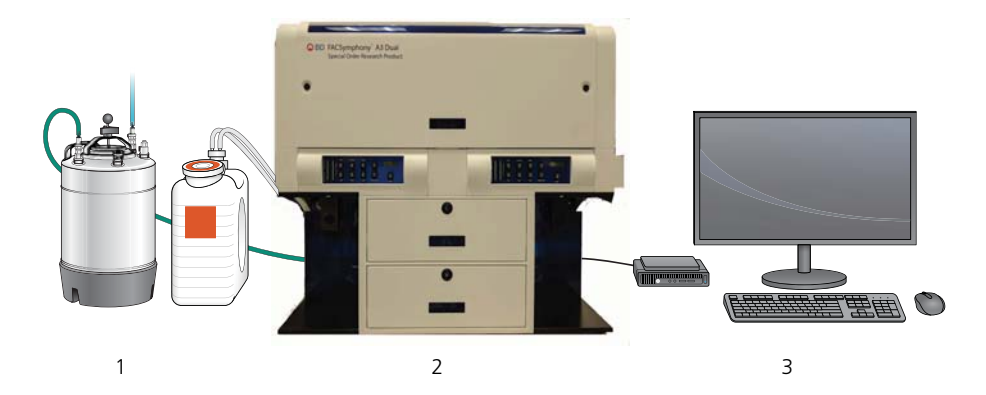

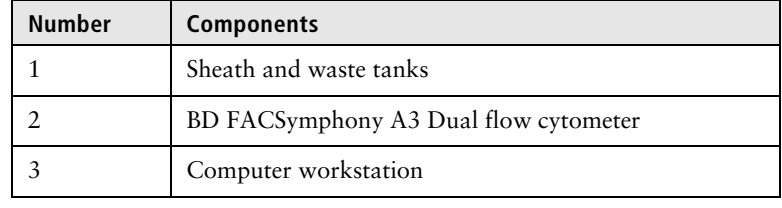

## <span id="page-17-0"></span>**Cytometer overview**

**Introduction** The BD LSRFortessa X-30, BD LSRFortessa X-50, BD LSRFortessa X-30 Dual, BD FACSymphony A3, BD FACSymphony A5, and BD FACSymphony A3 Dual flow cytometers are air-cooled multi-laser benchtop flow cytometers with the ability to acquire parameters for a large number of colors. They use fixed-alignment lasers that transmit light through a flow cell to polygon/decagon detector arrays. These detectors collect and translate the resulting fluorescence signals into electronic signals. Cytometer electronics convert these signals into digital data.

**Components** The following figures show the main components of the each instrument. Each component is described in detail in the following sections.

**BD FACSymphony A3**

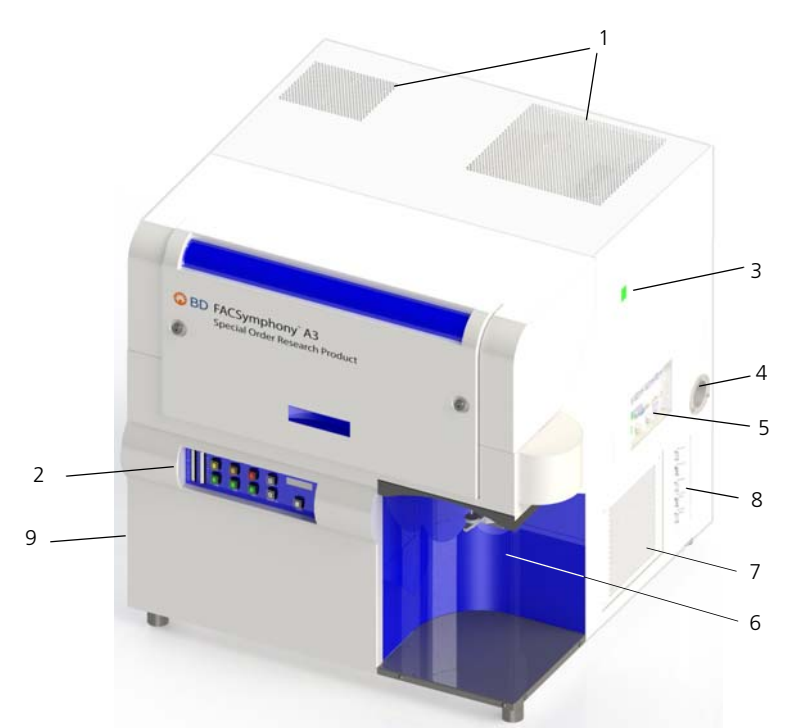

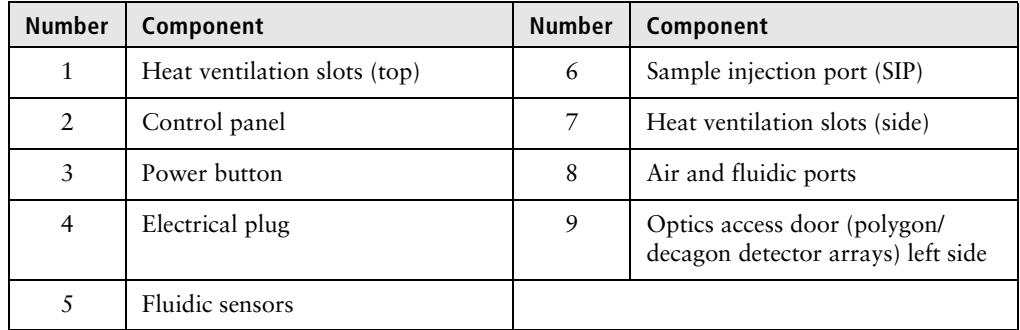

### **BD FACSymphony A5**

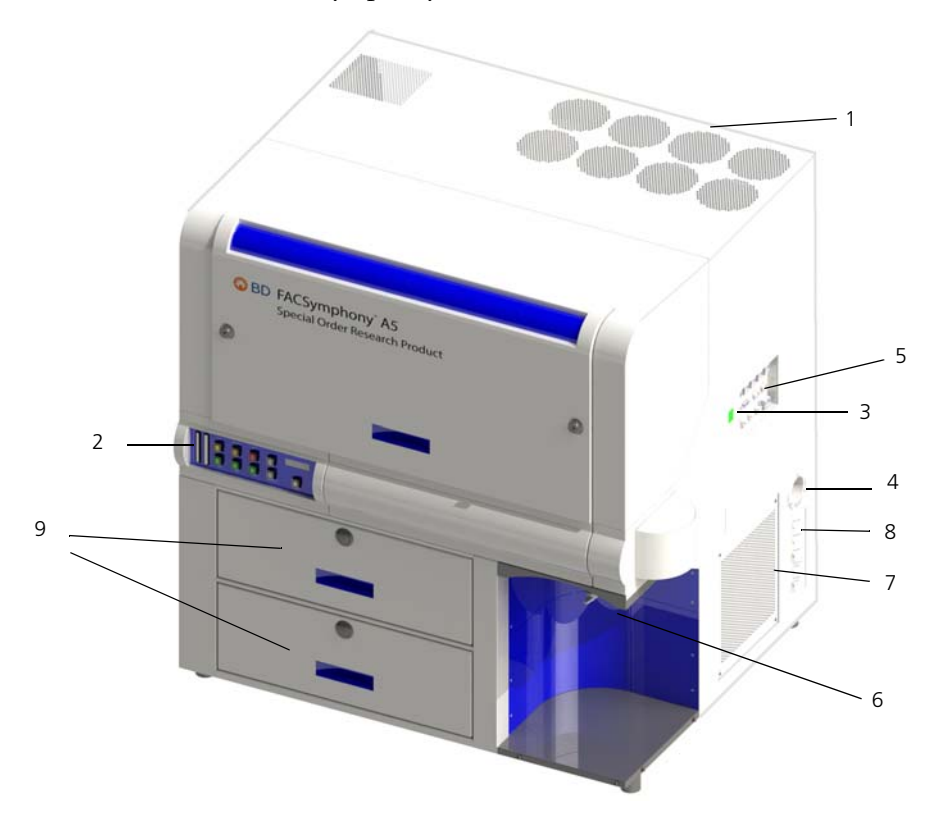

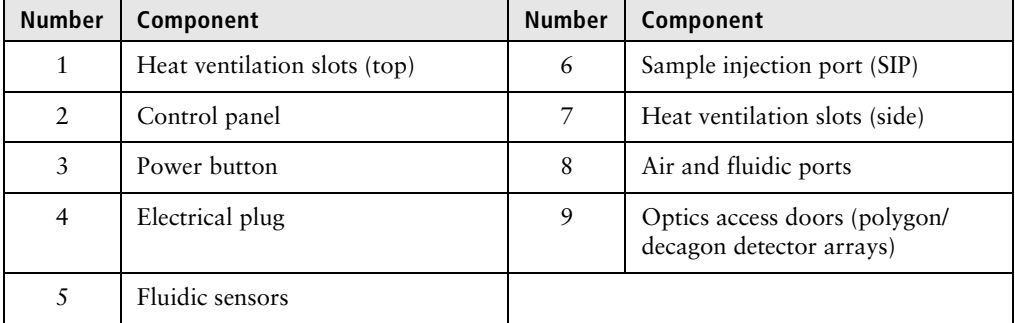

### **BD FACSymphony A3 Dual**

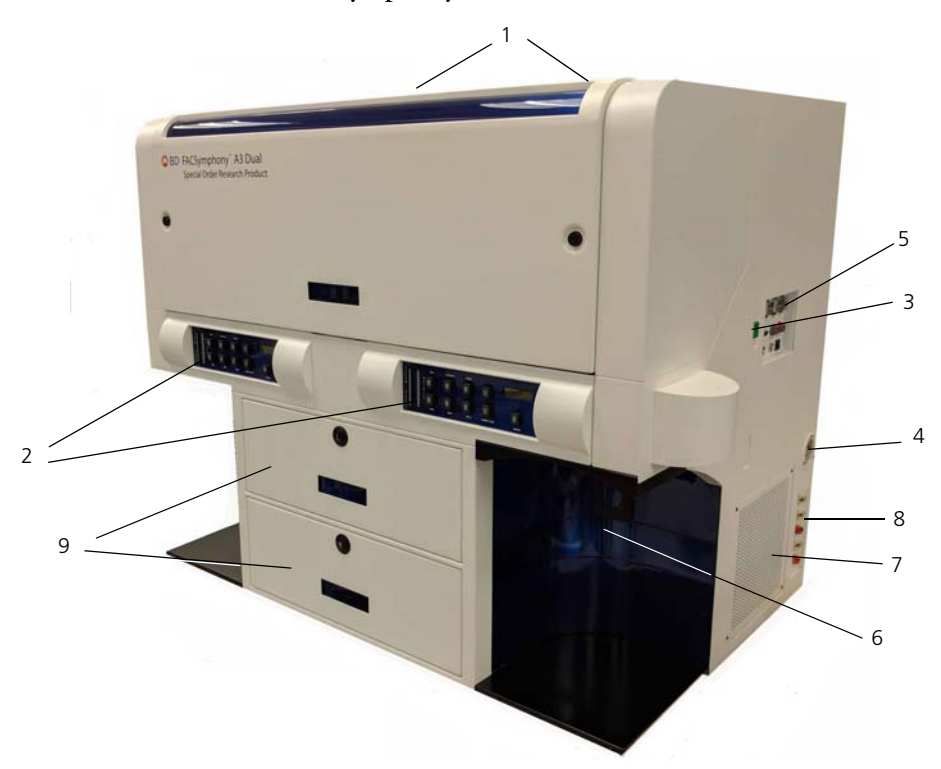

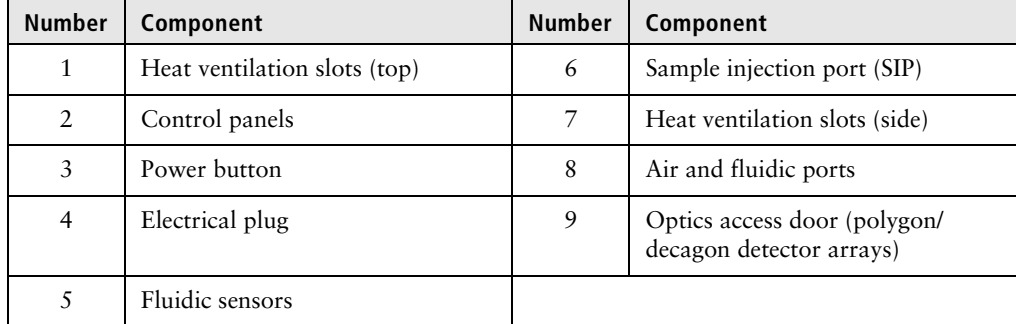

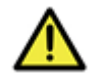

**Caution!** Do not place any objects on top of the instrument. Blocking the ventilation may cause the instrument to overheat.

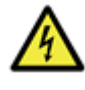

**Caution: Electrical Hazard!** Do not place liquids on top of the instrument. Any spill of liquid into the ventilation openings could cause electrical shock or damage to the instrument.

# <span id="page-21-0"></span>**Control panel**

**Overview** The following figure shows the components in the control panel, which are listed in the table.

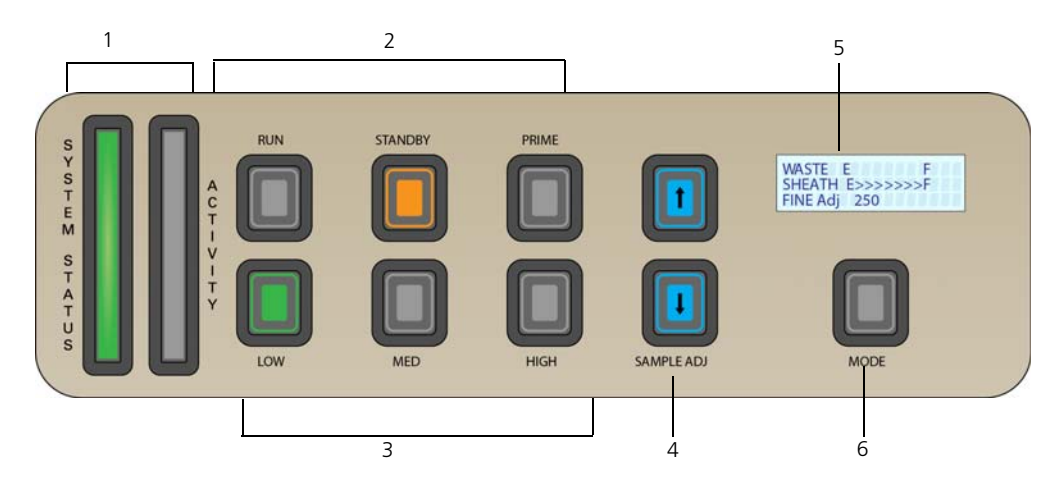

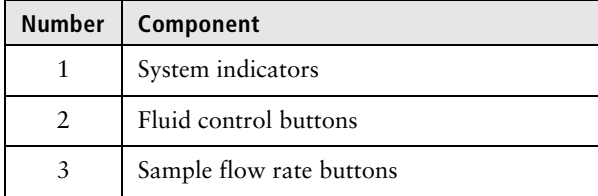

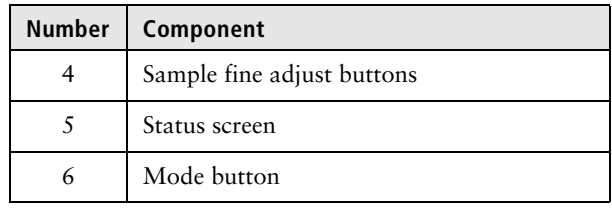

- **More information** [Fluidics system \(page](#page-22-0) 23)
	- [Optics \(page](#page-30-0) 31)

# <span id="page-22-0"></span>**Fluidics system**

**Introduction** The fluidics system carries the sample out of the sample tube and into the sensing region of the flow cell. Cells are carried in the sample core stream in single file and measured individually. **System indicators** There are two system indicators (System status and Activity) on the control panel. • **System status.** Shows the status of the sheath and waste tank levels. The following table describes the LED indicators, conditions that trigger them, and any action that must be taken. **LED color** Status **Action** Green Good None Yellow **Caution!** Sheath and waste tanks need attention. Check tank levels Red **Caution!** Take immediate action. • Empty waste tank • Fill sheath tank

System status is also displayed on the Status screen. See [Status](#page-25-0)  [screen \(page](#page-25-0) 26) for a description of the Status screen.

• **Activity.** Shows whether the cytometer power is on and the status of acquisition. The following table describes the indicator LEDs, and the status that triggers them.

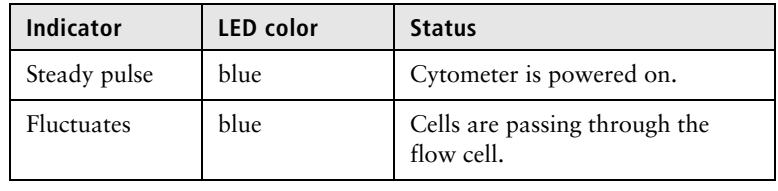

Fluid control The three fluid control buttons (Run, Standby, and Prime) set the cytometer operation.

> **• Run.** Pressurizes the sample tube to transport the sample through the sample injection tube and into the flow cell.

The Run button is green when the sample tube is on and the support arm is centered. When the tube support arm is moved left or right to remove a sample tube, the cytometer switches to an automatic standby status to conserve sheath fluid, and the Run button changes to orange.

• Standby. Stops fluid flow to conserve sheath fluid.

When you leave the cytometer for more than a few minutes, place a tube containing 1 mL of deionized (DI) water on the sample injection port (SIP) and press Standby.

**• Prime.** Prepares the fluidics system by draining and filling the flow cell with sheath fluid.

The fluid flow initially stops, and pressure is reversed to force fluid out of the flow cell and into the waste container. After a preset time, the flow cell fills with sheath fluid at a controlled rate to prevent bubble formation or entrapment. At completion, the cytometer switches to standby mode.

#### **Sample flow rate control**

The three flow rate control buttons (LOW, MED, HIGH) set the sample flow rate through the flow cell. The SAMPLE ADJ buttons allow you to adjust the rate to intermediate levels.

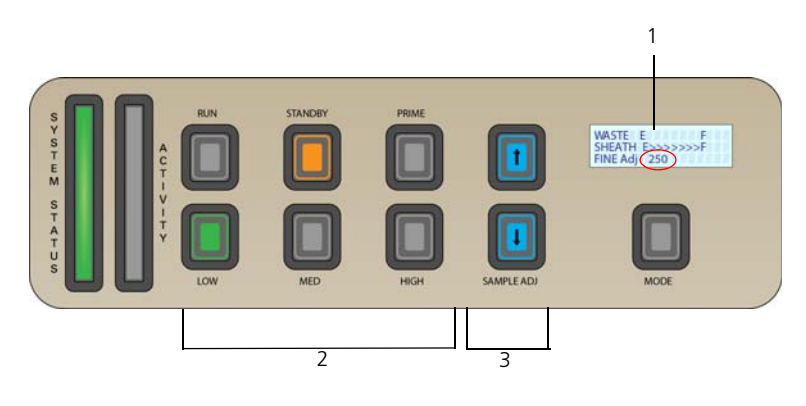

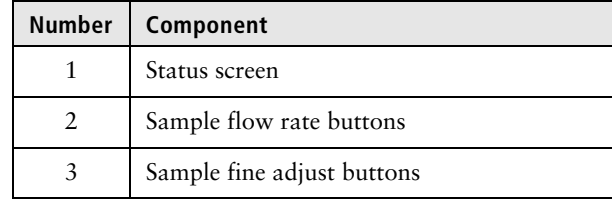

When sample adj is set to 250 (as shown on the status screen on the control panel) the sample flow rates at the low, med, and high settings are approximately 12, 35, and 60 µL/min of sample, respectively. Each time you press one of the SAMPLE ADJ buttons, the fine adjust of the indicated sample increases or decreases by 10. The following table shows the approximate sample flow rate range for low, medium, and high.

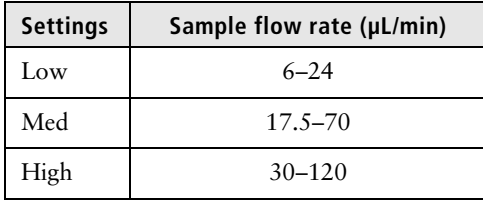

<span id="page-25-0"></span>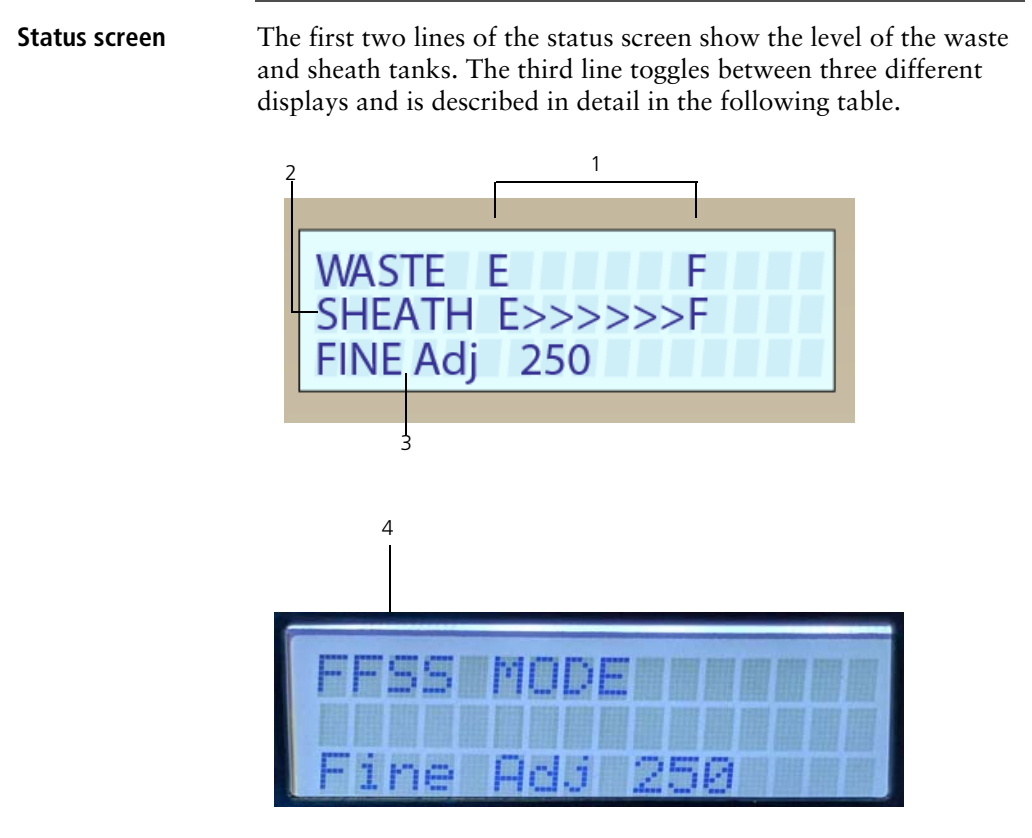

<span id="page-26-0"></span>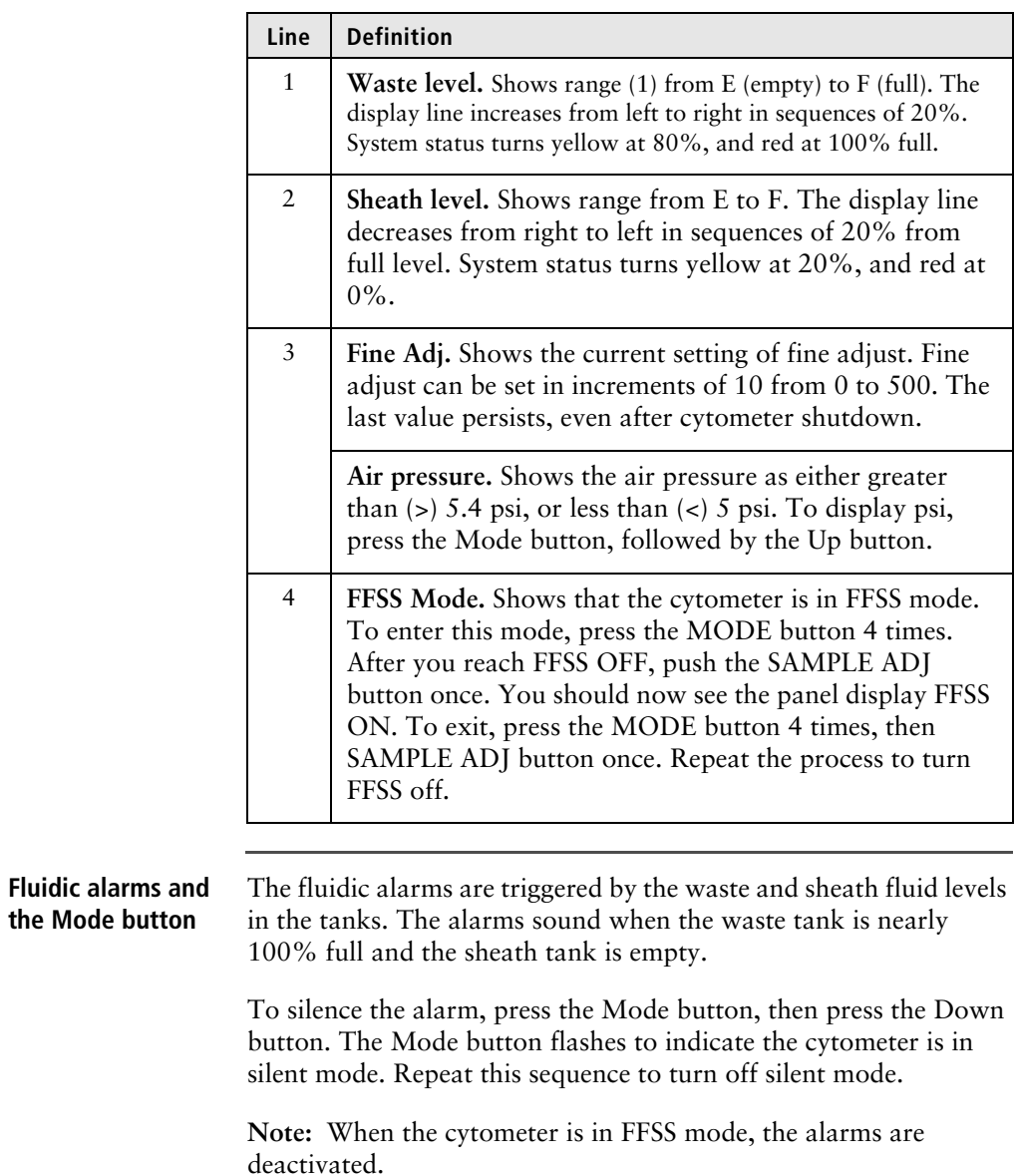

#### **Sample injection port**

The SIP is where the sample tube is installed. The SIP includes the sample injection tube and the tube support arm. Samples are introduced through a stainless steel injection tube equipped with an outer droplet containment sleeve. The sleeve works in conjunction with a vacuum pump to eliminate droplet formation of sheath fluid as it backflushes from the sample injection tube.

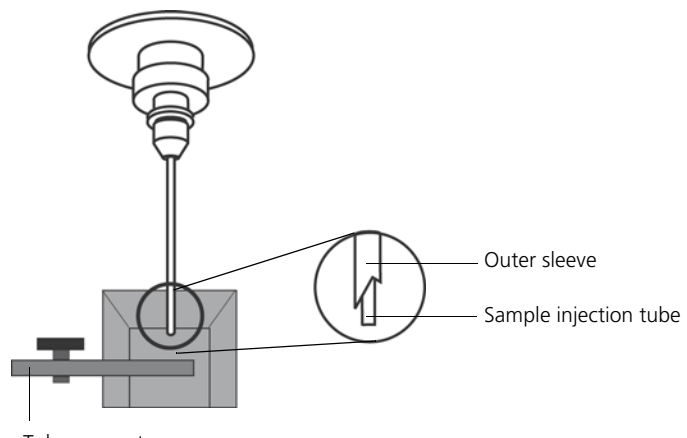

Tube support arm

**Sample injection tube.** Stainless steel tube that carries sample from the sample tube to the flow cell. This tube is covered with an outer sleeve that serves as part of the droplet containment system.

**Tube support arm.** Arm that supports the sample tube and activates the droplet containment system vacuum. The vacuum is on when the arm is positioned to the side and off when the arm is centered.

**Note:** If a sample tube is left on the SIP with the tube support arm to the side (vacuum on), the sample will be aspirated into the waste container.

**Cautions when using the HTS option**

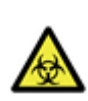

**Caution: Biohazard!** When using the flow cytometers with the HTS, ensure that the HTS is completely pushed into the operating position before removing the droplet containment module (DCM) sleeve or disconnecting the sample coupler from the SIP. This is to avoid accidental leakage of potentially biohazardous liquids directly onto the instrument. With the HTS in the proper location, the containment dish with padding is directly below the SIP.

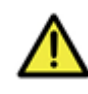

**Caution!** If you are using the HTS option, always slide the HTS mount slowly to prevent sample crosscontamination when the wells are full. Never move the HTS when it is in operation.

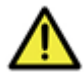

**Caution!** Do not lean on or put any weight on the HTS as it could damage the instrument.

**Droplet containment module**

The DCM prevents sheath fluid from dripping from the SIP and provides biohazard protection.

When no sample tube is installed on the SIP, sheath fluid backflushes through the sample injection tube. This backflush helps prevent carryover of cells between samples. The DCM vacuum is activated when the sample tube is removed and the tube support arm is moved to the side. Sheath fluid is aspirated as it backflushes the sample injection tube.

# <span id="page-29-0"></span>**Sheath and waste containers**

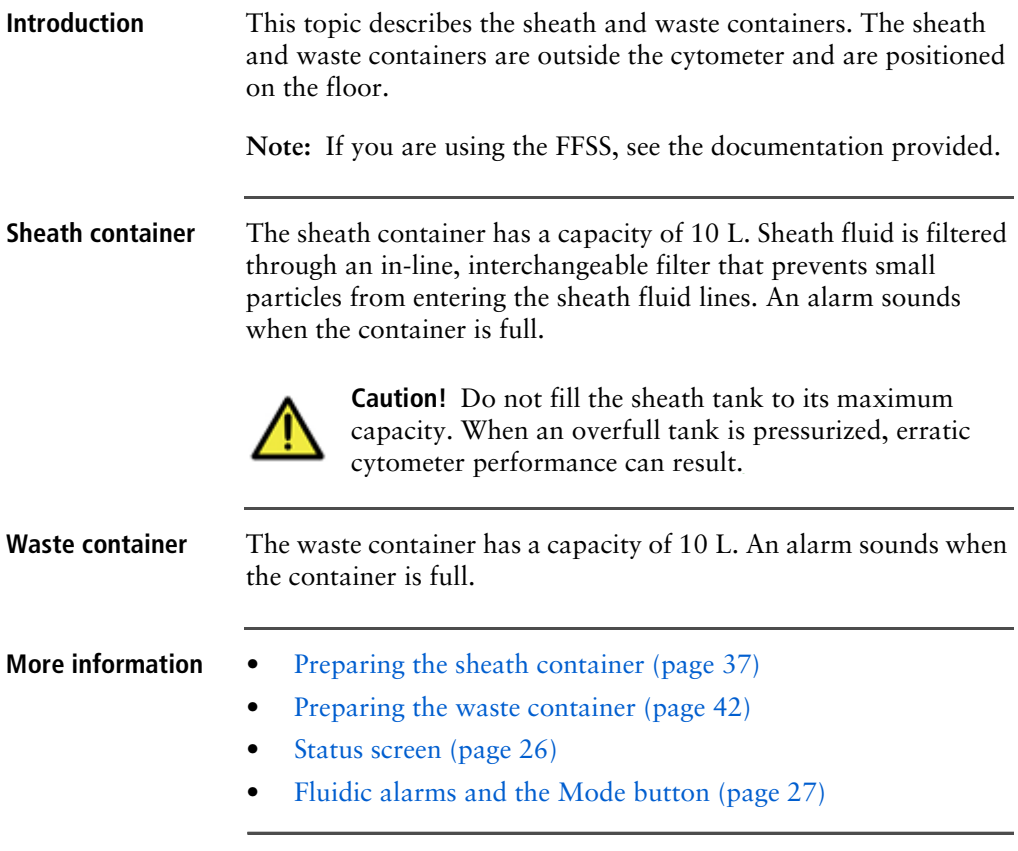

# <span id="page-30-0"></span>**Optics**

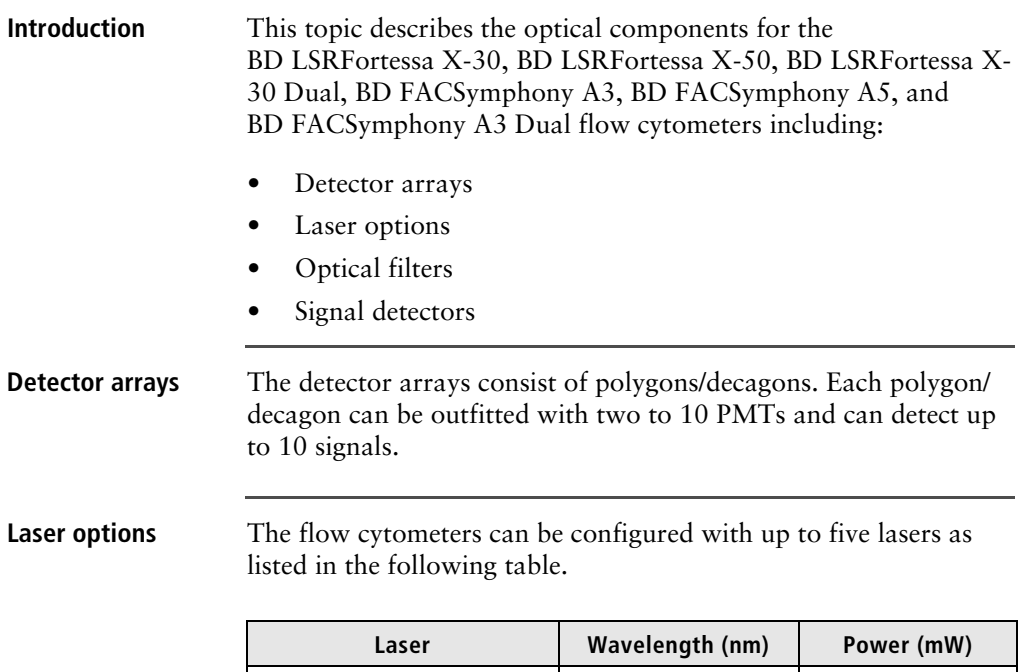

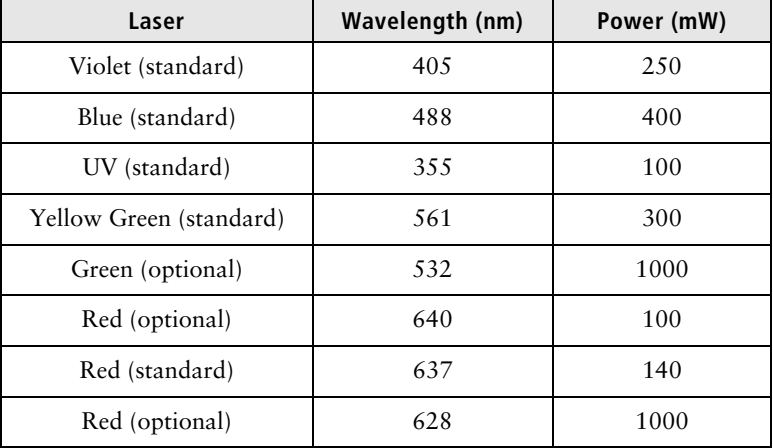

#### **Optical filters** Optical filters attenuate light or help direct it to the appropriate detectors. The name and spectral characteristics of each filter appear on its holder.

There are two types of optical filters in the BD LSRFortessa X-30, BD LSRFortessa X-50, BD LSRFortessa X-30 Dual, BD FACSymphony A3, BD FACSymphony A5, and BD FACSymphony A3 Dual flow cytometers:

- **Longpass dichroic filters (LPs).** Transmit wavelengths that are longer than the specified value and reflect all light below the specified wavelength.
- **Bandpass filters (BPs).** Pass a narrow spectral band of light.

When dichroic filters are used as steering optics to direct different color light signals to different detectors, they are called dichroic mirrors. LP dichroic mirrors transmit longer wavelengths to one detector while reflecting shorter wavelengths to a different detector.

The flow cytometer polygon/decagon detector arrays use dichroic longpass mirrors on the inside, and bandpass filters on the outside of the filter holders.

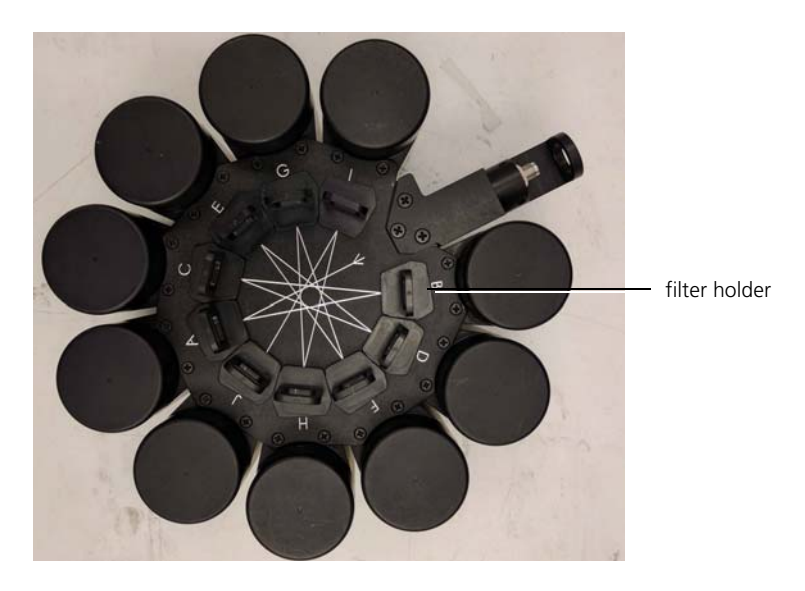

#### **Signal detectors** Light signals are generated as particles pass through the laser beam in a fluid stream. When these optical signals reach a detector, electrical pulses are created that are then processed by the electronics system.

There are two types of signal detectors in the BD LSRFortessa X-30, BD LSRFortessa X-50, BD LSRFortessa X-30 Dual, BD FACSymphony A3, BD FACSymphony A5, and BD FACSymphony A3 Dual flow cytometers:

- Photomultiplier tubes (PMTs). Used to detect the weaker signals generated by side scatter and all fluorescence channels. These signals are amplified by applying a voltage to the PMTs.
- **Photodiodes.** Less sensitive to light signals than the PMTs. A photodiode is used to detect the stronger forward scatter (FSC) signal.

# <span id="page-32-0"></span>**Workstation**

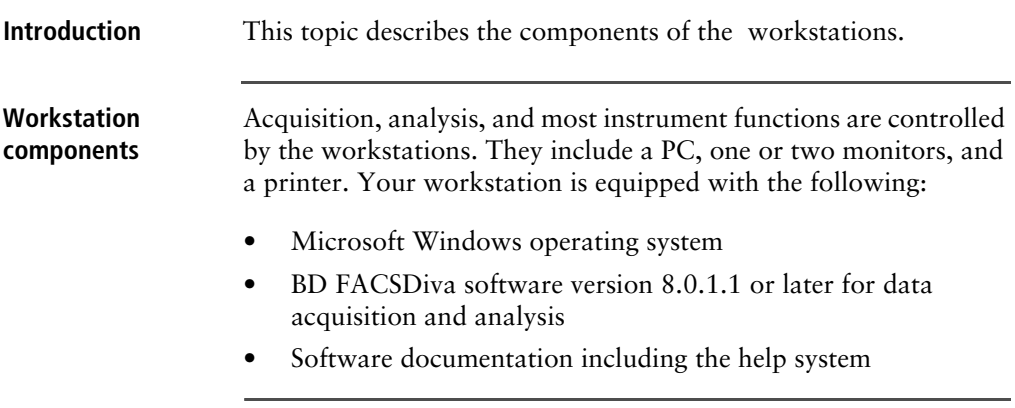

**This page intentionally left blank**

# **3**

# **Cytometer setup**

<span id="page-34-0"></span>This chapter covers the following topics:

- [Starting the cytometer and computer \(page](#page-35-0) 36)
- [Preparing the sheath container \(page](#page-36-0) 37)
- [Removing air bubbles \(page](#page-38-0) 39)
- [Preparing the waste container \(page](#page-41-0) 42)
- [Priming the fluidics \(page](#page-43-0) 44)
- [About the optical filters and mirrors \(page](#page-44-0) 45)
- [Custom configurations and baselines \(page](#page-46-0) 47)

# <span id="page-35-0"></span>**Starting the cytometer and computer**

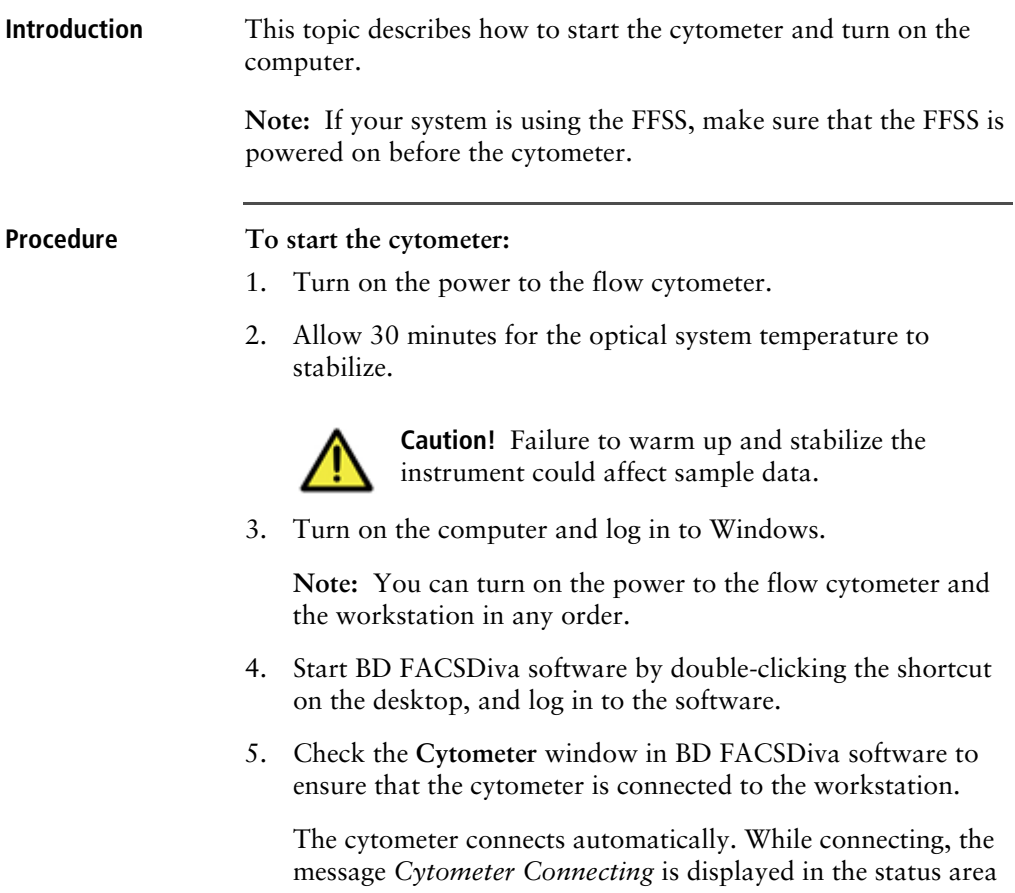
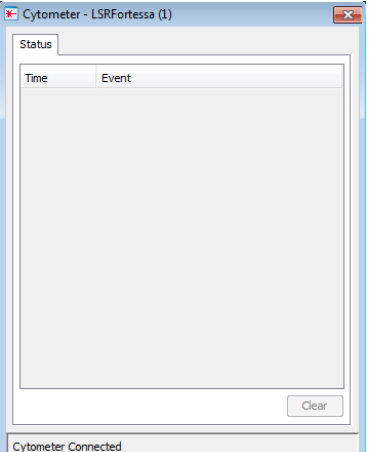

of the Cytometer window. When connection completes, the message changes to *Cytometer Connected*.

If the message *Cytometer Disconnected* appears, see [Electronics troubleshooting \(page](#page-111-0) 112).

### **Preparing the sheath container**

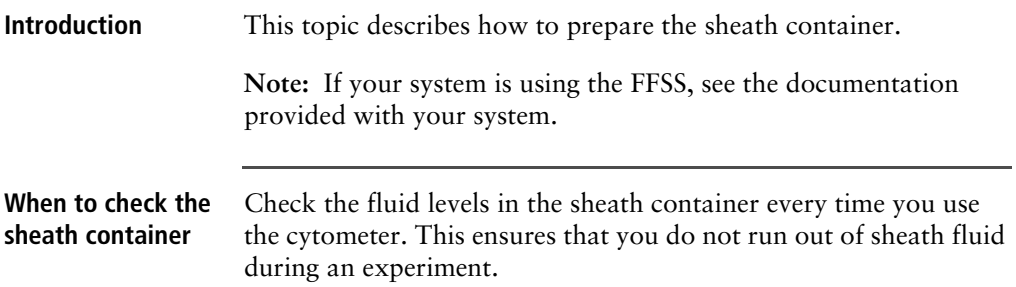

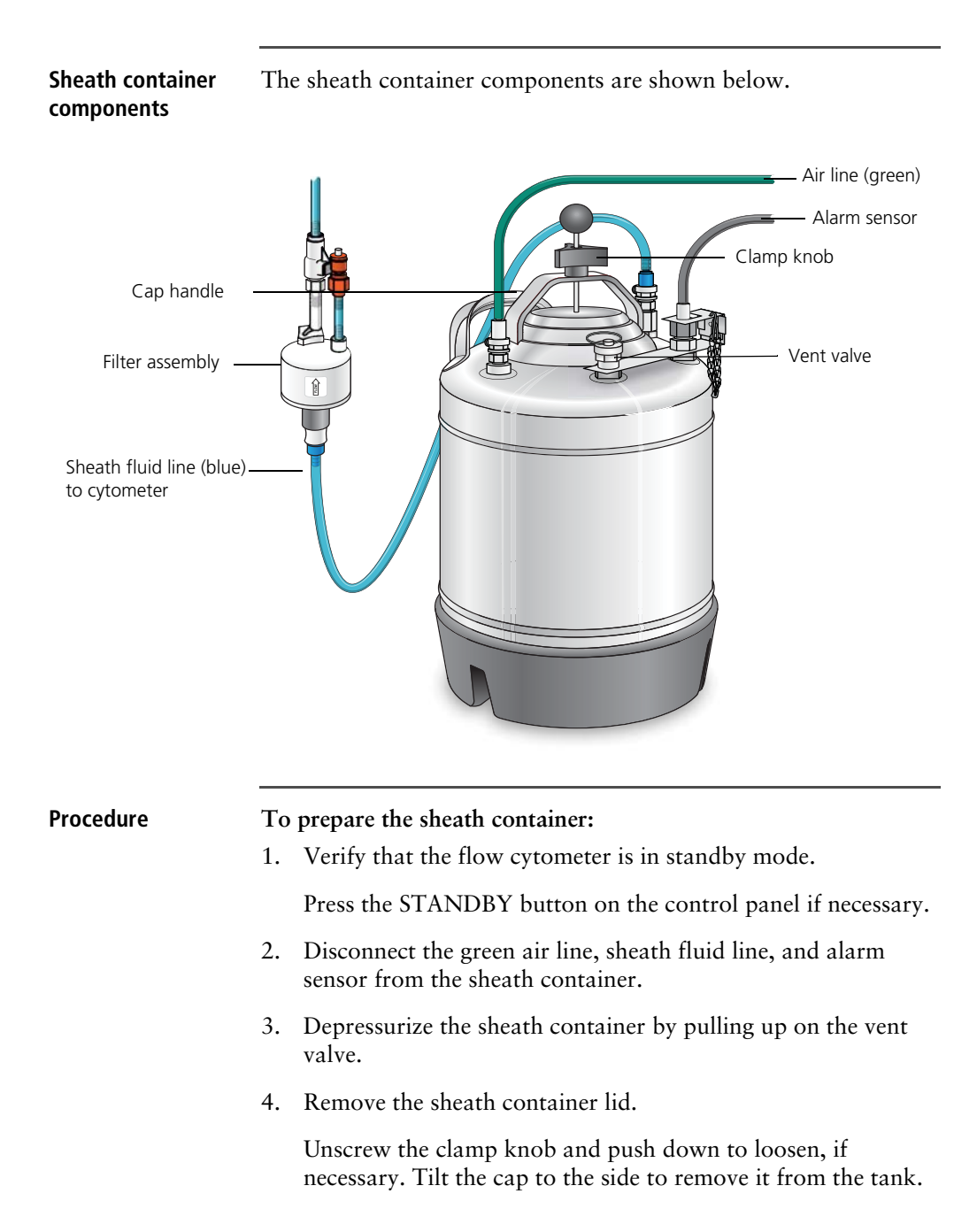

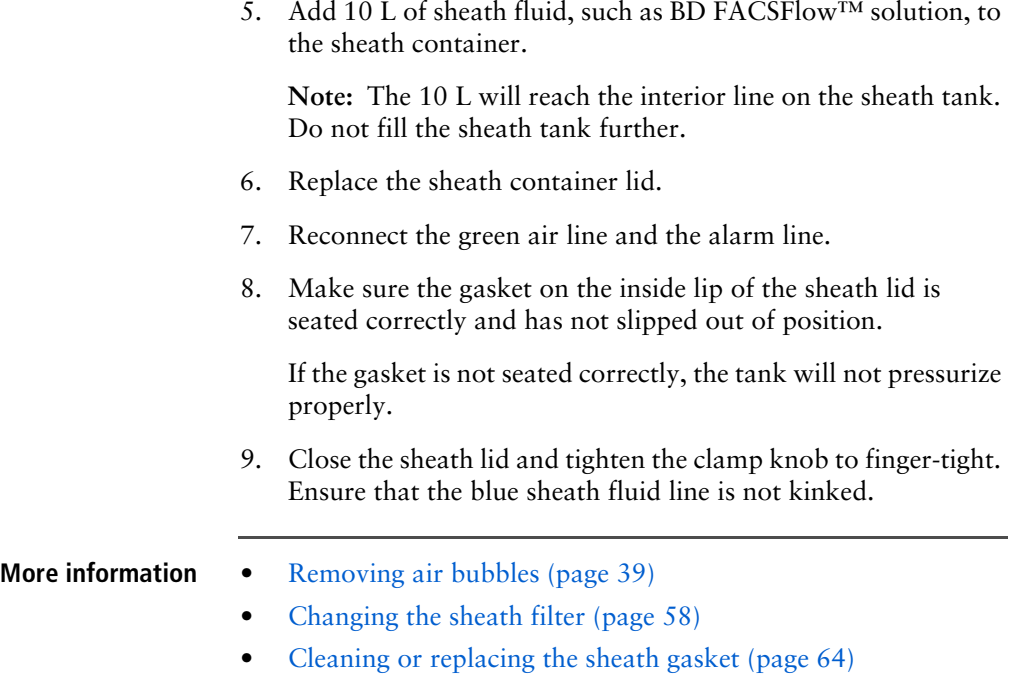

### <span id="page-38-0"></span>**Removing air bubbles**

**Introduction** This topic describes how to remove trapped air bubbles in the sheath filter and the sheath line. Air bubbles can occasionally dislodge and pass through the flow cell, resulting in inaccurate data.

**Note:** Perform this activity every time the sheath tank is refilled.

### **Procedure To remove air bubbles:**

1. Check the sheath filter for trapped air bubbles.

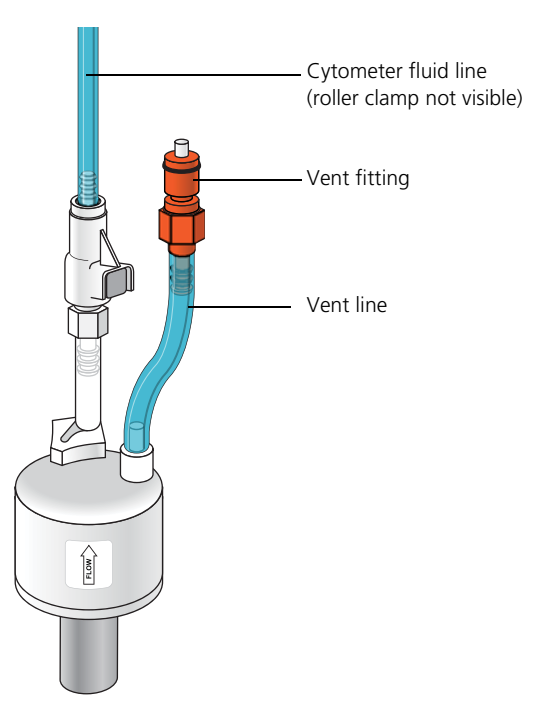

2. If bubbles are visible, gently tap the filter body with your fingers to dislodge the bubbles and force them to the top.

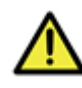

**Caution!** When removing air bubbles, do not vigorously shake, bend, or rattle the sheath filter or you might damage it.

<span id="page-40-1"></span>3. Direct the vent line into a beaker and press the small button at the end of the vent fitting against the side of the beaker until a steady stream of fluid empties from the filter.

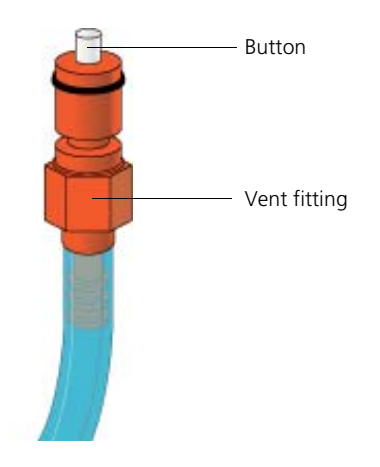

- <span id="page-40-0"></span>4. Tilt the filter and verify that no trapped air remains in the filter.
- 5. Repeat steps [3](#page-40-1) and [4](#page-40-0) until no air is observed in the filter.
- 6. Check the sheath line for air bubbles.
- 7. Open the roller clamp at the fluidics interconnect (if necessary) to bleed off any air in the line. Collect any excess fluid in a waste container.
- 8. Close the roller clamp.

### **Preparing the waste container**

**Introduction** This topic describes how to prepare the waste container. Prevent waste overflow by emptying the waste container daily or whenever the system status indicator turns yellow.

> **Note:** If your system is connected to the FFSS, see the documentation provided with your FFSS.

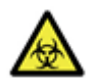

**Caution: Biohazard!** All biological specimens and materials coming into contact with them are considered biohazardous. Handle as if capable of transmitting disease. Dispose of waste using proper precautions and in accordance with local regulations. Never pipette by mouth. Wear suitable protective clothing, eyewear, and gloves.

### **Waste container components**

The following figure shows the main components of the waste container.

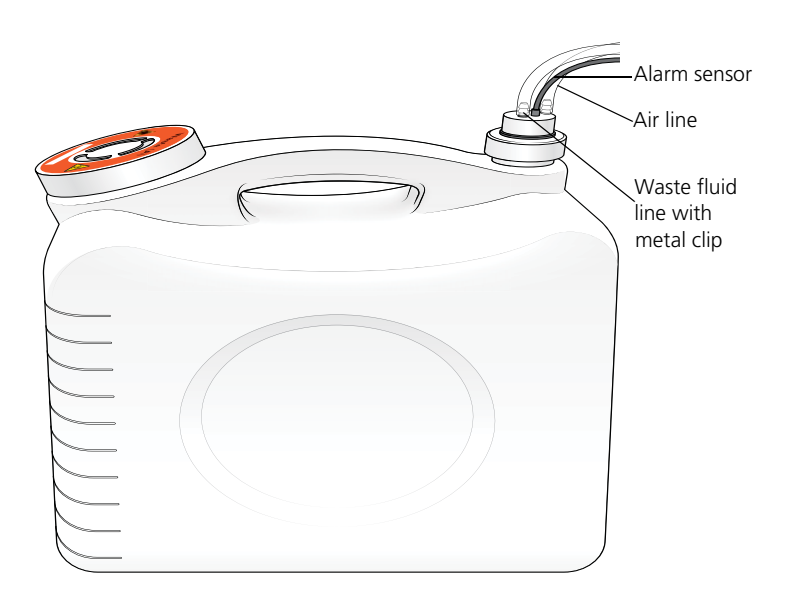

### **Biological precautions**

**Caution: Biohazard!** Contact with biological specimens and materials can transmit potentially fatal disease.

To prevent exposure to biohazardous agents:

- Put the cytometer in standby mode before disconnecting the waste tank to avoid leakage of biohazardous waste.
- Always disconnect the waste container from the cytometer before you empty it. Wait at least 30 seconds for pressure to dissipate before you remove the waste cap or sensor.
- Expose waste container contents to bleach (10% of total) volume) for 30 minutes before disposal.
- Do not wet the waste tank cap. If wet, the filter in the cap will cause the tank to malfunction. To keep the cap dry, place it on the bench label side up when it is not on the tank.

### **Procedure To prepare the waste container:**

1. Verify that the flow cytometer is in standby mode.

Press the STANDBY button on the control panel if necessary.

2. Disconnect the orange waste tubing and the black alarm sensor line from the waste container.

Keep the lid on the waste container until you are ready to empty it.

3. Empty the waste container.

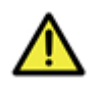

**Caution!** The waste container is heavy when full. When emptying it, use good body mechanics to prevent injury.

- 4. Add approximately 1 L of bleach to the waste container and close it.
- 5. Reconnect the orange waste tubing and make sure it is not kinked.
- 6. Reconnect the black alarm sensor line.

# **Priming the fluidics**

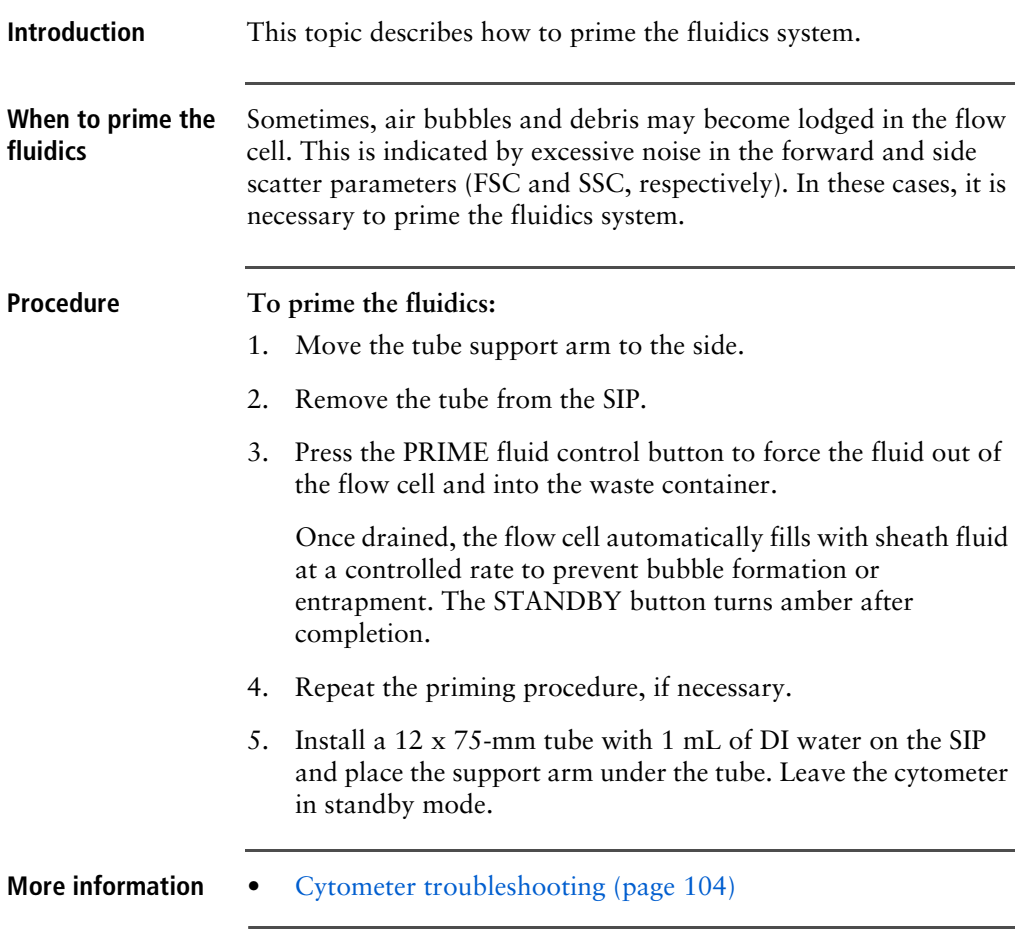

### **About the optical filters and mirrors**

**Introduction** This topic provides a description of the optical filters and mirrors.

### **Filter and mirror configurations**

Each PMT has an optic holder in front of it. The optic holders are labeled with numbers indicating the wavelengths of the bandpass filter and longpass dichroic mirror they contain (for example, 780/ 60 and 750 LP, respectively). The optic holder in front of the last PMT in the detector array contains only a bandpass filter and is marked accordingly.

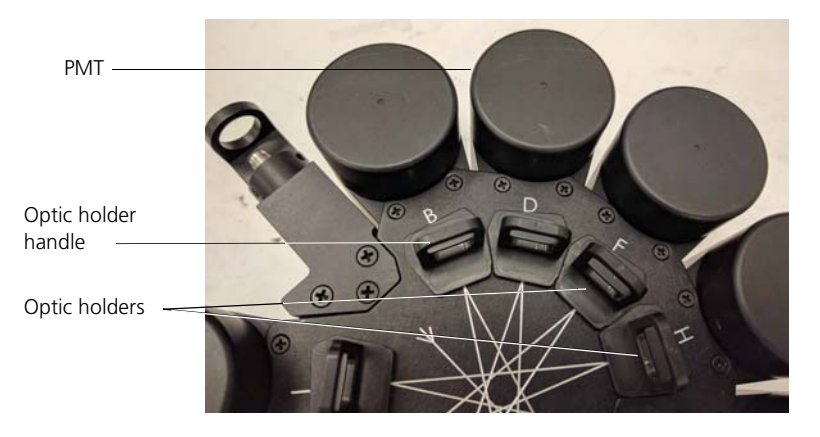

The filters steer progressively shorter wavelengths of light to the next PMT in the array as indicated by the lines and arrows on the top of the polygon/decagon.

**Optic holders, filters, and mirrors** Optic holders house filters and mirrors. Your cytometer includes several blank (empty) optic holders.

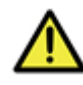

**Caution!** To ensure data integrity, do not leave any slots empty in a detector array when you are using the associated laser. Always use a blank optic holder.

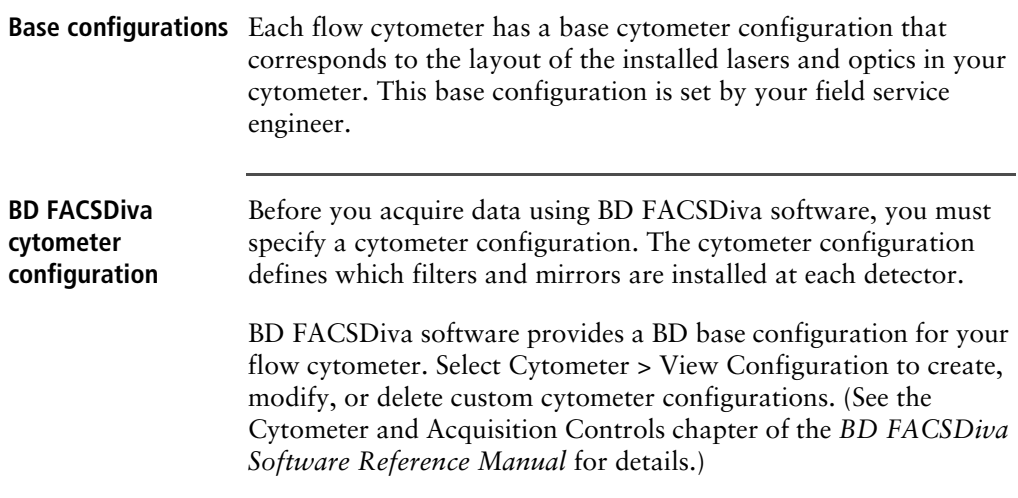

# <span id="page-46-0"></span>**Custom configurations and baselines**

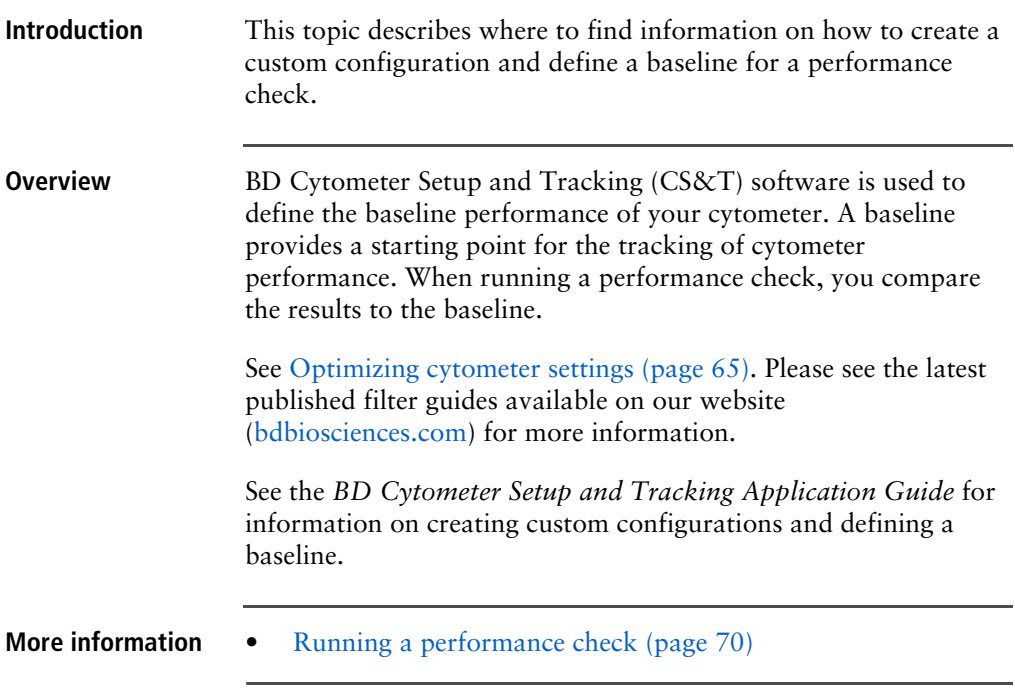

**This page intentionally left blank**

# **4**

# **Maintenance**

This chapter covers the following topics:

- [Maintenance overview \(page](#page-49-0) 50)
- [Cleaning the fluidics \(page](#page-50-0) 51)
- [Shutting down the cytometer \(page](#page-52-0) 53)
- [Flushing the system \(page](#page-53-0) 54)
- [Replacing the waste container cap \(page](#page-55-0) 56)
- [Changing the sheath filter \(page](#page-57-1) 58)
- [Changing the Bal seal \(page](#page-59-0) 60)
- [Changing the sample tube O-ring \(page](#page-61-0) 62)
- [Cleaning or replacing the sheath gasket \(page](#page-63-1) 64)

### <span id="page-49-0"></span>**Maintenance overview**

**Introduction** This topic provides an overview of the flow cytometer routine maintenance and cleaning procedures.

**General use guidelines**

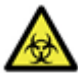

**Caution: Biohazard!** Contact with biological specimens and materials can transmit potentially fatal disease.

Follow these guidelines whenever operating or maintaining the cytometer:

- Wear suitable protective clothing, eyewear, and gloves.
- Handle all biological specimens and materials in accordance with applicable regulations and manufacturer specifications.
- Dispose of waste using proper precautions and in accordance with local regulations.
- Never pipette by mouth.

For fluidics maintenance, we recommend the following cleaning solutions:

- BD™ FACSClean solution
- BD™ FACSRinse solution
- 10% bleach solution

Use DI water to dilute bleach to appropriate concentrations.

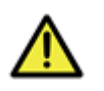

**Caution!** Higher concentrations of sodium hypochlorite and use of other cleaning solutions might damage the cytometer.

### **When to perform maintenance procedures**

Perform maintenance procedures in the following frequencies.

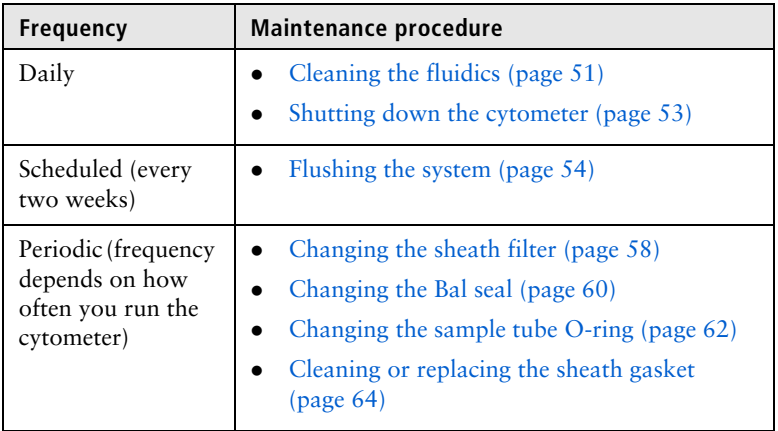

## <span id="page-50-2"></span><span id="page-50-0"></span>**Cleaning the fluidics**

<span id="page-50-1"></span>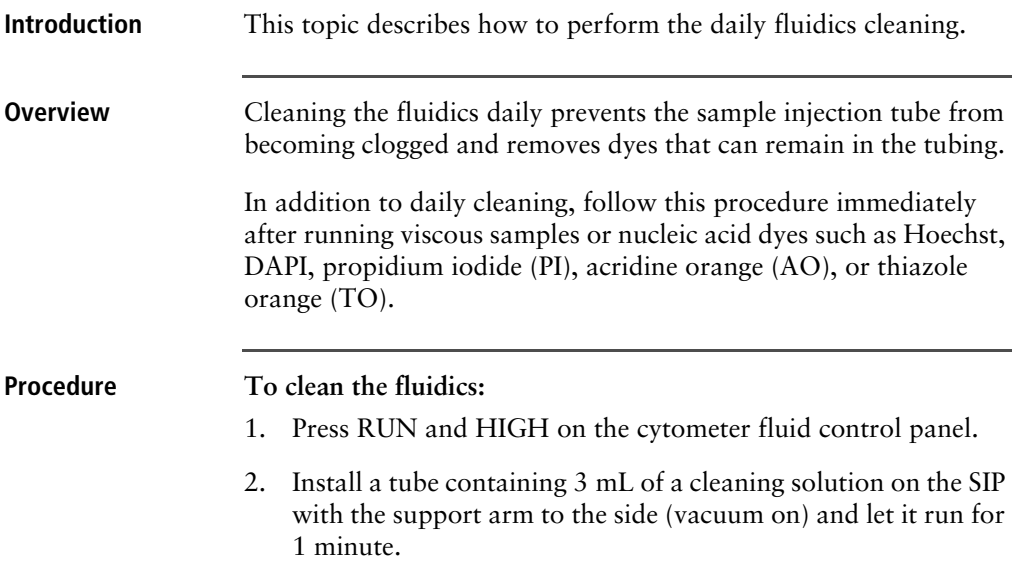

For the cleaning solution, use BD FACSClean solution. See [Maintenance overview \(page](#page-49-0) 50) for other recommended cleaning solutions.

- <span id="page-51-0"></span>3. Move the tube support arm under the tube (vacuum off) and allow the cleaning solution to run for 5 minutes with the sample flow rate set to HIGH.
- 4. Repeat steps [2](#page-50-1) and [3](#page-51-0) with BD FACSRinse solution.
- 5. Repeat steps [2](#page-50-1) and [3](#page-51-0) with DI water.
- 6. Press the STANDBY button on the fluidics control panel.
- 7. Place a tube containing no more than 1 mL of DI water on the SIP.

A tube with 1 mL of DI water should remain on the SIP to prevent salt deposits from forming in the injection tube. This tube also catches back drips from the flow cell.

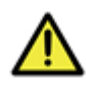

**Caution! Do not leave more than 1 mL of water on the SIP.** When the instrument is turned off or left in standby mode, a small amount of fluid will drip back into the sample tube. If there is too much fluid in the tube, it could overflow and affect the cytometer performance.

# <span id="page-52-0"></span>**Shutting down the cytometer**

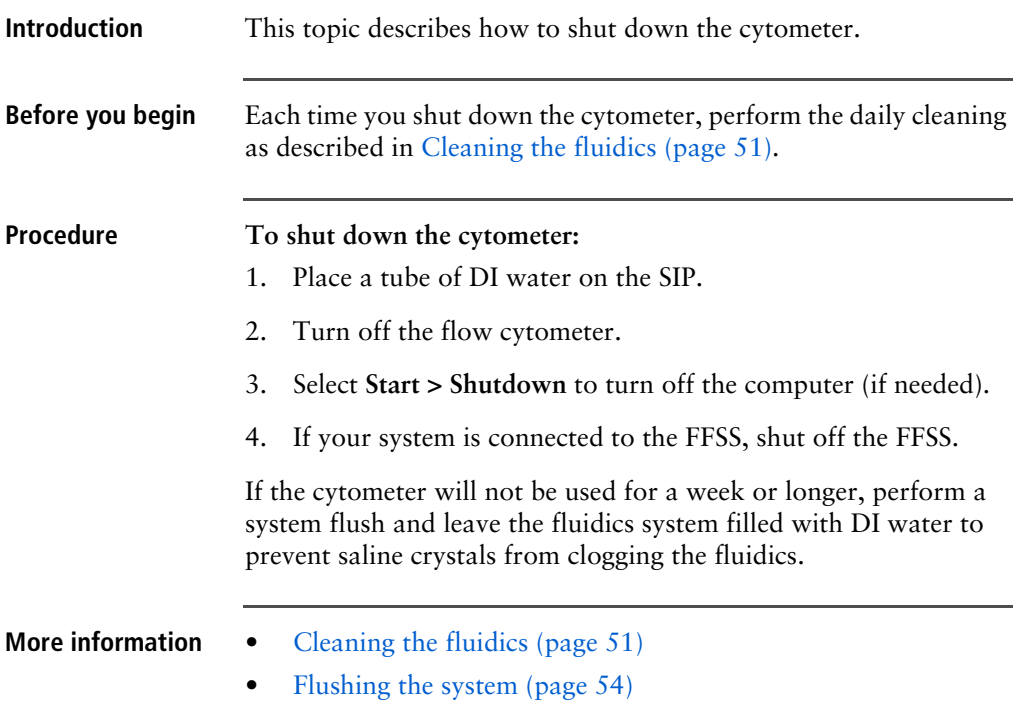

### <span id="page-53-0"></span>**Flushing the system**

**Introduction** This topic describes how to perform an overall fluidics cleaning to remove debris and contaminants from the sheath tubing, waste tubing, and flow cell. Perform the system flush at least every 2 weeks.

> **Note:** If you are using the FFSS, see the *BD FACSFlow Supply System User's Guide* for instructions on flushing the system.

### **Cautions**

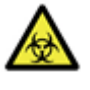

**Caution: Biohazard!** The cytometer hardware might be contaminated with biohazardous material. Use 10% bleach to decontaminate the instrument.

### **Procedure To perform a system flush:** 1. Remove the sheath filter. a. Press the quick-disconnects on both sides of the filter assembly. b. Remove the filter assembly. c. Connect the two fluid lines. 2. Empty the sheath container and rinse it with DI water. 3. Fill the sheath container with at least 1 L of undiluted BD FACSClean solution. 4. Empty the waste container, if needed. **Caution!** Do not run detergent, bleach, or ethanol through the sheath filter. They can break down the filter paper within the filter body, causing particles to escape into the sheath fluid, possibly clogging the flow cell.

- <span id="page-53-1"></span>5. Open the roller clamp by the fluidics interconnect, and drain the fluid into a beaker for 5 seconds.
- 6. Remove the DI water tube from the SIP.
- 7. Prime the instrument twice:
	- a. Press the PRIME button on the fluidics control panel.
	- b. When the STANDBY button lights (amber), press the PRIME button again.
- 8. Install a tube with 3 mL of undiluted BD FACSClean solution on the SIP and put the tube support arm underneath the tube.

See [Maintenance overview \(page](#page-49-0) 50) for other recommended cleaning solutions.

- 9. Press RUN and HIGH on the cytometer fluid control panel. Run for 30 minutes.
- <span id="page-54-0"></span>10. Press the STANDBY fluid control button and depressurize the sheath container by lifting the vent valve.
- 11. Repeat steps [2](#page-53-1) through [10](#page-54-0) with BD FACSRinse solution.
- 12. Repeat steps [2](#page-53-1) through [10](#page-54-0) with DI water.
- 13. Replace the sheath filter and refill the sheath container with sheath fluid.

### <span id="page-55-0"></span>**Replacing the waste container cap**

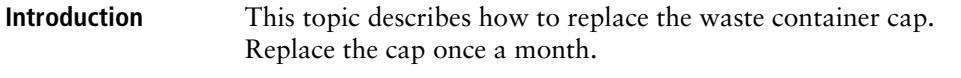

**Biological precautions**

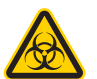

**Caution: Biohazard!** Contact with biological specimens and materials can transmit potentially fatal disease.

To prevent exposure to biohazardous agents:

- Put the cytometer in standby mode before disconnecting the waste tank to avoid leakage of biohazardous waste.
- The waste container can become pressurized when the cytometer is running. Always disconnect the waste container from the cytometer before you empty it. Wait at least 30 seconds for pressure to dissipate before you remove the waste cap or sensor.
- Expose waste container contents to bleach (10% of total volume) for 30 minutes before disposal.

**Procedure To replace the cap:**

- 1. Put the cytometer in standby mode.
- 2. Disconnect the waste container's sensor line and orange waste line from the waste container tank, and wait at least 30 seconds for pressure to dissipate.
- 3. Remove the waste cap and attached trap from the container and place on the bench label-side up.
- 4. Detach the cap from the trap.
- 5. Place a new cap on the trap.

6. Write the date on the cap label.

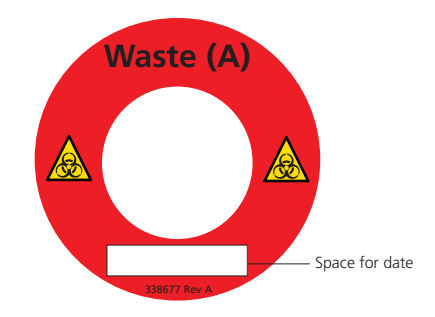

7. Screw the cap assembly onto the waste container and handtighten until it is fully closed.

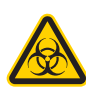

**Caution: Biohazard!** To prevent waste container overpressurization, do not overtighten the trap or attached filter cap. Tighten each component only until it is hand-tight. Do not use sealants such as Teflon® tape or other adhesives.

Re-attach the alarm sensor line and waste line to the waste container tank.

## <span id="page-57-1"></span><span id="page-57-0"></span>**Changing the sheath filter**

# **Introduction** This topic describes how to change the sheath filter. The sheath filter is connected in-line with the sheath line. It filters the sheath fluid as it comes from the sheath container. **When to change**  We recommend changing the sheath filter assembly every **the sheath filter** six months. Increased debris appearing in an FSC vs SSC plot can indicate that the sheath filter needs to be replaced. See [Supplies and](#page-122-0)  [consumables \(page](#page-122-0) 123) for ordering information. **Sheath filter**  The following illustration shows the sheath filter components. **components** Sheath line Vent fitting Quick-disconnect Vent line  $\begin{matrix} \mathbf{r} \\ \mathbf{r} \\ \mathbf{r} \end{matrix}$ Filter base

<span id="page-58-1"></span><span id="page-58-0"></span>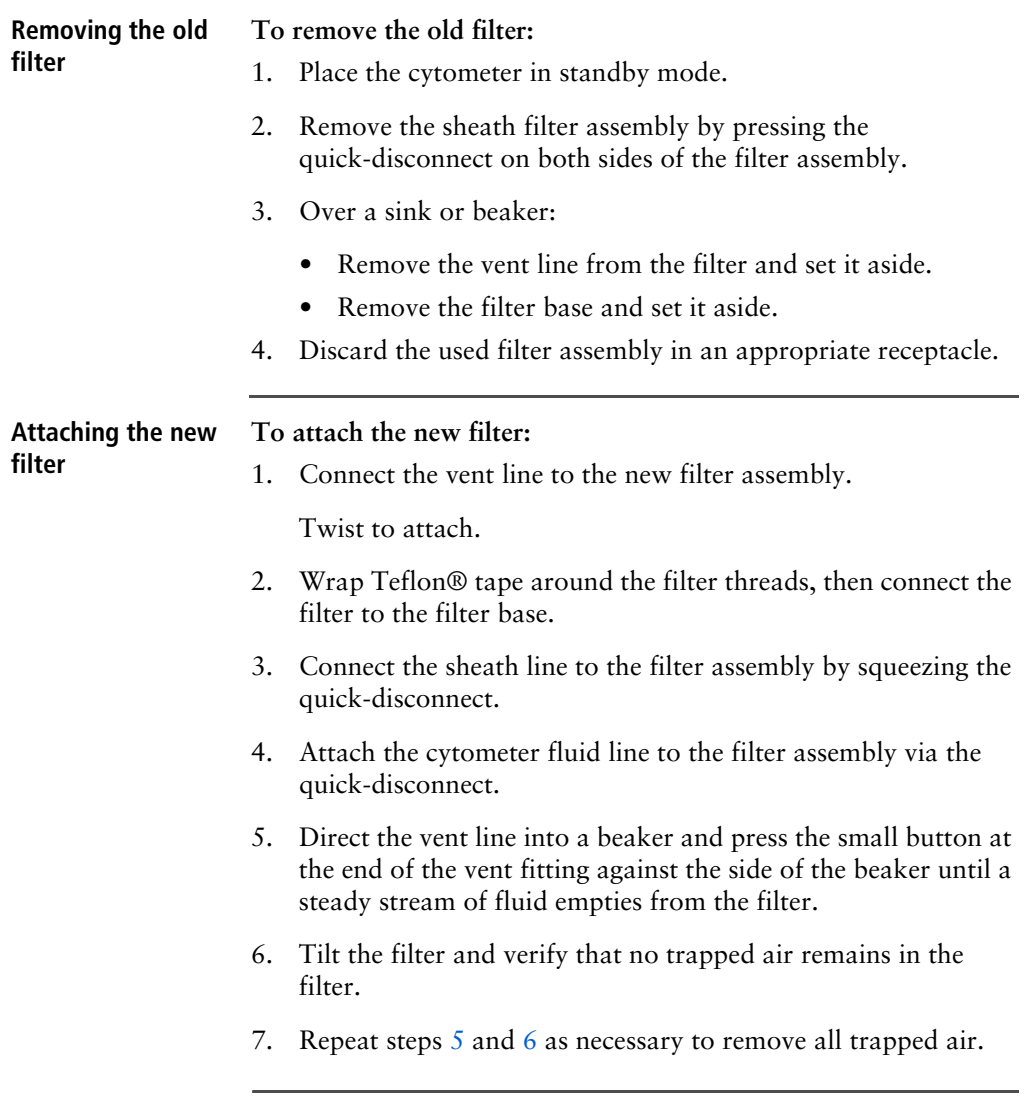

### <span id="page-59-0"></span>**Changing the Bal seal**

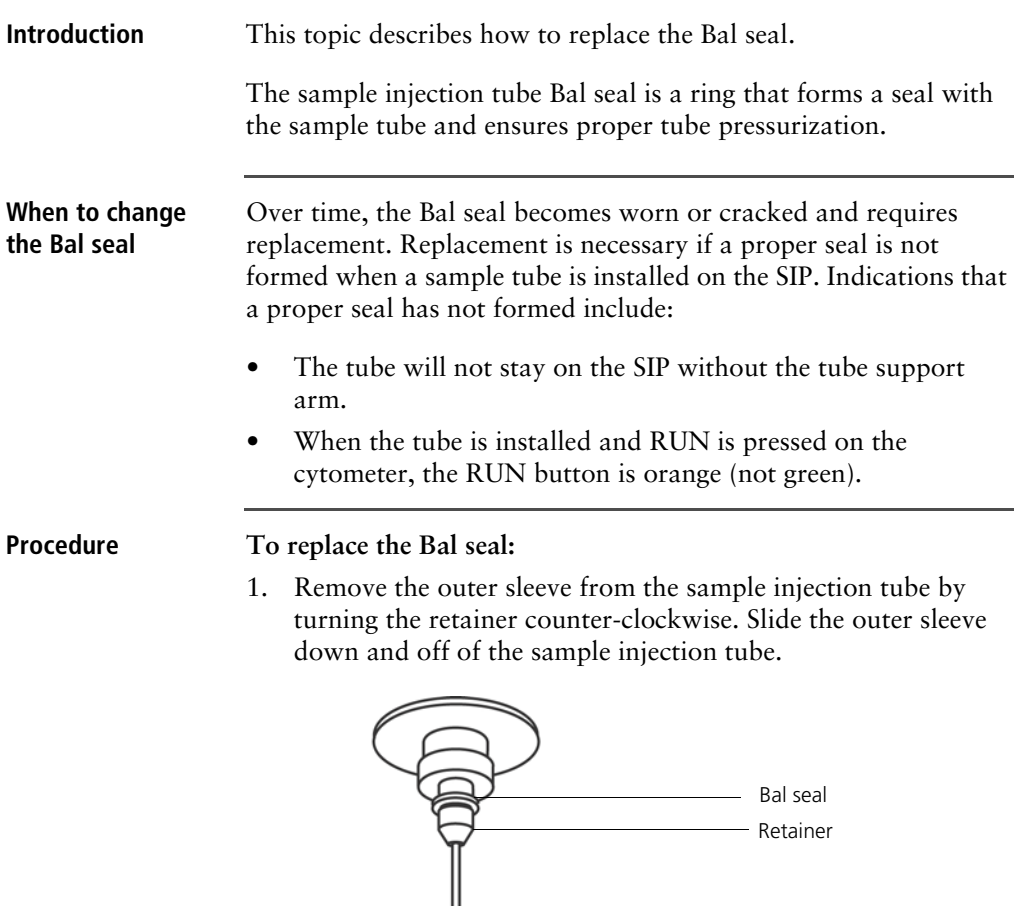

Work carefully. The outer sleeve can fall off as you loosen the retainer.

∕∐

Outer sleeve

- Sample injection tube

2. Remove the Bal seal by gripping it between your thumb and index finger and pulling down.

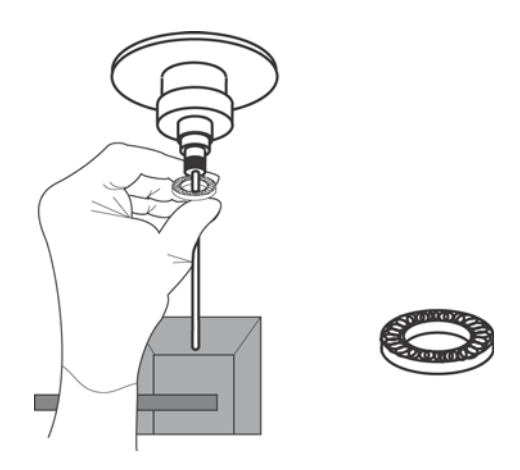

3. Install the new Bal seal spring-side up.

Ensure that the sample tube O-ring is still in place inside the retainer.

- 4. Re-install the retainer and outer sleeve over the sample injection tube. Push the outer sleeve all the way up into the sample injection port and then screw the retainer into place and tighten to finger tight. This will seat the Bal seal.
- 5. Install a sample tube on the SIP to ensure that the outer sleeve has been properly installed.

If the sleeve hits the bottom of the tube, loosen the retainer slightly and push the sleeve up as far as it will go. Tighten the retainer.

# <span id="page-61-0"></span>**Changing the sample tube O-ring**

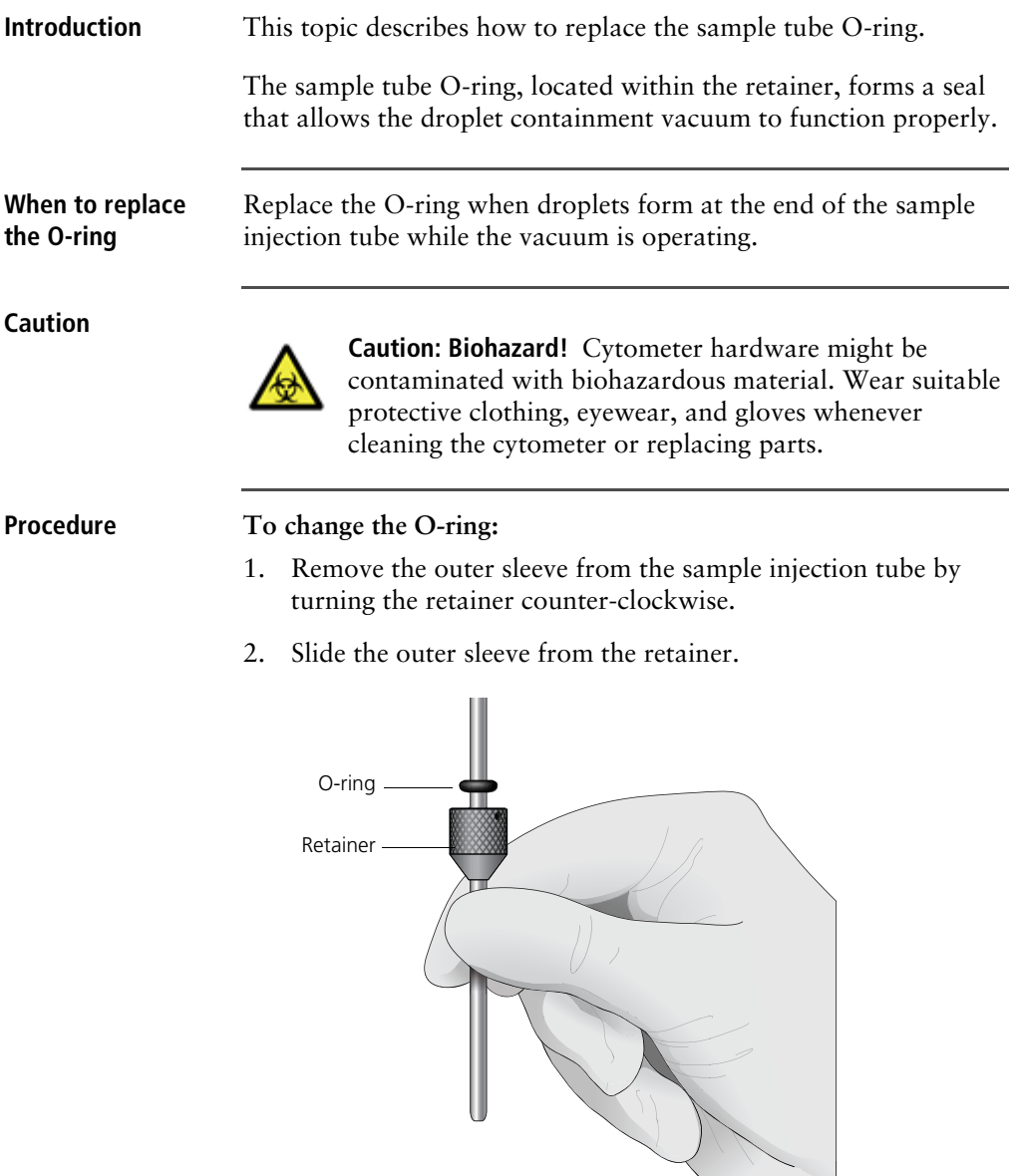

3. Invert the outer droplet sleeve and allow the O-ring to fall onto the benchtop.

If the O-ring does not fall out initially, hold the O-ring with your free hand and slide the outer sleeve to remove the O-ring.

- 4. Place the new O-ring into the retainer. Make sure the O-ring is seated properly in the bottom of the retainer.
- 5. Replace the outer sleeve in the retainer.
- 6. Re-install the retainer and the outer sleeve.
- 7. Install a sample tube on the SIP to ensure that the outer sleeve has been properly installed.

If the sleeve hits the bottom of the tube, loosen the retainer slightly and push the sleeve up as far as it will go. Tighten the retainer.

# <span id="page-63-1"></span><span id="page-63-0"></span>**Cleaning or replacing the sheath gasket**

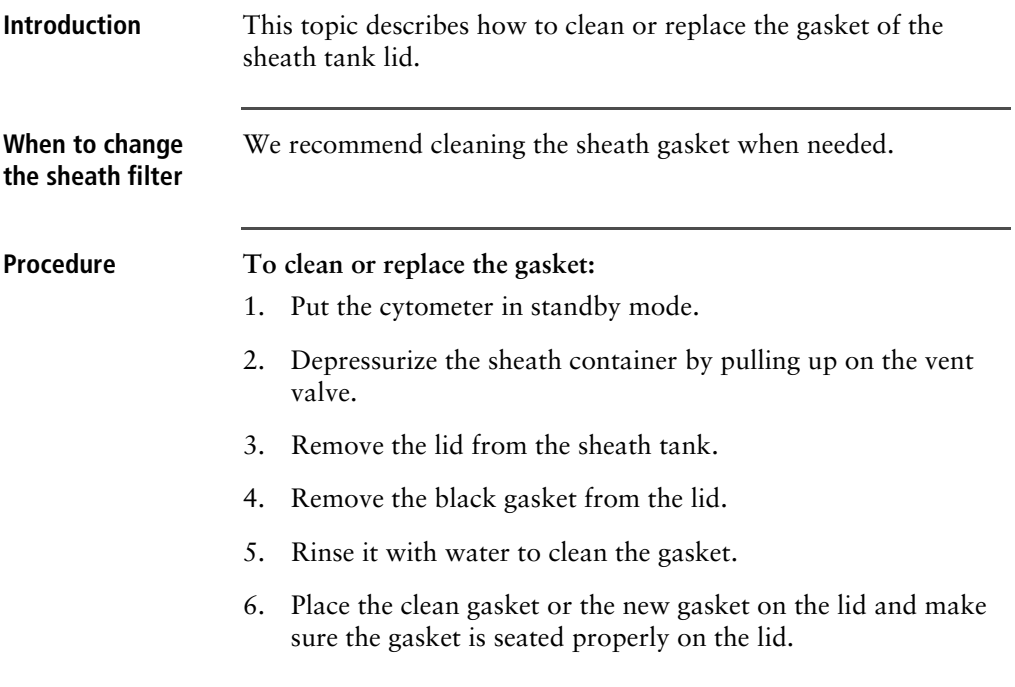

# **5**

# <span id="page-64-0"></span>**Optimizing cytometer settings**

This chapter covers the following topics:

- [Cytometer settings workflow \(page](#page-65-0) 66)
- [Verifying the configuration and user preferences \(page](#page-67-0) 68)
- [Running a performance check \(page](#page-69-1) 70)
- [Setting up an experiment \(page](#page-73-0) 74)
- [Creating application settings \(page](#page-79-0) 80)
- [Recording compensation controls \(page](#page-82-0) 83)
- [Calculating compensation \(page](#page-85-0) 86)

# <span id="page-65-0"></span>**Cytometer settings workflow**

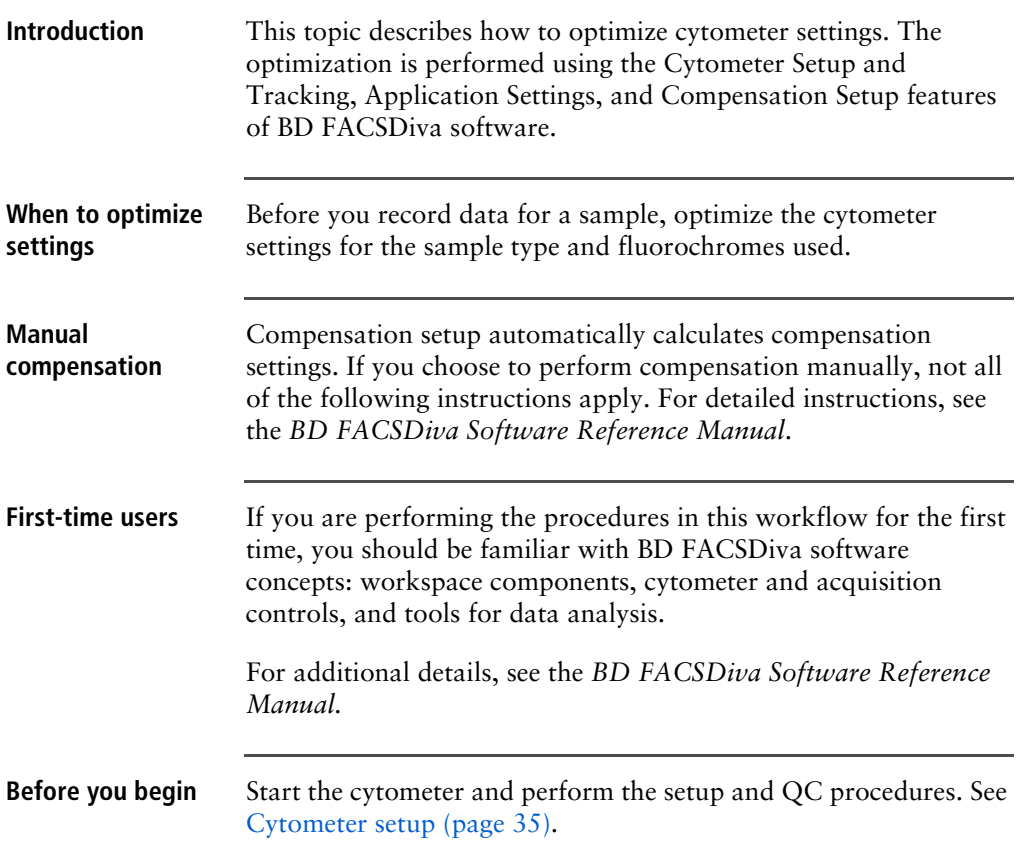

### **Workflow for optimizing settings**

Cytometer optimization consists of the following steps.

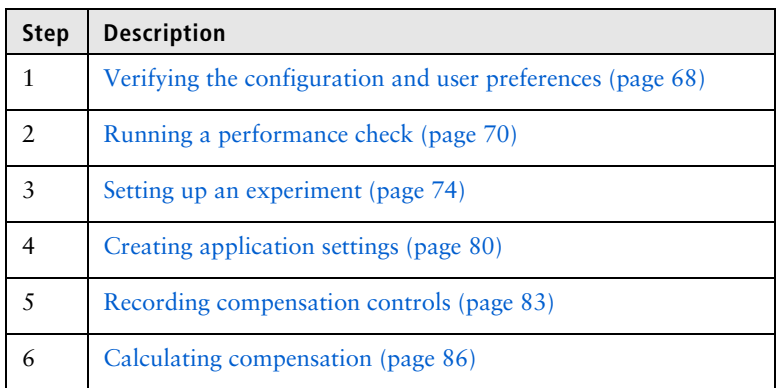

**Note:** Application settings are optional and do not have to be saved for the experiments. However, they are useful for optimizing cytometer settings.

### **About the examples**

The examples in this chapter use a 4-color bead sample with the following fluorochromes:

- FITC
- PE
- PerCP-Cy™5.5
- APC

If you follow this workflow with a different bead sample (or another sample type), your software views, data plots, and statistics might differ from the example. Additionally, you might need to modify some of the instructions in the procedure.

The information shown in italics is for example only. You can substitute your own names for folders and experiments.

## <span id="page-67-0"></span>**Verifying the configuration and user preferences**

### **Introduction** This topic describes how to verify the cytometer configuration and user preferences before you create an experiment.

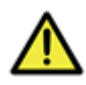

**Caution!** To obtain accurate data results, the current cytometer configuration must reflect your flow cytometer optics.

**Procedure To verify the configuration and preferences before you create an experiment:**

> 1. Select **Cytometer > View Configurations** and verify the current configuration.

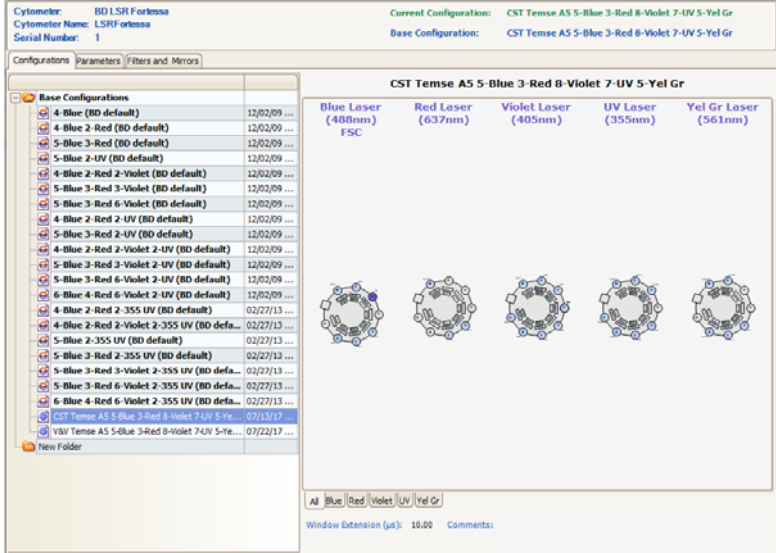

Your cytometer might include only the base configuration when your cytometer is installed. You can create additional configurations later as needed.

In this example, the cytometer configuration must include the following parameters: FITC, PE, PerCP-Cy5.5, and APC.

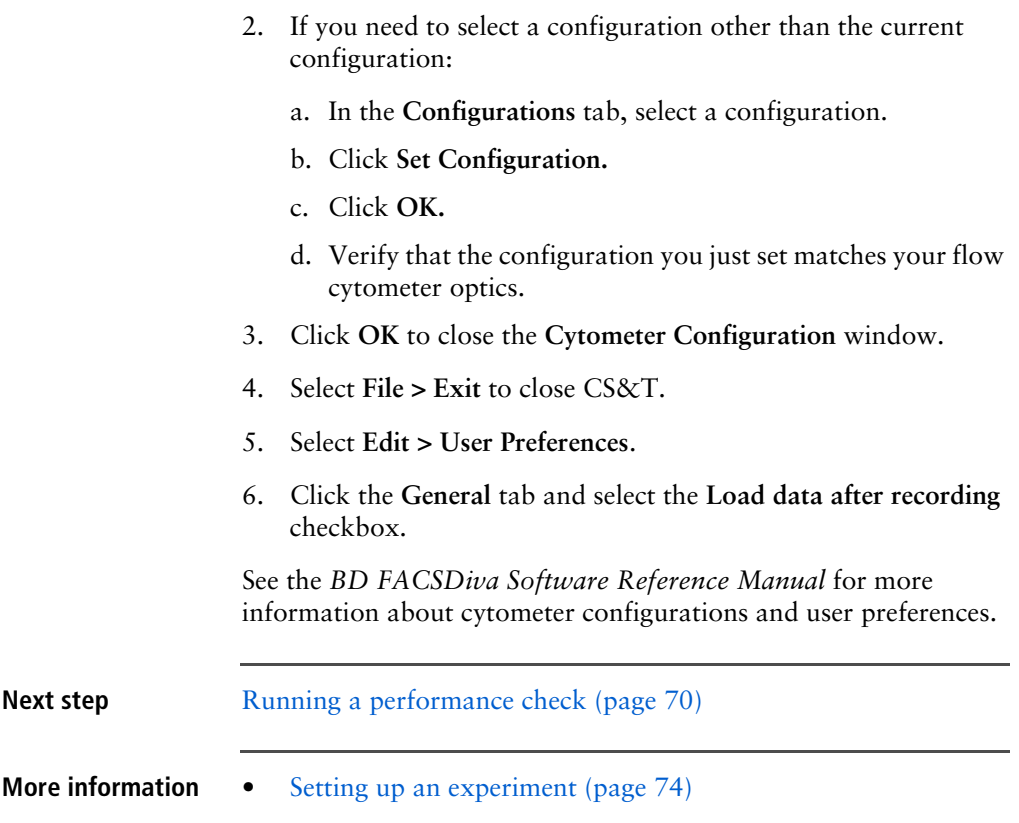

# <span id="page-69-1"></span><span id="page-69-0"></span>**Running a performance check**

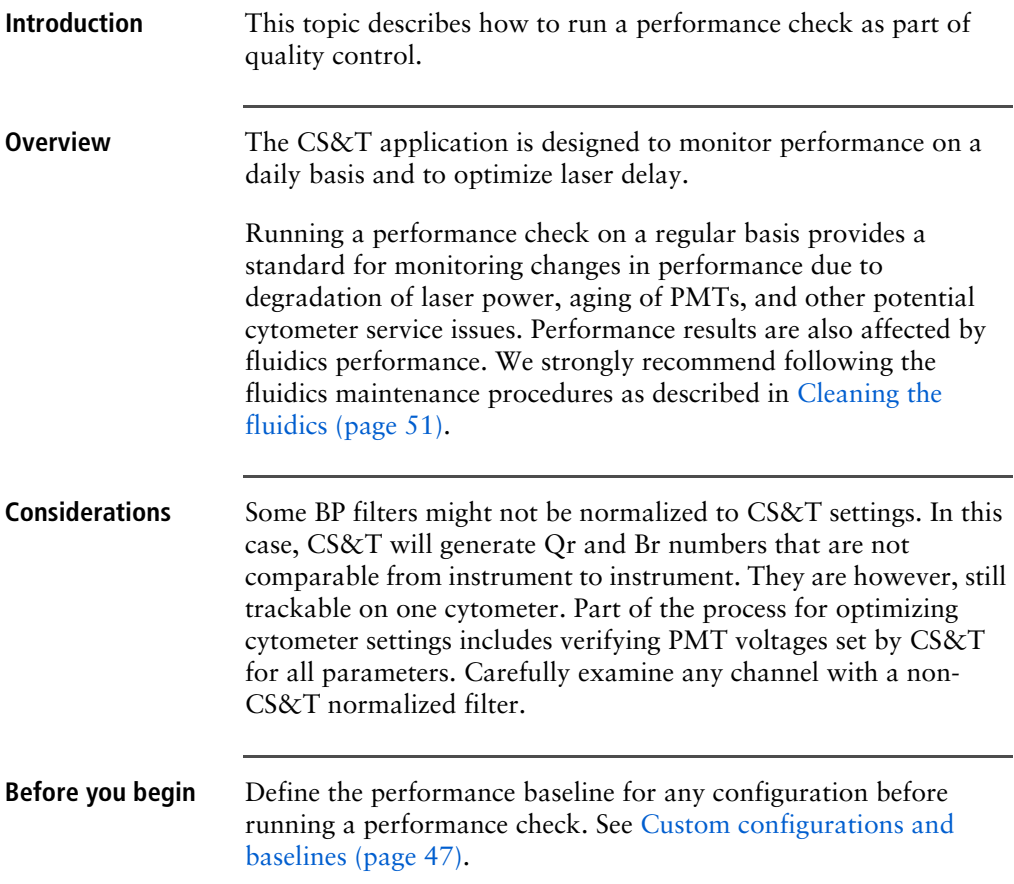

### **Procedure To run a performance check:**

- 1. Select **Cytometer > CST.**
- 2. Verify that the bead lot information under **Setup Beads** matches the Cytometer Setup and Tracking bead lot.

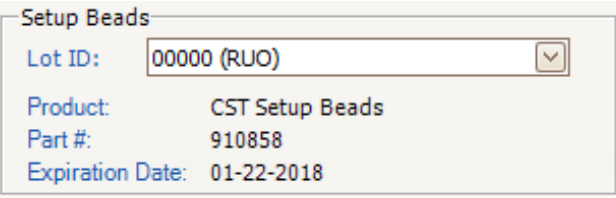

3. Verify that the cytometer configuration is correct for your experiment.

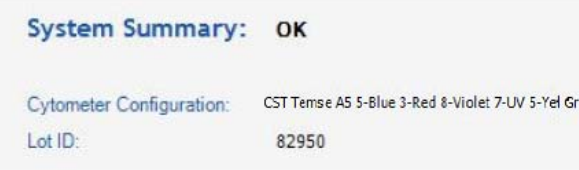

If the cytometer is not set to the correct configuration:

- a. Click **Select Configuration** in the **Setup Control** window.
- b. Select the correct configuration from the list.
- c. Click **Set Configuration** and then click **OK**.
- 4. Verify that the current configuration has a valid baseline defined.

If not, see the *BD Cytometer Setup and Tracking Application Guide* for more information on defining a baseline.

- 5. [Prepare the CS&T beads according to the technical data sheet](http://www.bdbiosciences.com)  [provided with the beads or available on the BD](http://www.bdbiosciences.com) Biosciences [website \(](http://www.bdbiosciences.com)bdbiosciences.com).
- 6. Install the bead tube onto the SIP.

7. In the **Setup Control** window, select **Check Performance** from the **Characterize** menu.

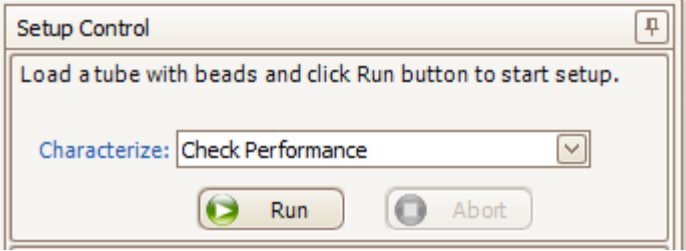

- 8. Click **Run.**
- 9. Ensure that Fine Adjust is set to 250, press Run, and Low.

Plots appear under the Setup tab and the performance check is run. The performance check takes approximately 5 minutes to complete.

- 10. Once the performance check is complete, click **View Report.**
- 11. Verify that the cytometer performance passed.

In the Setup tab, the cytometer performance results should have a green checkbox displayed and the word *Passed* next to it.

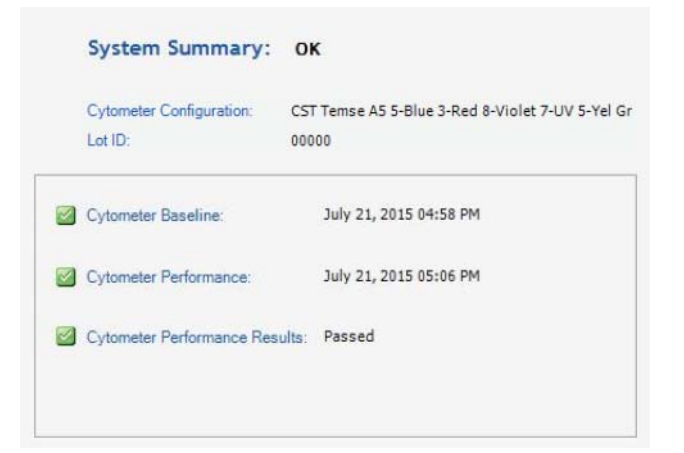
If any parameters did not pass, see the *BD Cytometer Setup and Tracking Application Guide* for troubleshooting information.

12. Select **File > Exit** to close the CS&T window and return to the BD FACSDiva interface.

The CST Mismatch dialog opens.

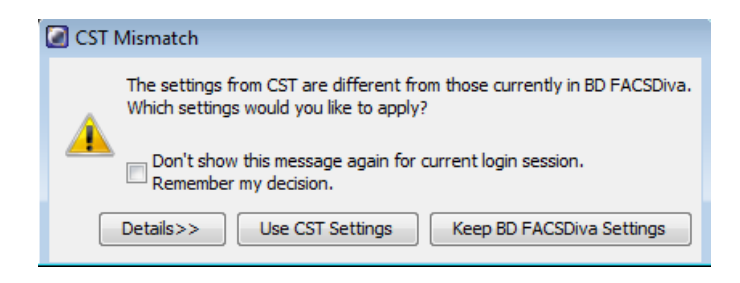

Click the **Details** button to verify which cytometer settings will be updated.

13. Click **Use CST Settings**.

By selecting Use CST Settings, the laser delay, area scaling, and other cytometer settings will be updated to the latest settings from the performance check.

**Next step** Continue the optimization of your cytometer for an experiment or sample type as described in [Setting up an experiment \(page](#page-73-0) 74).

## <span id="page-73-0"></span>**Setting up an experiment**

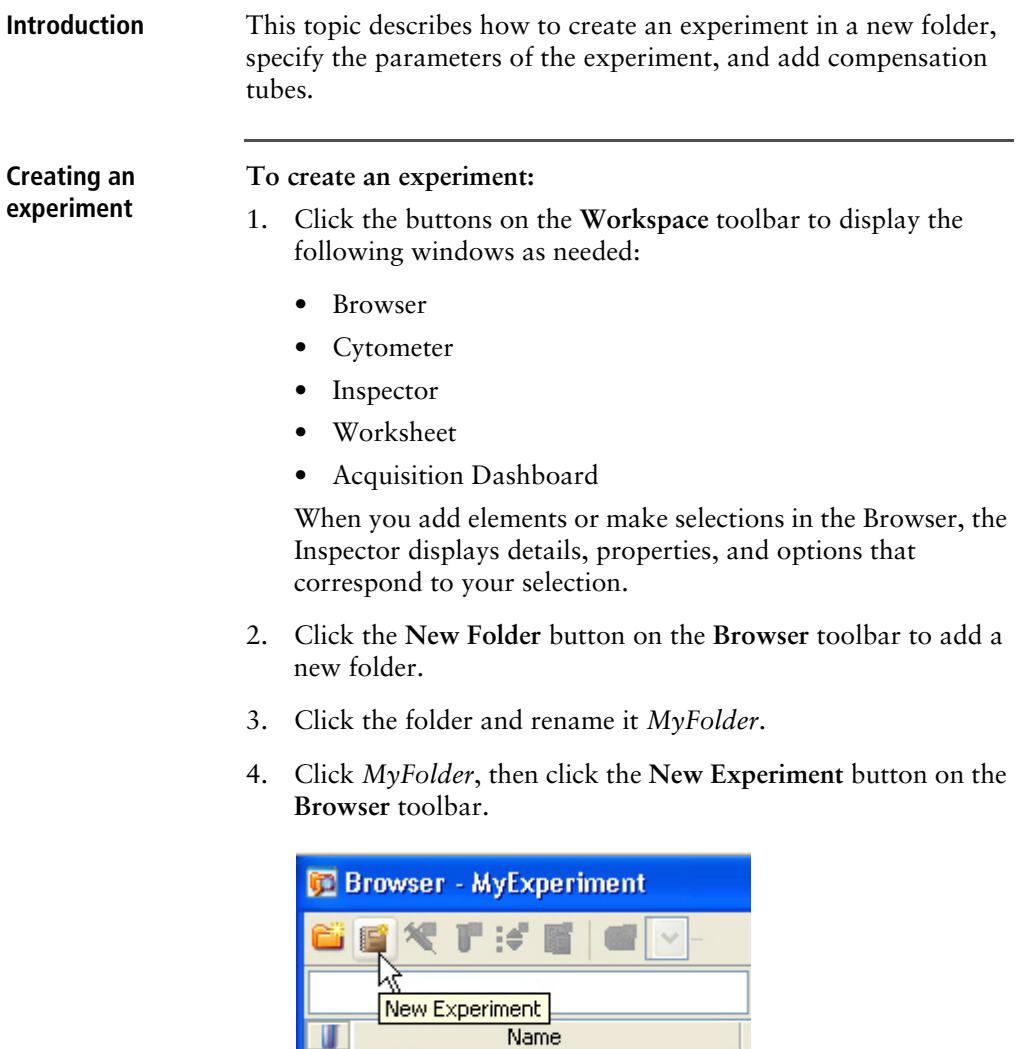

□ Administrator 宜 ■ MyFolder

a. Click the new experiment in the **Browser** and rename it *MyExperiment*.

5. Select *MyExperiment* in the **Browser**.

The Inspector displays details for the experiment.

**Specifying parameters**

### **To specify the parameters for the new experiment:**

1. Select **Cytometer Settings** for the experiment in the **Browser**.

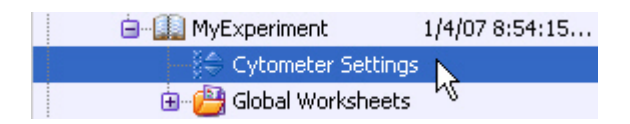

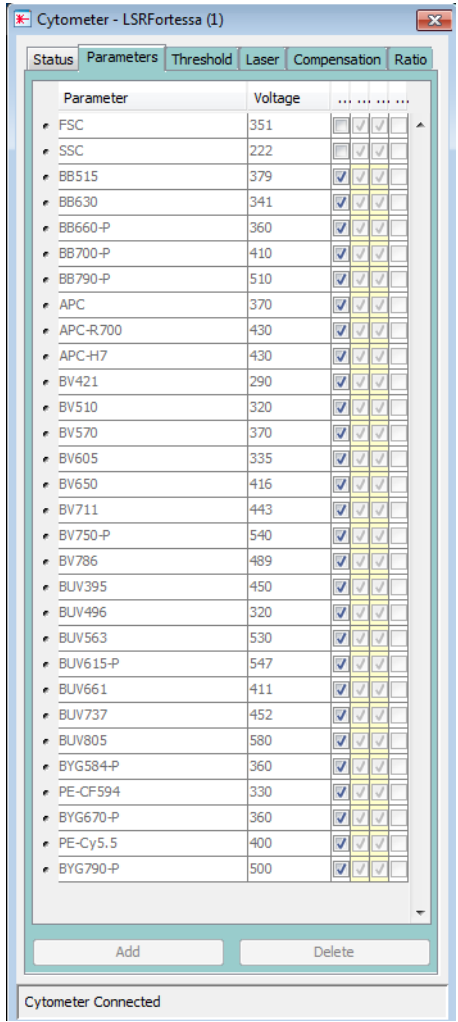

Cytometer settings appear in the **Inspector**.

2. Make sure the parameters you need appear on the **Parameters** tab in the **Inspector**.

If more than one parameter is available for a particular PMT, you might have to select the one you need from a menu. For

example, you can set Detector F for the blue laser as FITC or BB515.

a. Click the **Parameter** name to display the available fluorochromes in the **Parameters** list.

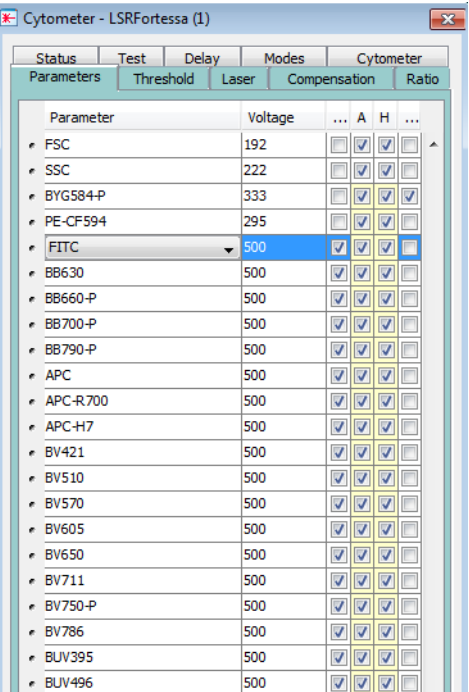

b. Select the specific parameter from the menu. Your selection appears as the selected parameter.

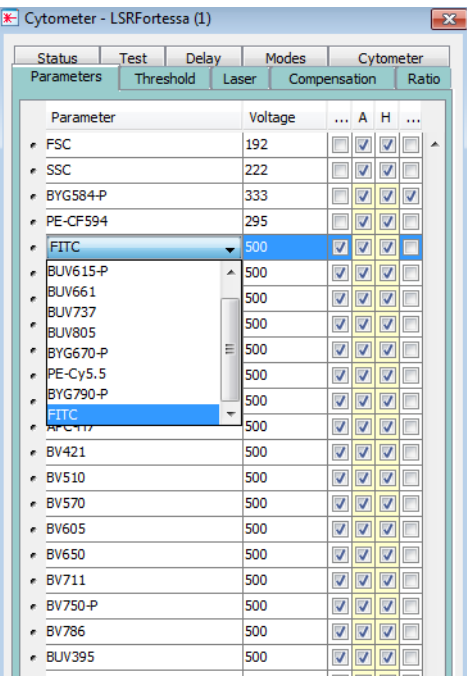

- c. For this example, select **FITC** from the menu.
- 3. Delete any unnecessary parameters.

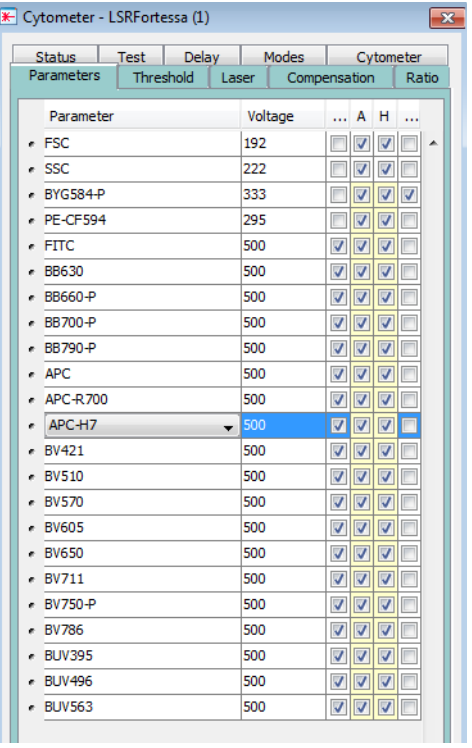

a. Click the selection button (to the left of the parameter name) to select the parameter.

b. Click **Delete**.

The parameter is deleted.

## <span id="page-79-0"></span>**Creating application settings**

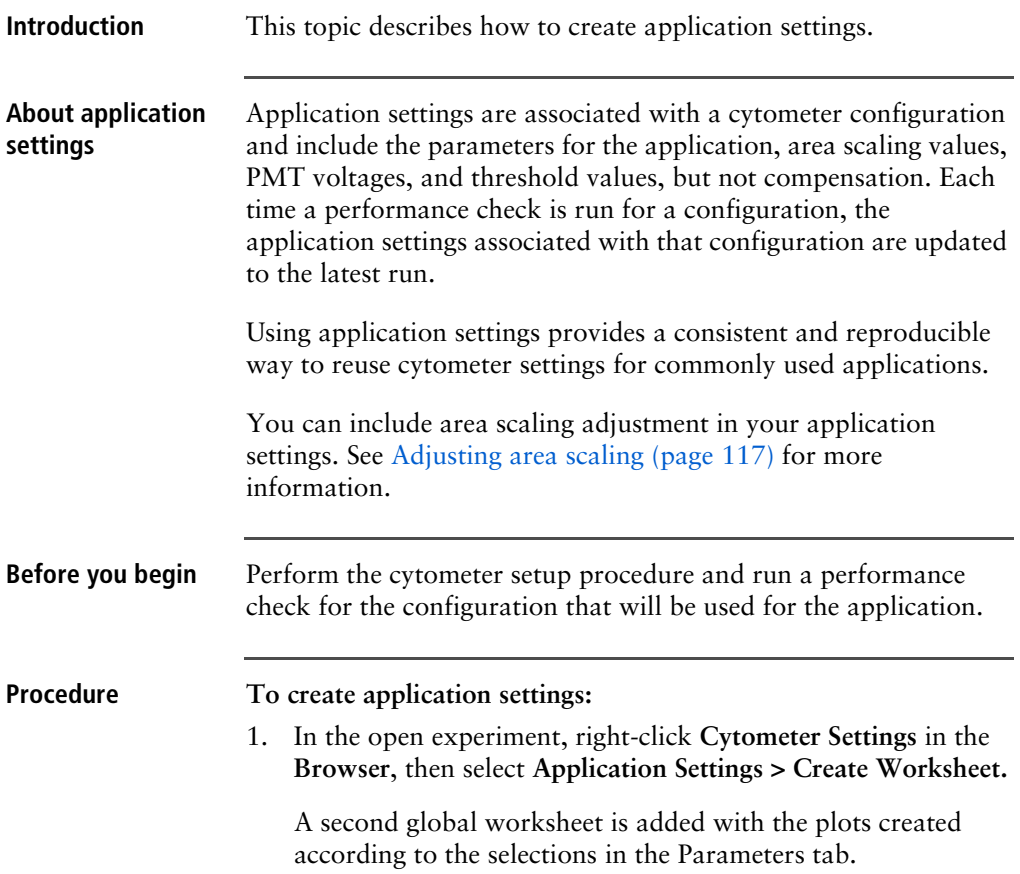

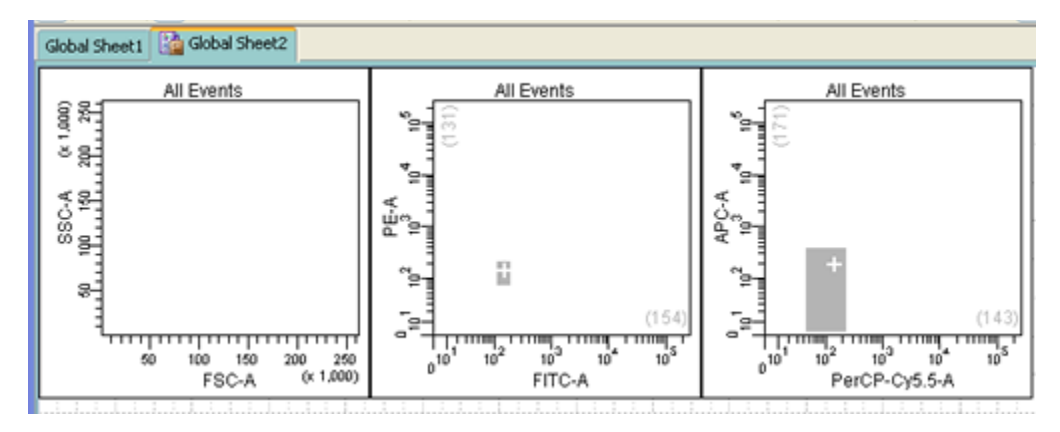

Use the gray boxes and crosshairs to guide your optimization.

- 2. Load the unstained control tube onto the cytometer.
- 3. In the **Cytometer** window, optimize the PMT voltages for the application.
	- Optimize the FSC and SSC voltages to place the population of interest on scale.
	- Optimize the FSC threshold value to eliminate debris without interfering with the population of interest.
	- If needed, increase the fluorescence PMT voltages to place the negative population within the gray boxes. Align the center of the negative population with the crosshair visible in the gray box.

**Note:** Do not decrease the fluorescence PMT voltages. Doing so can make it difficult to resolve dim populations from the negative population.

- 4. Unload the unstained control tube from the cytometer.
- 5. Load the multicolor sample onto the cytometer or load singlecolor control tubes and verify each fluorochrome signal separately.

6. Verify that the positive populations are on scale.

If a positive population is off scale, lower the PMT voltage for that parameter until the positive population can be seen entirely on scale.

- 7. Unload the multicolor sample.
- 8. Place a tube containing DI water on the SIP and put the cytometer on standby.
- 9. (Optional) Save the application settings by right-clicking **Cytometer settings** in the **Browser**, then selecting **Cytometer Settings > Save.**
- 10. In the **Save Cytometer Settings** dialog, enter a descriptive name for the settings.

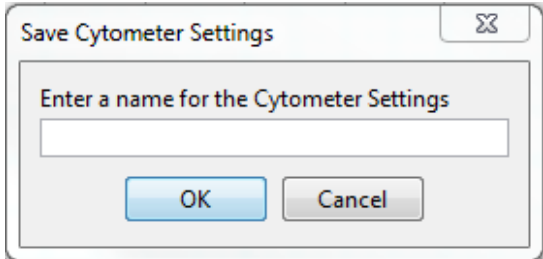

11. Click **OK**.

The application settings are saved to the catalog.

**Next step** [Recording compensation controls \(page](#page-82-0) 83)

## <span id="page-82-0"></span>**Recording compensation controls**

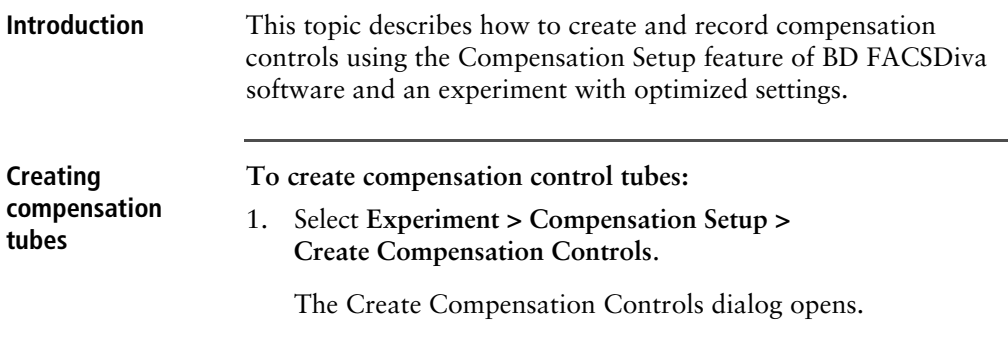

For this bead example, you do not need to provide non-generic tube labels.

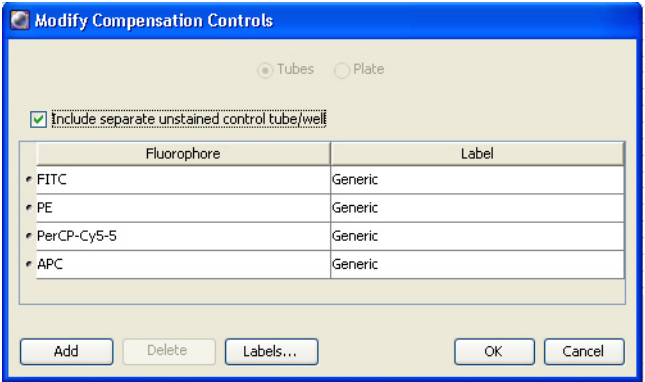

2. Click **OK**.

Compensation control tubes are added to the experiment. Worksheets containing appropriate plots and gates are added for each compensation tube.

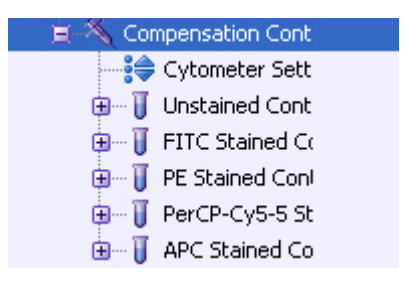

**Recording compensation settings**

### **To record compensation settings:**

- 1. Press RUN and HIGH on the cytometer fluid control panel.
- 2. Install the unstained control tube onto the SIP.
- 3. Expand the **Compensation Controls** specimen in the **Browser**.
- 4. Set the current tube pointer to the unstained control tube (it becomes green), then click **Acquire Data** in the **Acquisition Dashboard**.
- 5. Verify that the population of interest is displayed appropriately on the FSC vs SSC plot and adjust voltages if necessary.

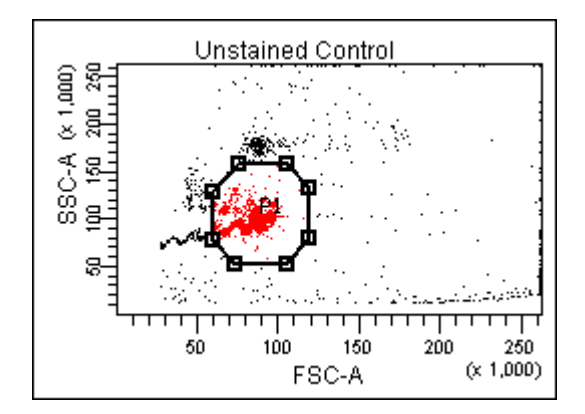

Since the application settings have been optimized for your sample, the cytometer settings should not require adjustment other than the changing of FSC and SSC voltages to place the beads on scale.

- 6. Adjust the P1 gate to surround only the singlets.
- 7. Right-click the P1 gate and select **Apply to All Compensation Controls**.

The P1 gate on each stained control worksheet is updated with your changes.

- <span id="page-84-0"></span>8. Click **Record Data.**
- 9. When recording is finished, remove the unstained control tube from the cytometer.
- <span id="page-84-1"></span>10. Click **Next Tube**.

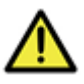

**Caution!** Do not change the PMT voltages after the first compensation control has been recorded. In order to calculate compensation, all controls must be recorded with the same PMT voltage settings. If you need to adjust the PMT voltage for a subsequent compensation control, you must record all compensation controls again.

- 11. Install the next tube onto the cytometer and repeat steps [8](#page-84-0) through [10](#page-84-1) until data for all stained control tubes has been recorded.
- <span id="page-84-2"></span>12. Double-click the first stained control tube to display the corresponding worksheet.

<span id="page-85-0"></span>13. Verify that the snap-to interval gate encompasses the positive population.

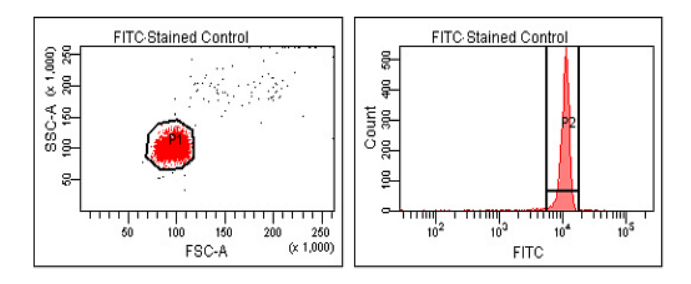

14. Repeat steps [12](#page-84-2) and [13](#page-85-0) for the remaining compensation tubes.

Next step After you have recorded data for each single-stained control, calculate compensation as described in [Calculating compensation](#page-85-1)  [\(page](#page-85-1) 86).

## <span id="page-85-1"></span>**Calculating compensation**

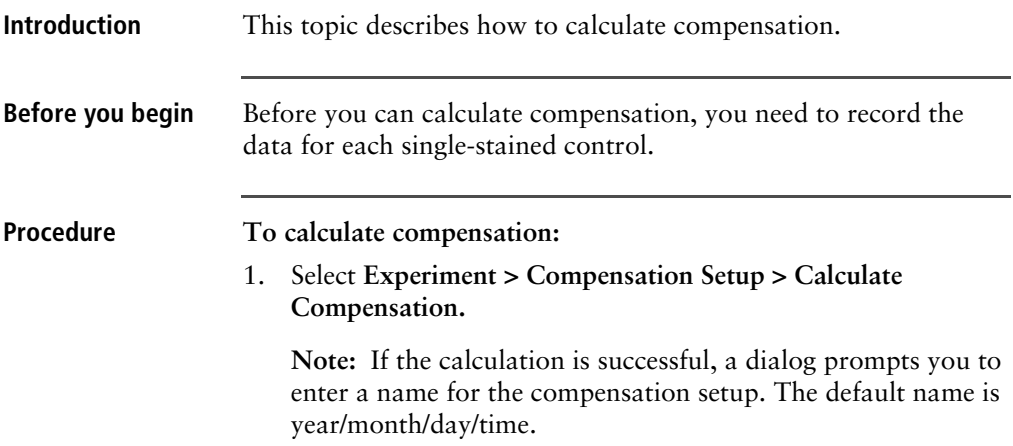

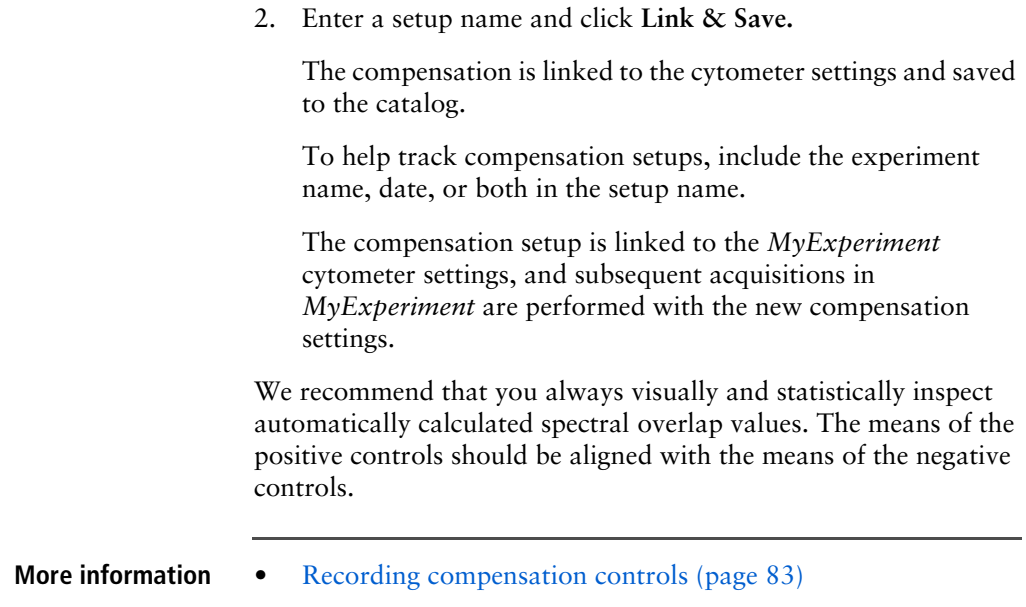

**This page intentionally left blank**

# **6**

## **Recording and analyzing data**

This chapter covers the following topics:

- [Data recording and analysis workflow \(page](#page-89-0) 90)
- [Preparing the workspace \(page](#page-90-0) 91)
- [Recording data \(page](#page-91-0) 92)
- [Analyzing data \(page](#page-94-0) 95)
- [Reusing an analysis \(page](#page-100-0) 101)

## <span id="page-89-0"></span>**Data recording and analysis workflow**

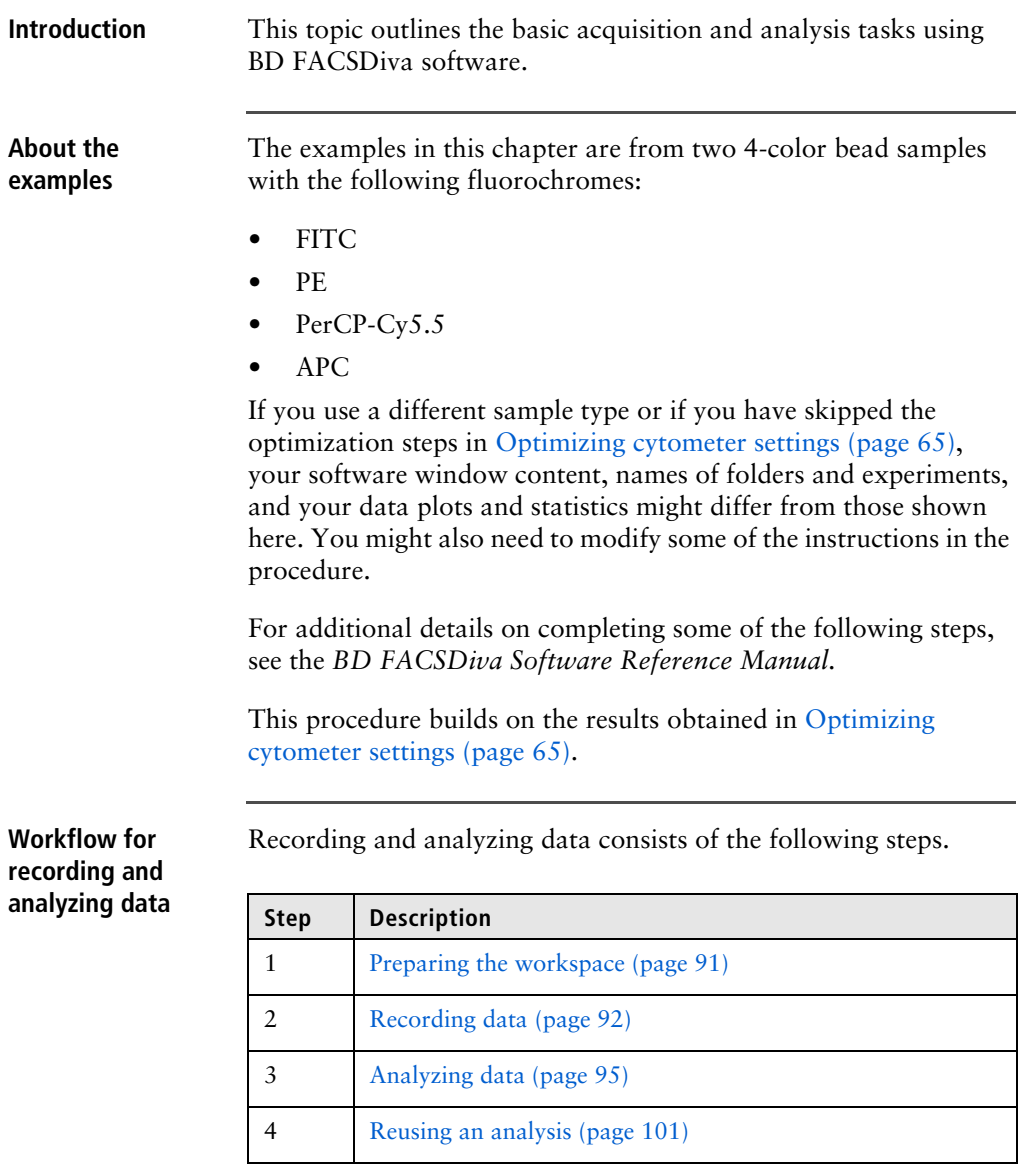

## <span id="page-90-0"></span>**Preparing the workspace**

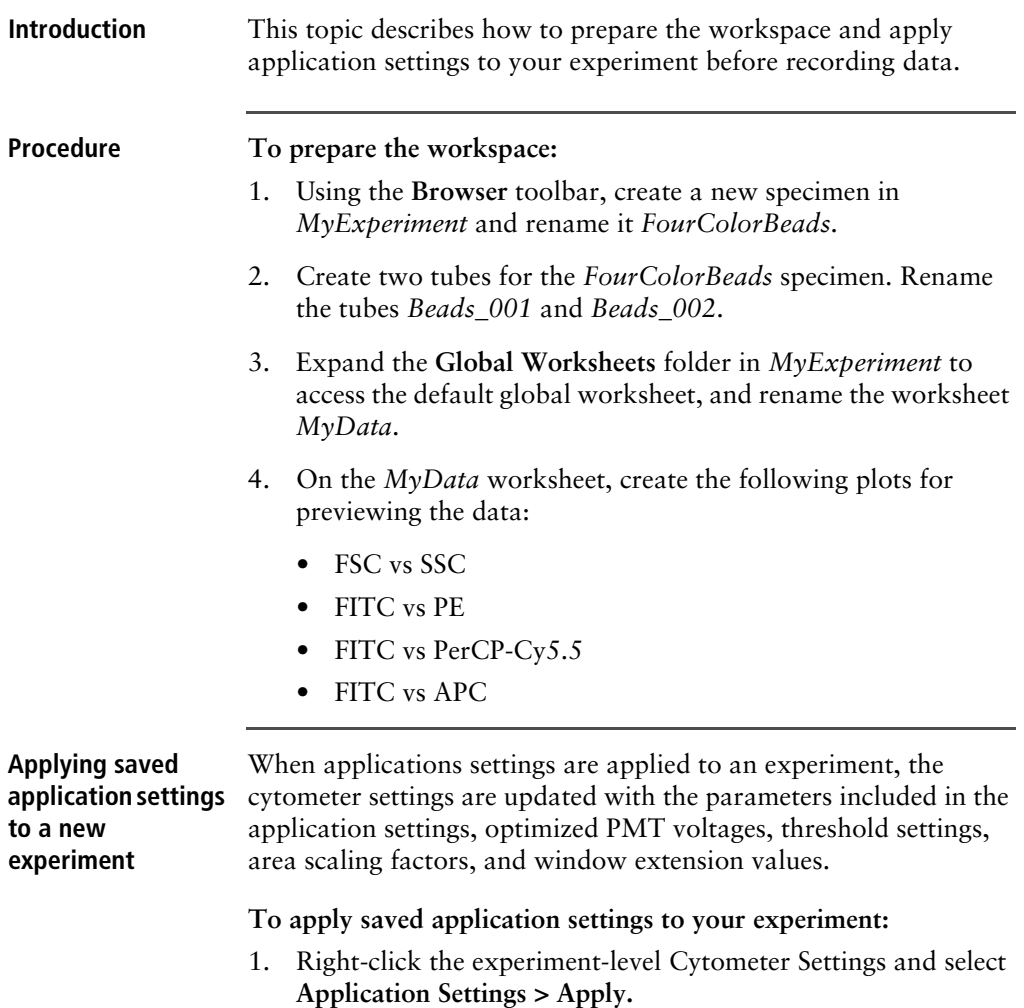

2. In the **Application Settings** catalog, select the application settings file you saved previously and click **Apply.**

If the parameters are not the same, a mismatch dialog opens.

- Click **Overwrite** to update all settings.
- Click **Apply** to change only the common parameters.

For more information, see the *BD FACSDiva Software Reference Manual*.

The cytometer settings are renamed application settings and the cytometer settings icon in the Browser changes.

- **More information** [Creating application settings \(page](#page-79-0) 80)
	- [Recording data \(page](#page-91-0) 92)

### <span id="page-91-0"></span>**Recording data**

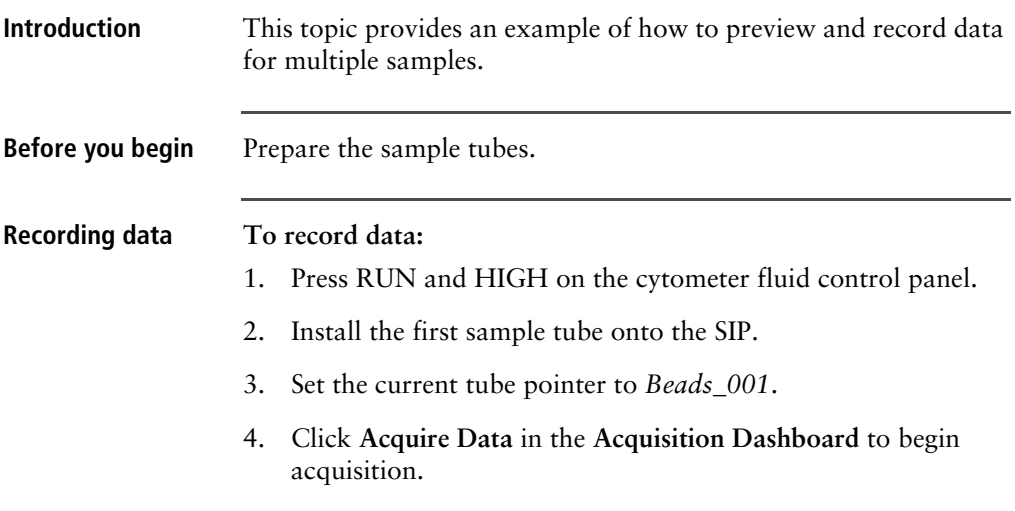

- 5. While data is being acquired:
	- a. Draw a gate around the singlets on the FSC vs SSC plot.
	- b. Rename the P1 gate to *Singlets*.
	- c. Use the **Inspector** to set the other plots to show only the singlet population by selecting the Singlets checkbox.

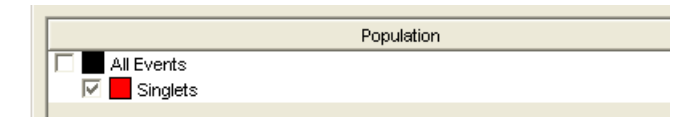

- 6. Click **Record Data.**
- 7. When event recording has completed, remove the first tube from the cytometer.

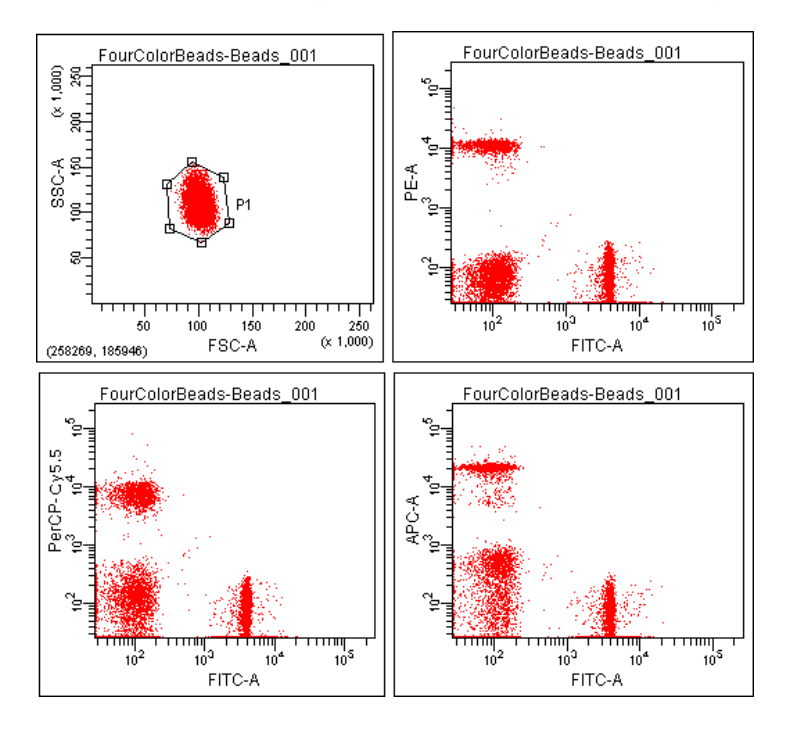

The *MyData* worksheet plots should look like the following.

- <span id="page-93-0"></span>8. Install the second sample tube onto the SIP.
- 9. Set the current tube pointer to *Beads\_002*.
- 10. Click **Acquire Data** to begin acquisition.
- 11. Before recording, preview the data on the *MyData* worksheet to verify that all expected populations are visible and the data is similar to the previous sample.
- 12. Click **Record Data.**
- <span id="page-93-1"></span>13. When event recording has completed, remove the second tube from the cytometer.
- 14. If you are recording more than two tubes, repeat steps [8](#page-93-0) through [13](#page-93-1) for the remaining tubes.
- 15. Print the experiment-level cytometer settings by right-clicking the **Cytometer Settings** icon in the **Browser** and selecting **Print**.
- 16. Install a tube of DI water onto the SIP.
- 17. Place the cytometer in standby mode.
- **More information** [Analyzing data \(page](#page-94-0) 95)

## <span id="page-94-0"></span>**Analyzing data**

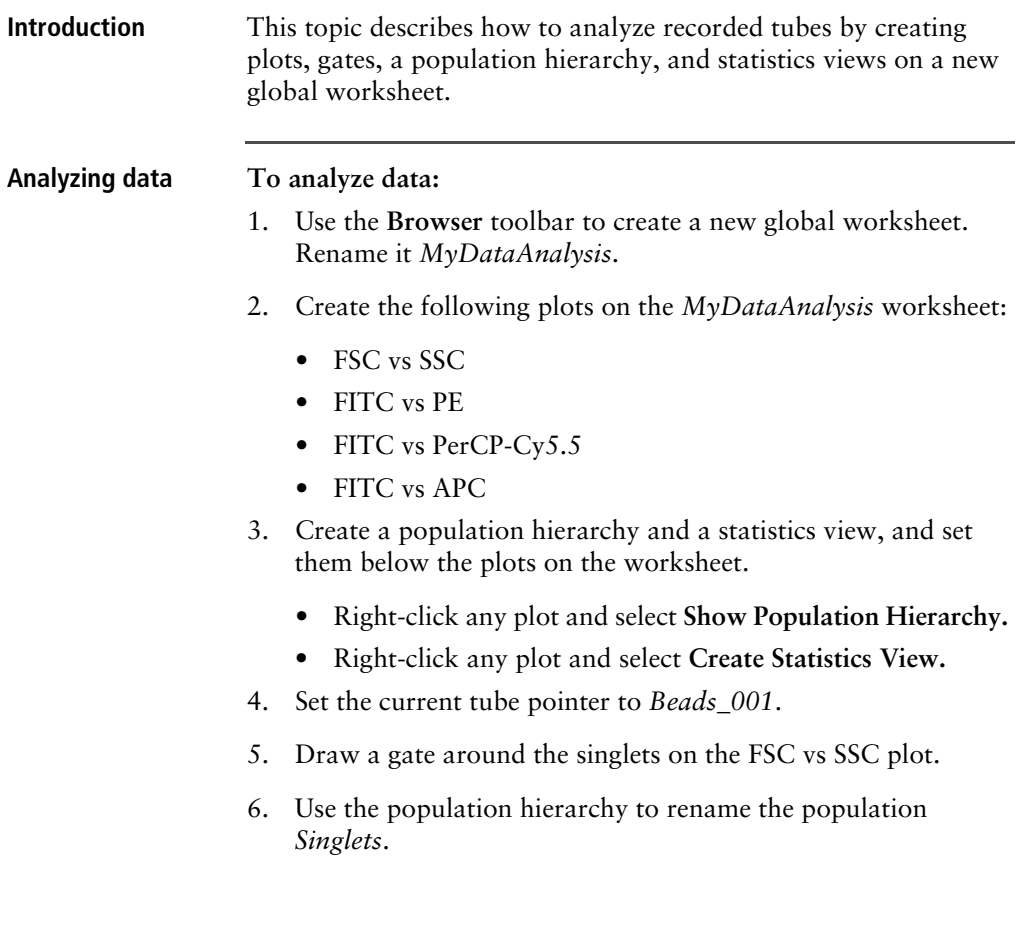

7. Select all plots except the FSC vs SSC plot, and use the **Plot** tab in the **Inspector** to specify to show only the singlet population.

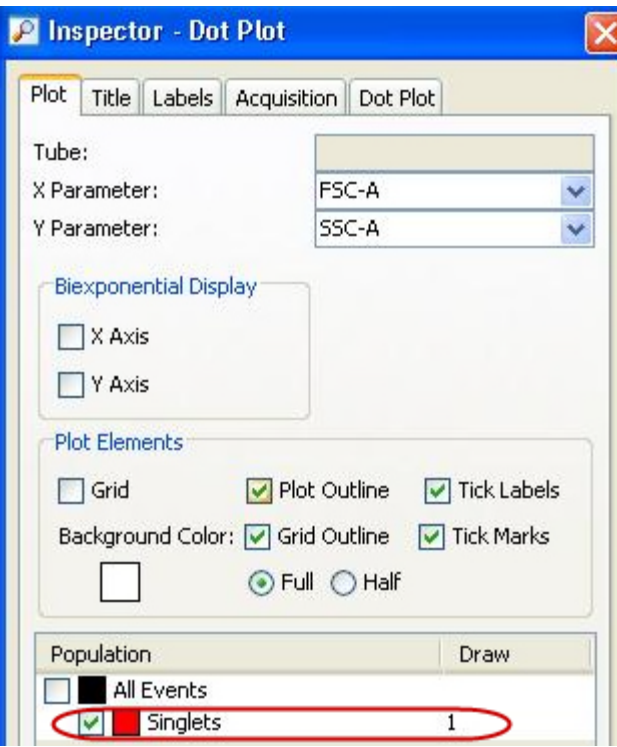

8. Select all plots, and click the **Title** tab in the **Inspector**.

9. Select the **Tube** and **Populations** checkboxes to display their names in plot titles.

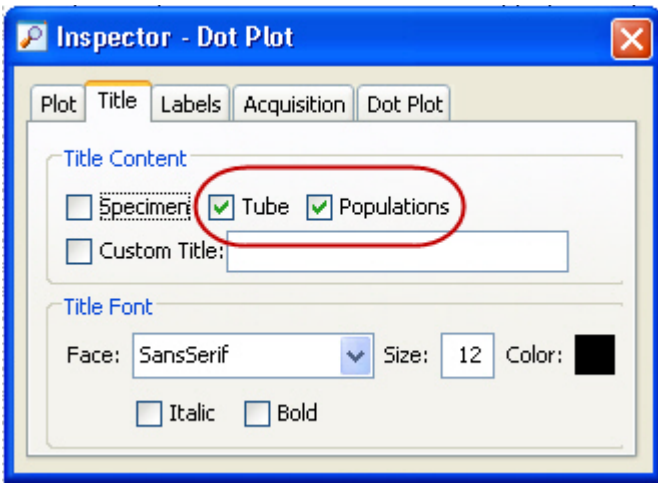

10. On all fluorescence plots:

• Make all plots biexponential. Select all fluorescence plots and select the **X Axis** and **Y Axis** checkboxes in the **Plot** tab of the **Inspector**.

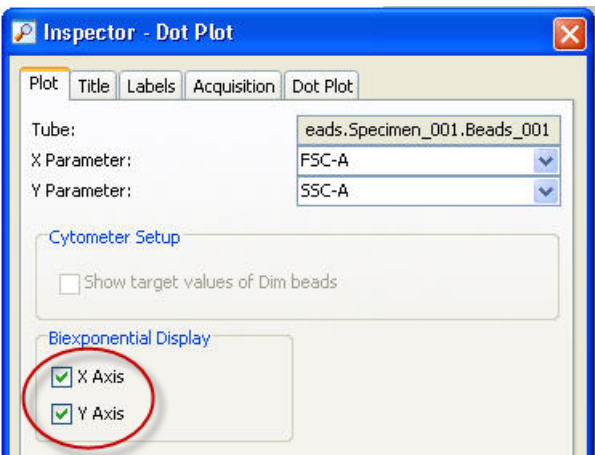

- In the FITC vs PE plot, draw a gate around the FITC-positive population. Name the population *FITC positive* in the population hierarchy.
- In the FITC vs PE plot, draw a gate around the PE-positive population. Name the population *PE positive* in the population hierarchy.
- In the FITC vs PerCP-Cy5.5 plot, draw a gate around the PerCP-Cy5.5-positive population. Name the population *PerCP-Cy5.5 positive* in the population hierarchy.
- In the FITC vs APC plot, draw a gate around the APCpositive population. Name the population *APC positive* in the population hierarchy.
- 11. Format the statistics view.
	- a. Right-click the statistics view and select **Edit Statistics View.**
	- b. Click the **Header** tab and select the **Specimen Name** and **Tube Name** checkboxes.
	- c. Click the **Populations** tab and select all populations except **All Events.** Clear the **%Parent**, **%Total**, and **#Events** checkboxes.
	- d. Click the **Statistics** tab and select the mean for each of the fluorescence parameters.

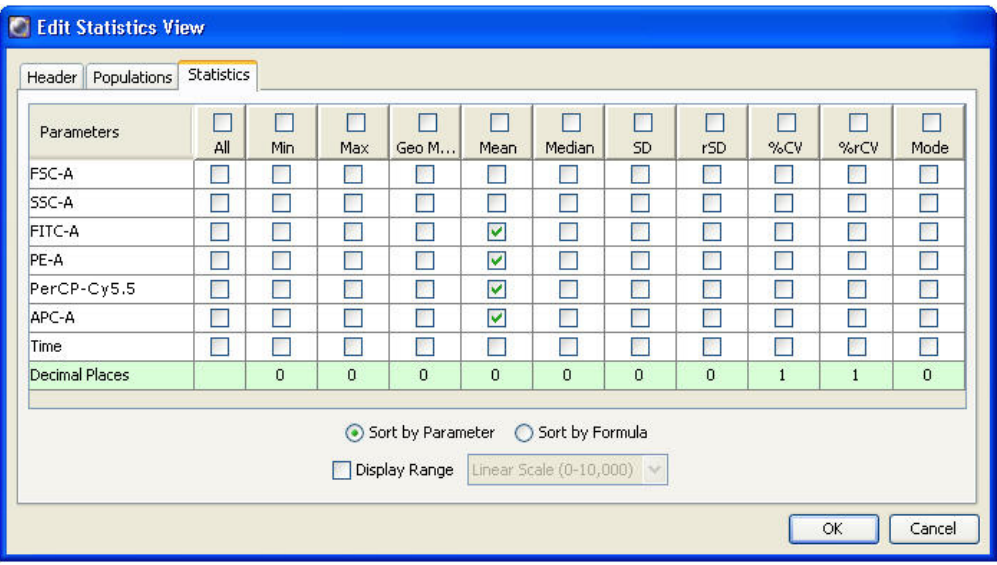

- e. Click **OK**.
- 12. Print the analysis.

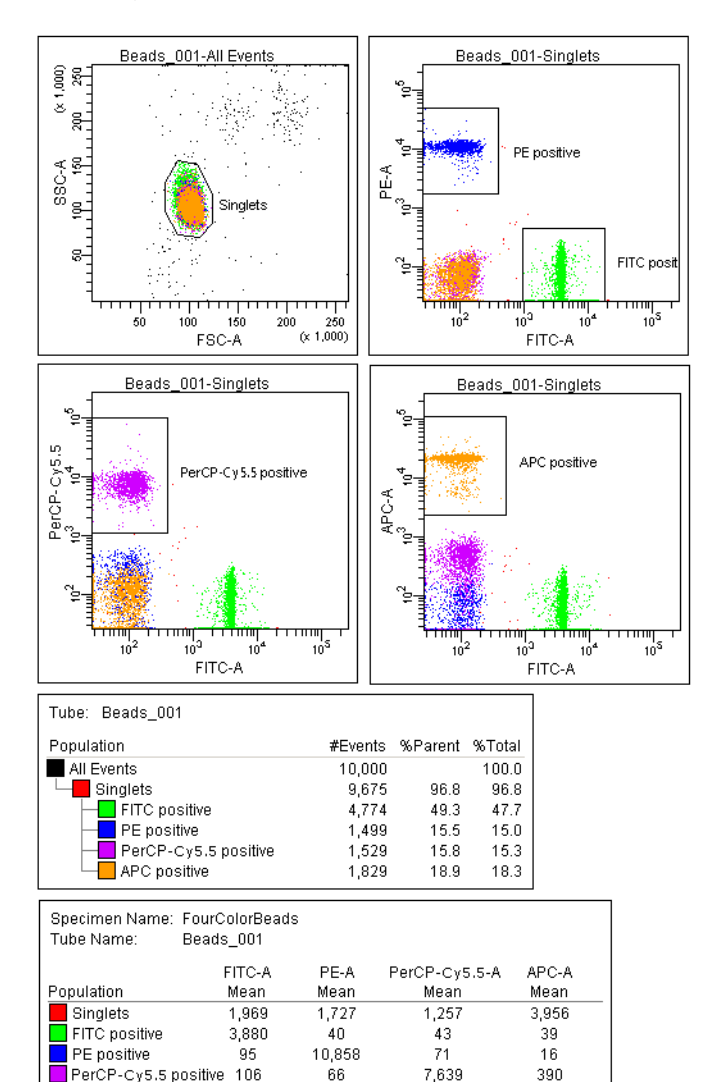

59

84

20,482

91

APC positive

Your global worksheet analysis objects should look like the following.

**More information** • [Reusing an analysis \(page](#page-100-0) 101)

## <span id="page-100-0"></span>**Reusing an analysis**

**Introduction** This topic describes how to use a global worksheets to apply the same analysis to a series of recorded tubes. Once you define an analysis for a tube, you can use it to analyze the remaining tubes in the experiment. After viewing the data, print the analysis or save it to a normal worksheet.

**Reusing an analysis To reuse the analysis:**

- 1. Set the current tube pointer to the *Beads\_002* tube.
- 2. View the *Beads\_002* data on your analysis worksheet. Adjust the gates as needed.

Adjustments apply to subsequent tubes viewed on the worksheet. To avoid altering a global worksheet, save an analysis to a normal worksheet, then make adjustments on the normal worksheet.

3. Print the analysis.

### **Saving the analysis** When you perform analysis with a global worksheet, the analysis does not save with the tube.

If you define your analysis on a global worksheet before recording data, you can specify to automatically save the analysis after recording data. You set this option in User Preferences.

#### **To save a copy of the analysis with a tube:**

1. Expand the *MyDataAnalysis* global worksheet icon in the **Browser**.

2. Right-click its analysis and select **Copy.**

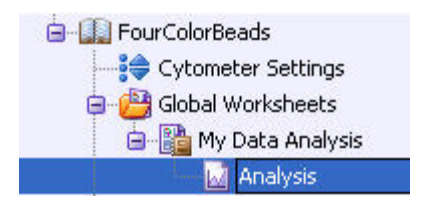

- 3. Click the **Worksheets View** button on the **Worksheet** toolbar to switch to the normal worksheet view.
- 4. Select **Worksheet > New Worksheet** to create a new normal worksheet.
- 5. Right-click the *Beads\_001* tube icon in the **Browser**, and select **Paste.**

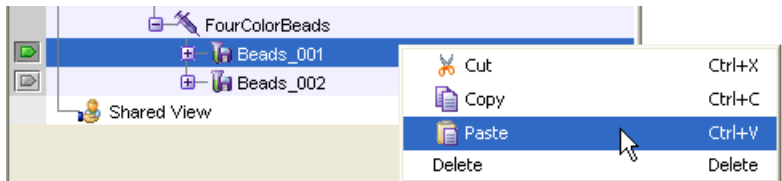

The analysis objects from the *MyDataAnalysis* global worksheet are copied to the *Beads\_001\_Analysis* normal worksheet. Double-click the *Beads\_001* tube in the Browser to view the analysis.

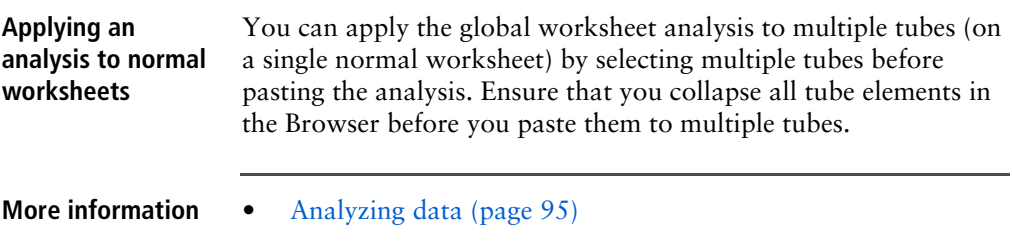

## **7**

## **Troubleshooting**

This chapter covers the following topics:

- [Cytometer troubleshooting \(page](#page-103-0) 104)
- [Electronics troubleshooting \(page](#page-111-0) 112)

## <span id="page-103-0"></span>**Cytometer troubleshooting**

**Introduction** This topic describes possible problems and recommended solutions for BD LSRFortessa X-30, BD LSRFortessa X-50, BD LSRFortessa X-30 Dual, BD FACSymphony A3, BD FACSymphony A5, and BD FACSymphony A3 Dual flow cytometer issues.

### <span id="page-103-1"></span>**Droplets are visible on the SIP**

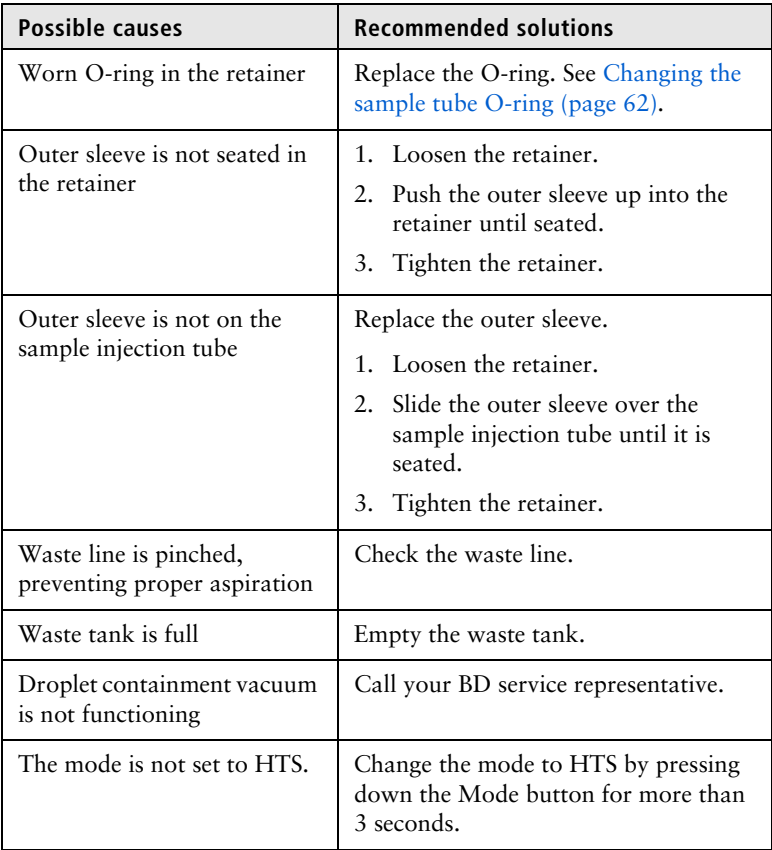

### **Sample tube not fitting on SIP**

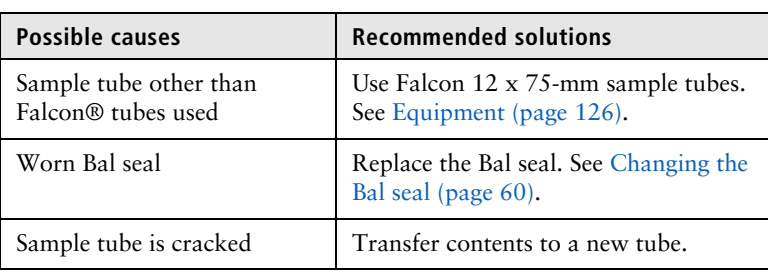

### **Rapid sample aspiration**

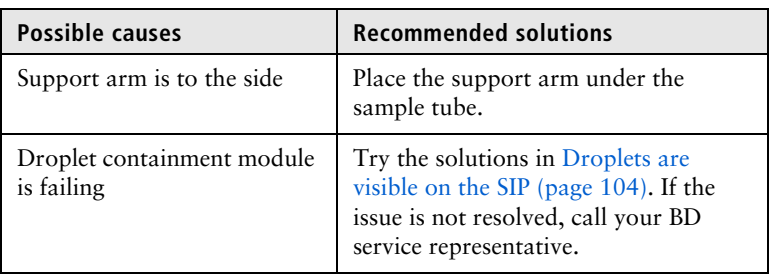

### **No events in acquisition display and RUN button is green**

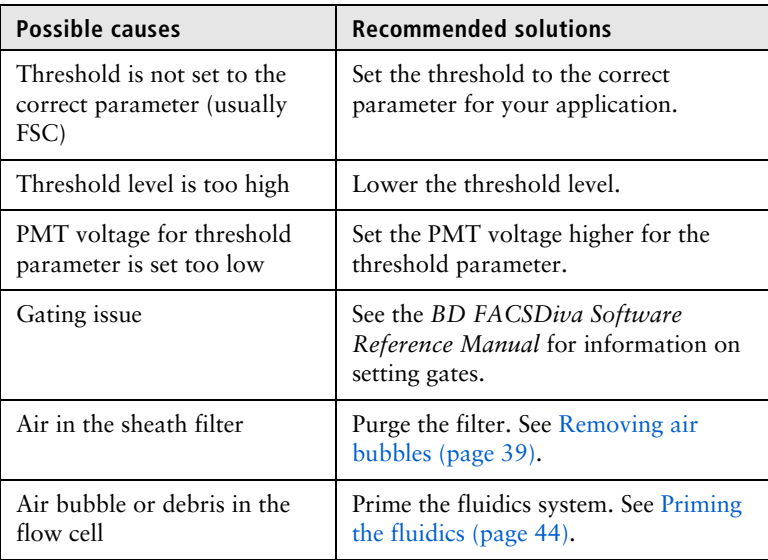

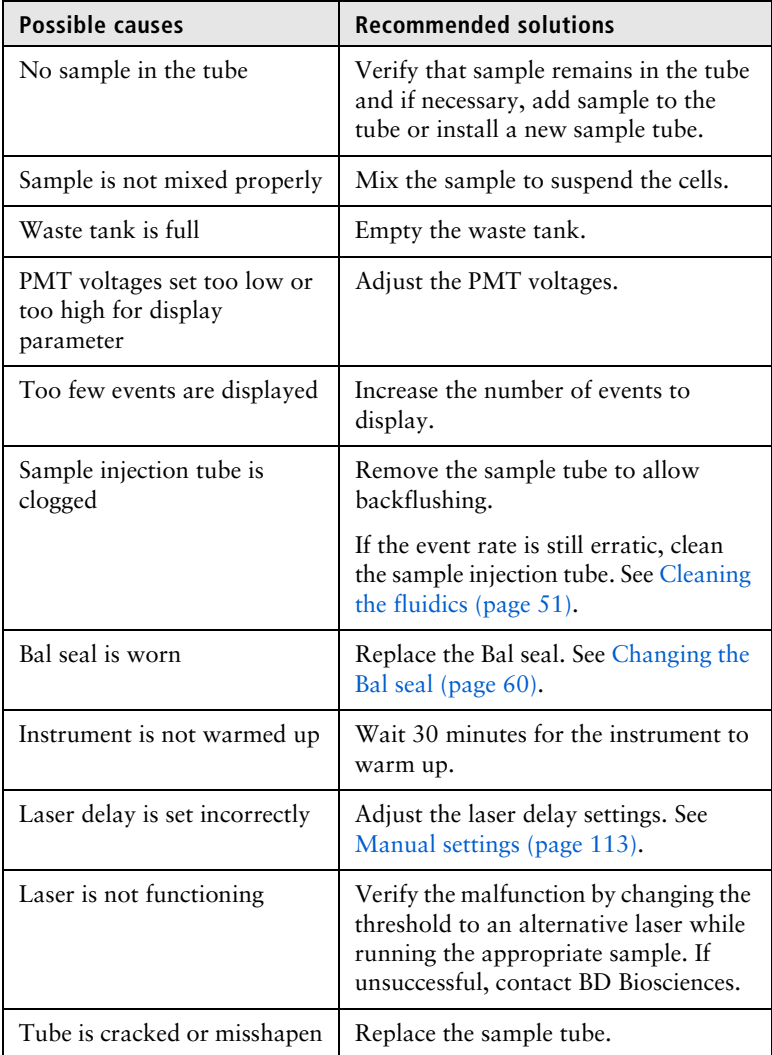

### **No events in acquisition display and RUN button is orange**

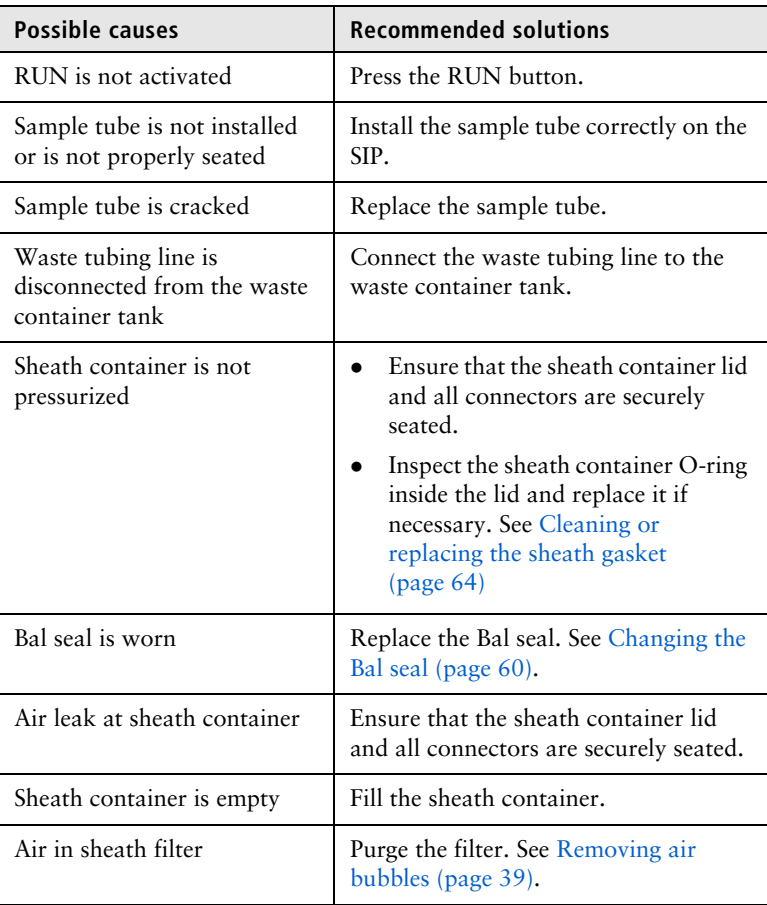

### **No fluorescence signal**

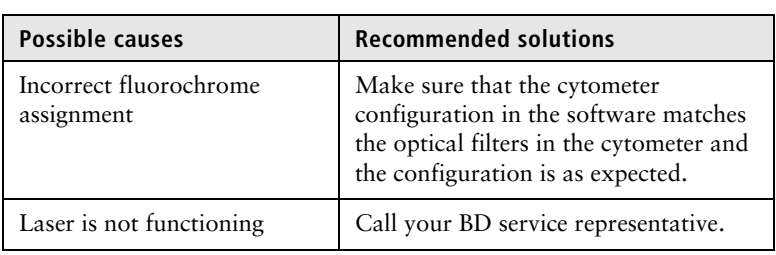

### **No signal in red laser channels (when red laser is installed)**

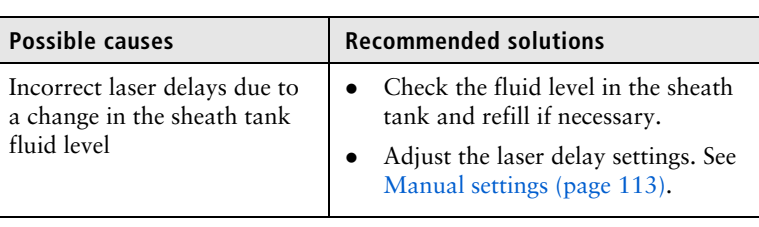

### **High event rate**

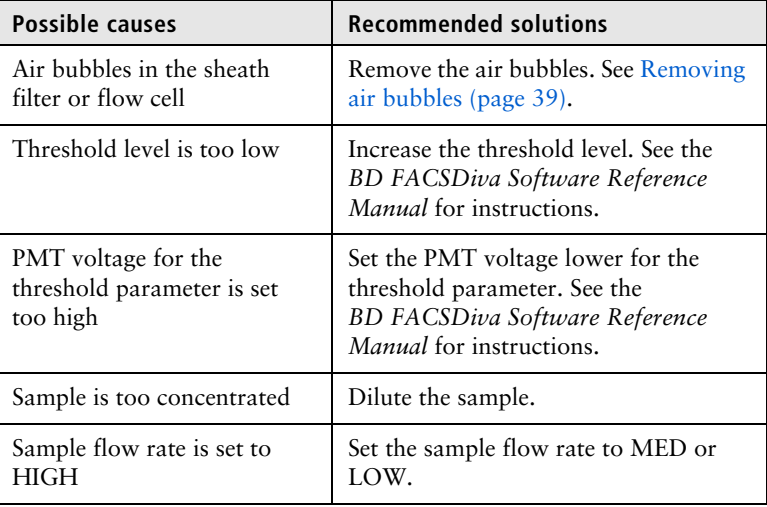

### **Low event rate**

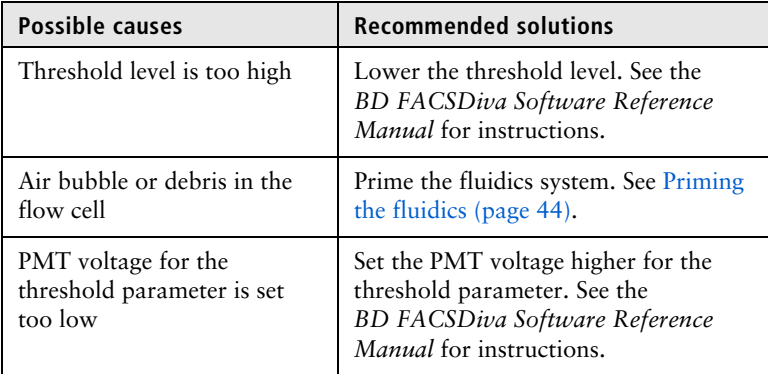
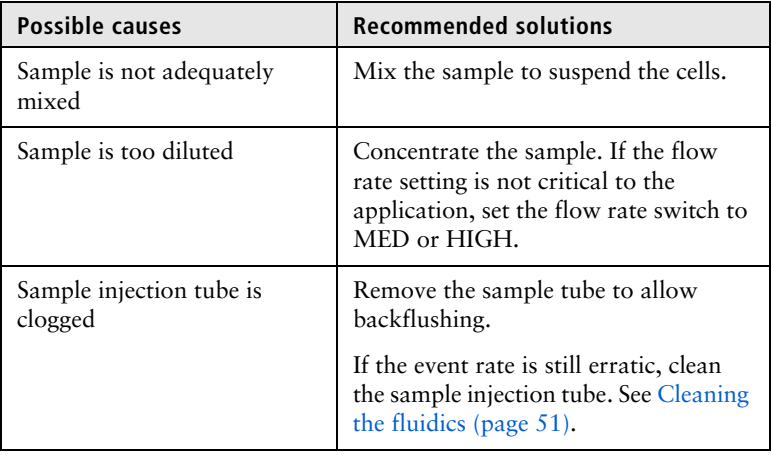

#### <span id="page-108-0"></span>**Erratic event rate**

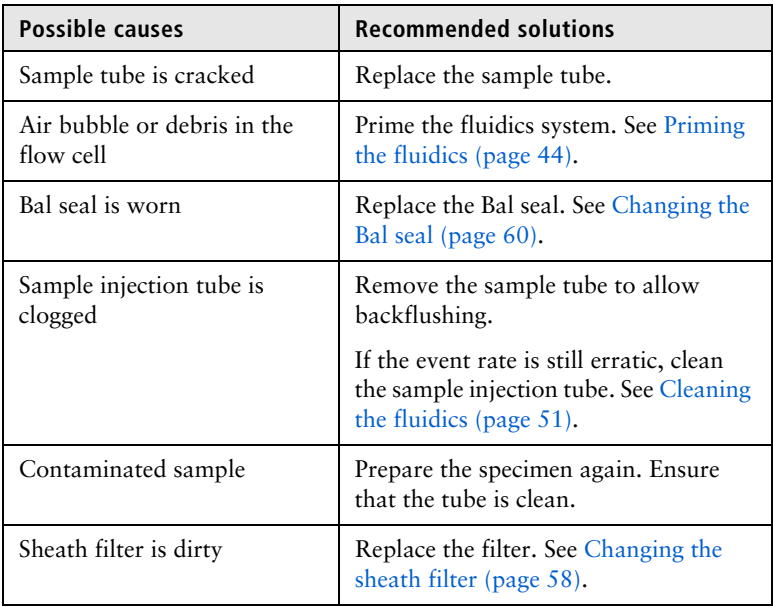

#### **Distorted scatter parameters**

<span id="page-109-1"></span>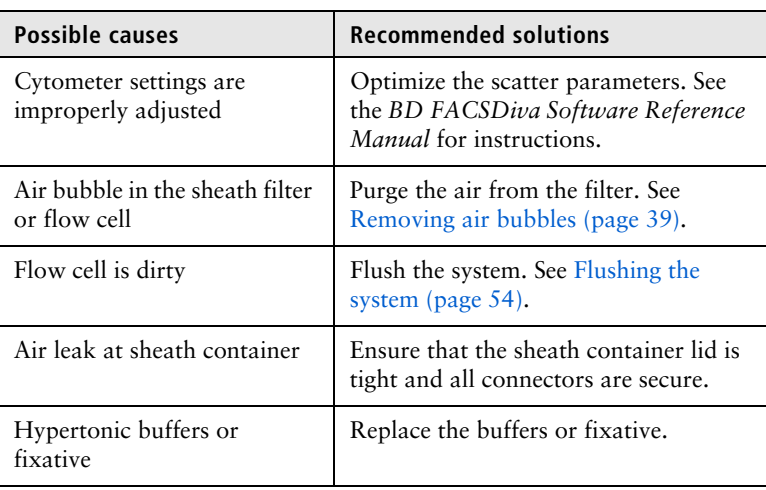

#### <span id="page-109-0"></span>**Excessive amount of debris in display**

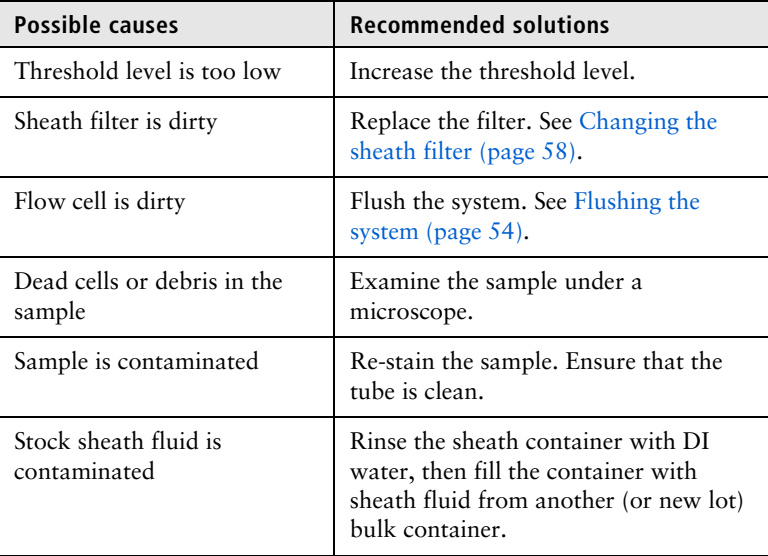

## <span id="page-110-1"></span><span id="page-110-0"></span>**High CV or poor QC**

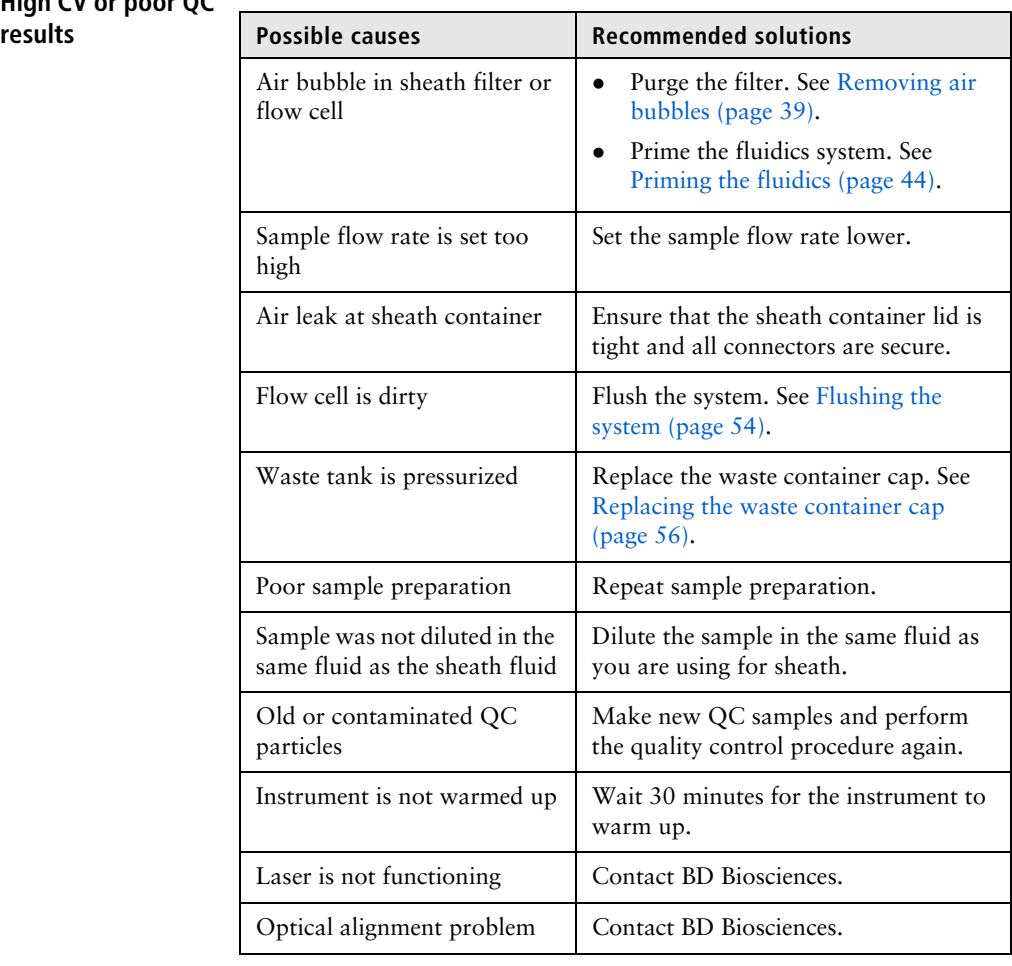

## **Electronics troubleshooting**

**Introduction** This topic describes possible problems and recommended solutions for electronics issues.

#### **"Cytometer Disconnected" in cytometer window**

<span id="page-111-1"></span><span id="page-111-0"></span>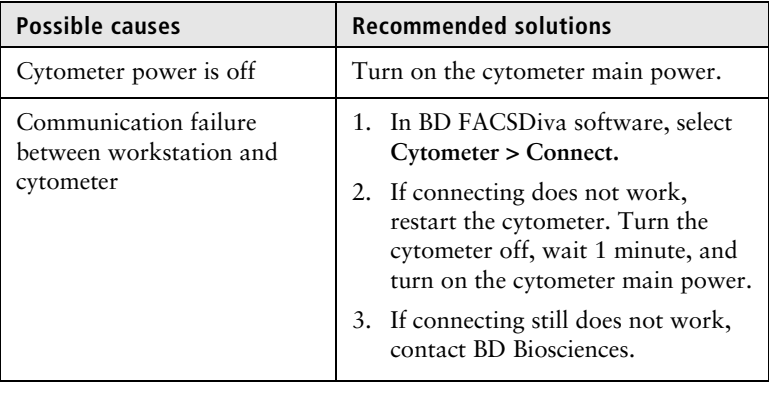

## **8**

## **Manual settings**

This chapter covers the following topics:

- [About laser delay \(page](#page-113-0) 114)
- [Optimizing laser delay \(page](#page-114-0) 115)
- [Adjusting area scaling \(page](#page-116-0) 117)

## <span id="page-113-2"></span><span id="page-113-0"></span>**About laser delay**

#### **Introduction** This topic describes how to manually set the laser delay if you are not using CS&T for cytometer setup and tracking.

**About laser signal delay** Sample interrogation takes place within the cuvette flow cell. Laser light is directed through a series of prisms that focus multiple lasers on the event stream at different positions. This allows optimal detection of fluorescent signals from each laser with minimal crosscontamination from the other beams.

> <span id="page-113-1"></span>For example, in a four-laser system, the blue laser intercepts the stream first, followed by the violet, UV, and red lasers. Because the laser signals are spatially separated, there is a slight delay between the detection of each laser's signal.

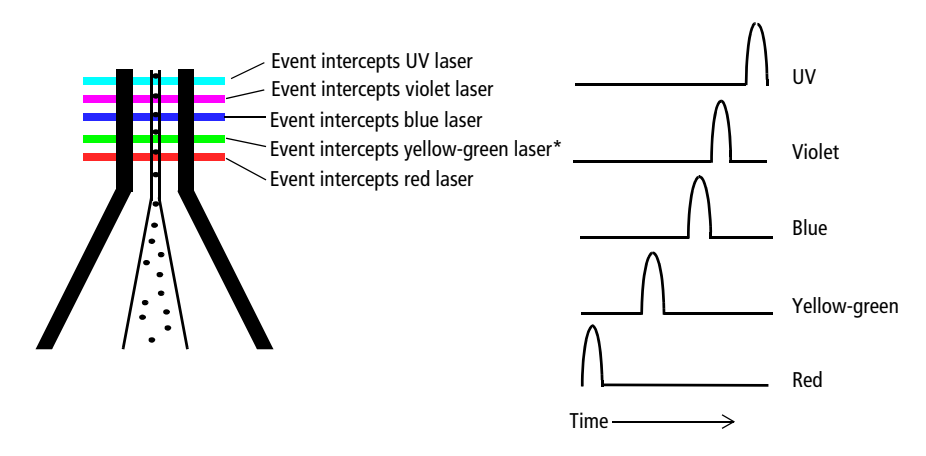

\*The yellow-green laser is only available through the BD special order research program.

The laser delay setting in BD FACSDiva software is used to re-align the signals so they can be measured and displayed on the same time scale. Signals are aligned with respect to the blue laser, so the blue laser will have a 0 delay value, and the red laser will have the longest delay.

## <span id="page-114-0"></span>**Optimizing laser delay**

<span id="page-114-1"></span>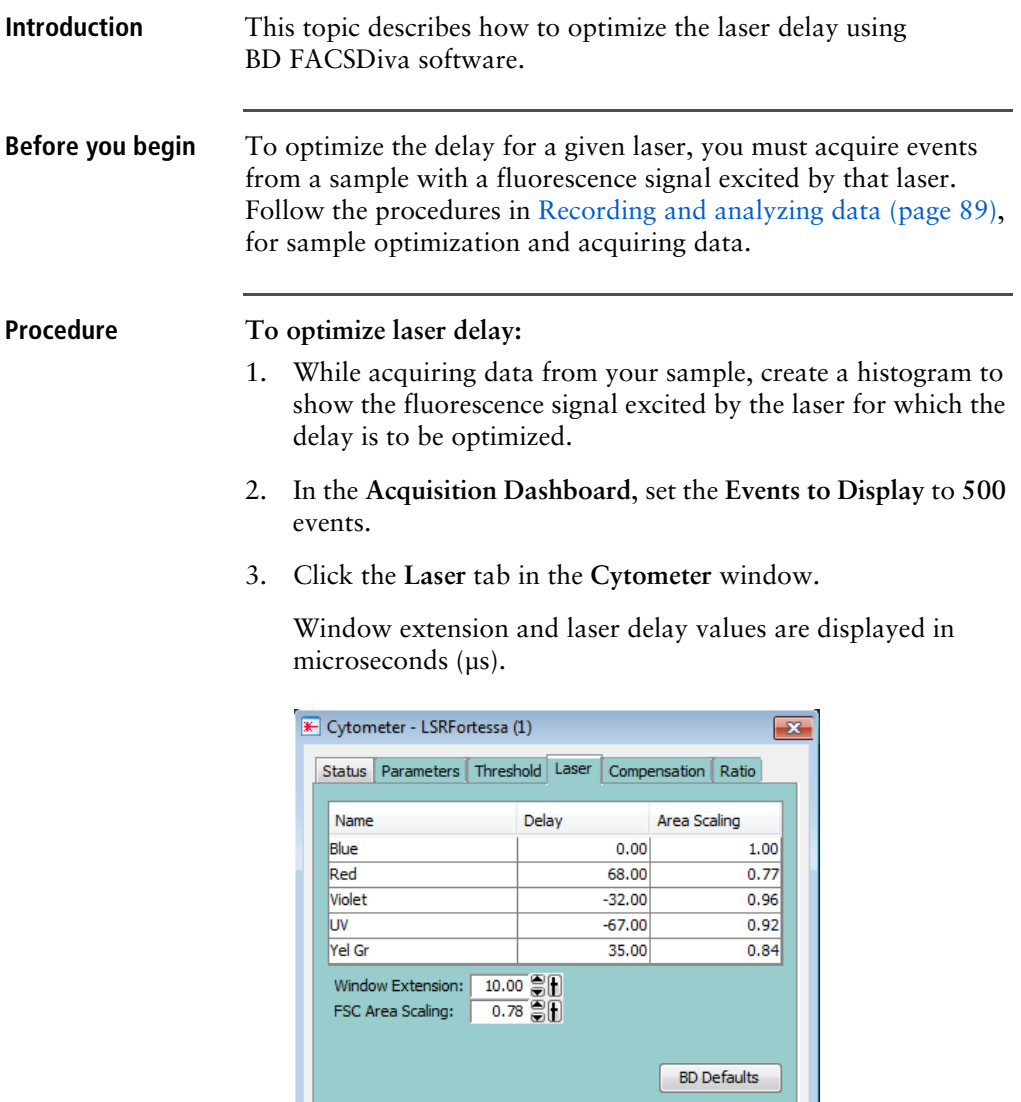

- <span id="page-114-2"></span>Cytometer Connected
- 4. Set the **Window Extension** value to **0** µs.
- 5. Set an initial laser delay value **only** for the laser you are optimizing.
	- If you are optimizing the violet laser, set its delay to –35 µs.
	- If you are optimizing the UV laser, set its delay to –65 us.
	- If you are optimizing the red laser, set its delay to 65 us.
	- If you are optimizing the blue laser, set its delay to 0 µs.
	- If you are optimizing the yellow-green laser, set its delay to 35 µs.
- <span id="page-115-0"></span>6. While observing the positive events on the histogram, adjust the laser delay in 1-µs increments. You might need to adjust the delay above or below the initial setting.

Choose the setting that moves the events farthest to the right (highest fluorescence intensity).

- 7. Draw an interval gate on the histogram for the positive events.
- 8. Create a statistics view to display the mean fluorescence intensity (MFI) of the gated population.
- 9. While observing the MFI for the gated population, adjust the laser delay in 0.1-µs increments within a range of 2.0 µs of the setting obtained in [step](#page-115-0) 6.

Preserve the setting that maximizes the fluorescence intensity.

10. Reset the **Window Extension** to 10 µs.

## <span id="page-116-0"></span>**Adjusting area scaling**

<span id="page-116-1"></span>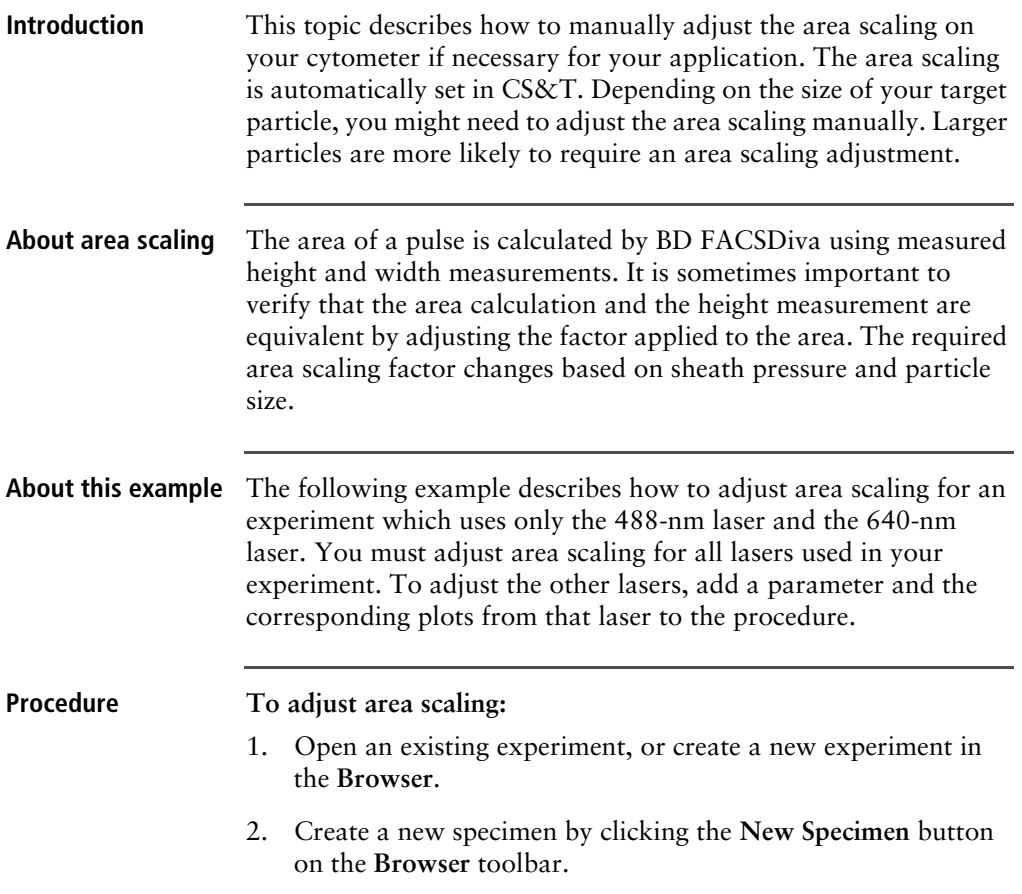

3. In the **Inspector**, click the **Parameters** tab and select the **H** checkbox to select the height for each parameter.

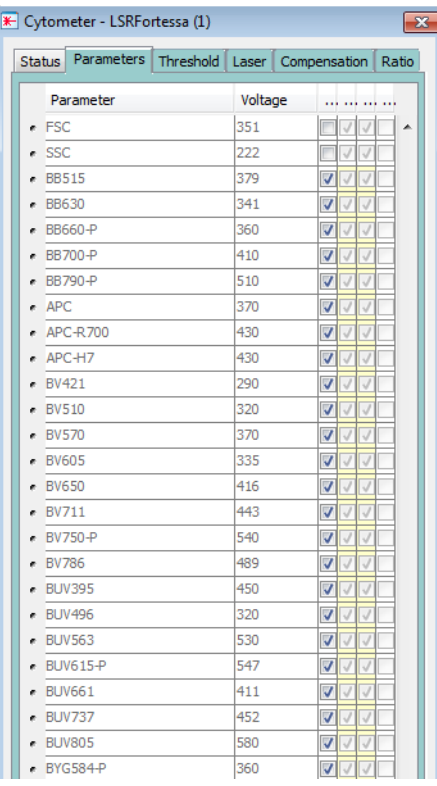

- 4. On the global worksheet, create the following plots and histograms:
	- FSC vs SSC dot plot
	- FSC-H and FSC-A histogram
	- FITC-H and FITC-A histogram
	- APC-H and APC-A histogram
- 5. Create a P1 gate in the FSC vs SSC plot, and show only the P1 population in all histograms.
- 6. Create three statistic views showing the following:
	- FSC-H and FSC-A means for P1
	- FITC-H and FITC-A means for P1
	- APC-H and APC-A means for P1

Your worksheet should look similar to the following figure.

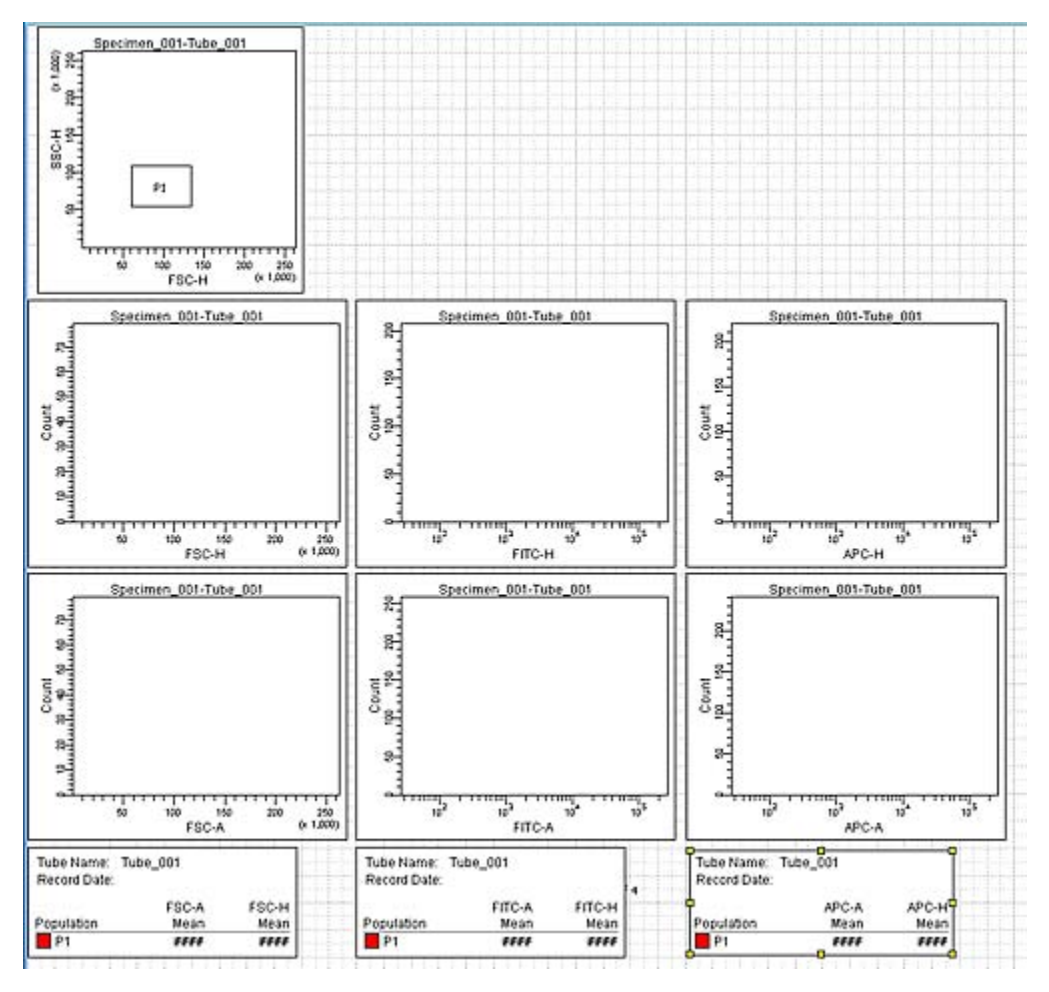

7. Expand the new specimen, then set the current tube pointer to *tube\_001*.

- 8. Install the FITC-positive control tube onto the loading port and click **Load** in the **Acquisition Dashboard.**
- 9. Adjust the FSC and SSC voltages to place the particles on scale.

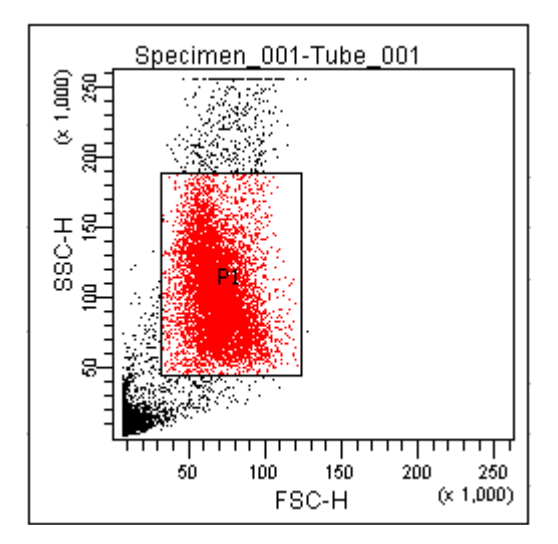

- 10. Adjust the P1 gate around the population of interest.
- 11. Adjust the FSC area scaling.
	- a. Click the **Laser Tab** in the **Cytometer** window.
	- b. Adjust the FSC area scaling factor until the FSC-A signal matches the FSC-H signal:
		- Increase the area scaling factor if the FSC-A signal is lower than FSC-H.

**BD Defaults** 

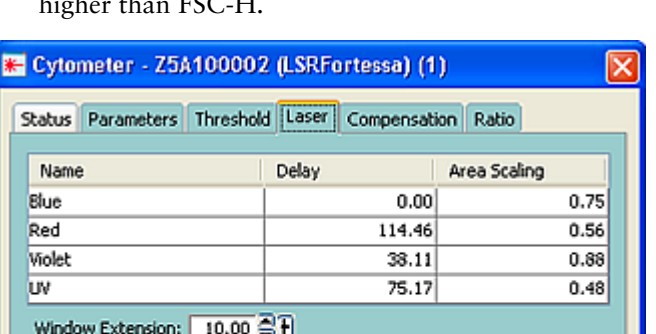

• Decrease the area scaling factor if the FSC-A signal is<br>higher than  $ESC$  H  $FCCT$ 

c. View the result of your change in the histograms and statistics views.

 $0.59$  $H$ 

FSC Area Scaling:

Cytometer Connected

- 12. Adjust the blue laser area scaling factor until the FITC-A signal matches the FITC-H signal, if needed.
- 13. Unload the FITC-positive control tube, then load the APCpositive control tube.

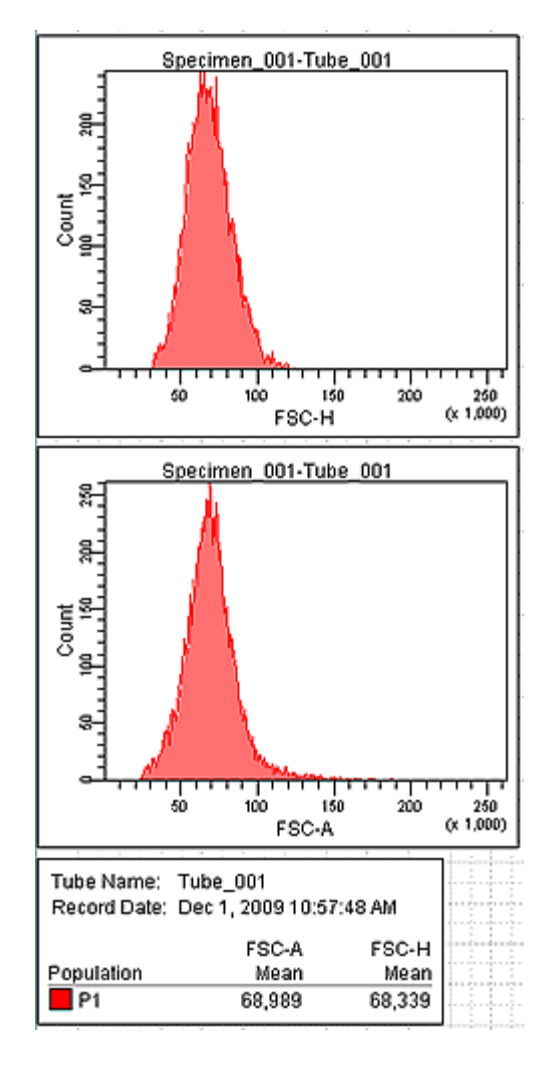

14. Adjust the red laser area scaling factor until the APC-A signal matches the APC-H signal, if needed.

# **9**

## **Supplies and consumables**

This chapter covers the following topics:

- [Ordering information \(page](#page-123-1) 124)
- [Beads \(page](#page-123-0) 124)
- [Reagents \(page](#page-124-0) 125)
- [Equipment \(page](#page-125-0) 126)

## <span id="page-123-1"></span>**Ordering information**

<span id="page-123-3"></span>To order spare parts and consumables from BD Biosciences:

- Within the US, call (877) 232-8995.
- Outside the US, contact your local BD Biosciences customer support representative.

Worldwide contact information can be found at [bdbiosciences.com.](http://www.bdbiosciences.com)

### <span id="page-123-0"></span>**Beads**

**Introduction** This topic lists the QC and CS&T beads available.

#### <span id="page-123-4"></span>**QC particles**

<span id="page-123-2"></span>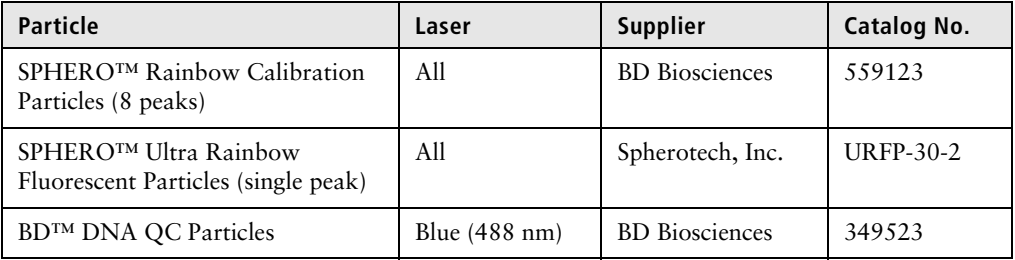

#### <span id="page-124-2"></span>**CS&T beads**

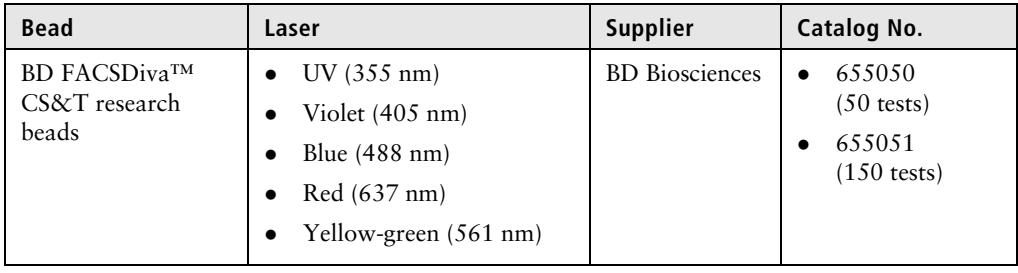

## <span id="page-124-0"></span>**Reagents**

<span id="page-124-1"></span>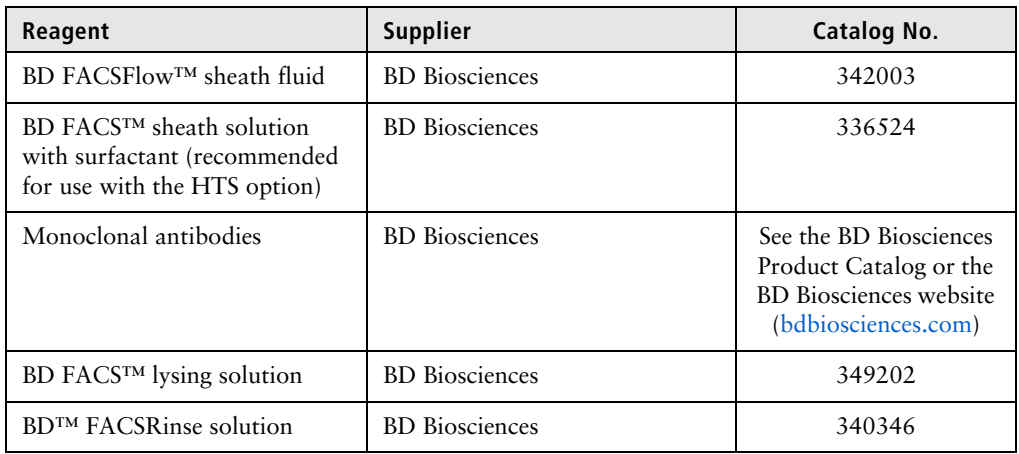

<span id="page-125-3"></span><span id="page-125-2"></span>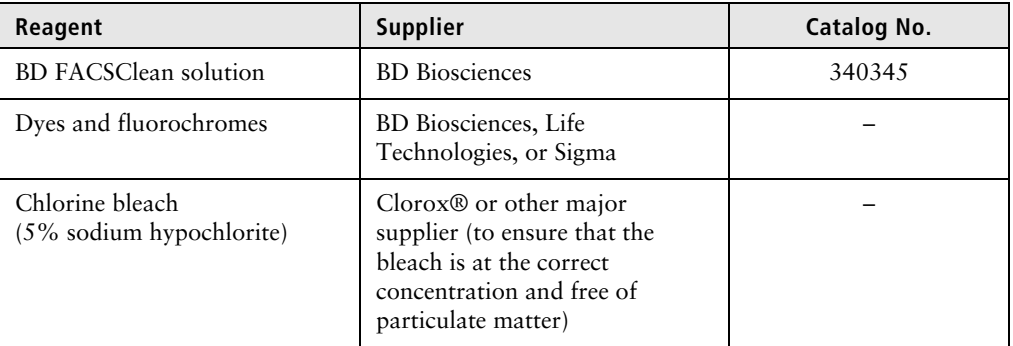

## <span id="page-125-0"></span>**Equipment**

<span id="page-125-5"></span><span id="page-125-4"></span><span id="page-125-1"></span>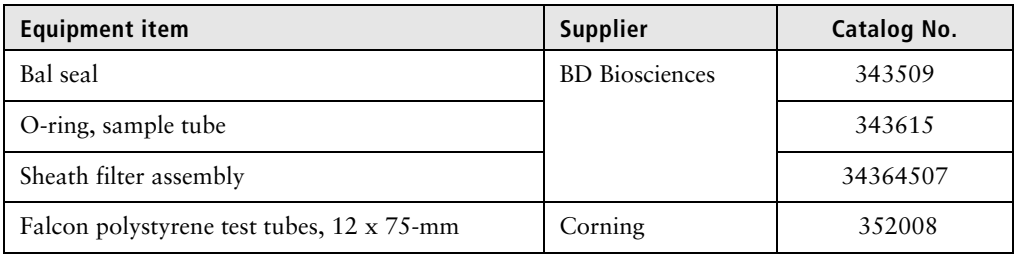

## **Index**

#### **A**

[acridine orange \(AO\)](#page-50-1) 51 [air bubbles, removing](#page-38-1) 39 alarm [waste container](#page-29-0) 30 analysis [data](#page-89-0) 90 [immunophenotyping](#page-94-0) 95 [reusing](#page-100-0) 101 [saving](#page-100-1) 101 [AO](#page-50-1) *See* acridine orange application settings [applying](#page-90-0) 91 [creating](#page-79-0) 80 [area scaling](#page-116-1) 117 [arm, tube support](#page-27-0) 28 [aspiration \(sample\), rapid](#page-104-0) 105 [assistance, technical](#page-12-0) 13

#### **B**

Bal seal [ordering](#page-125-1) 126 [replacing](#page-59-1) 60 bandpass (BP) filters [detector array placement](#page-31-0) 32 [BD FACSClean solution](#page-125-2) 126 [BD FACSDiva software](#page-9-0) *See* software [BD FACSFlow sheath fluid](#page-124-1) 125 [BD FACSFlow solution](#page-38-2) 39 [BD FACSFlow supply system](#page-35-0) 36, [53](#page-52-0) [BD FACSRinse solution](#page-51-0) 52 [BD High Throughput Sampler \(HTS\)](#page-28-0) 29 [blank optical holders](#page-44-0) 45 [bleach](#page-49-0) 50, [126](#page-125-3) [BP](#page-31-0) *See* bandpass filters [bubbles, removing air](#page-39-0) 40 buttons [fluid control](#page-23-0) 24 [sample flow rate control](#page-24-0) 25

### **C**

[calculating compensation](#page-85-0) 86 [capacity, waste container](#page-29-1) 30 [cleaning solutions](#page-49-1) 50 compensation [calculating](#page-85-0) 86 [control tubes](#page-82-0) 83 [recording settings](#page-83-0) 84 components sheath container *shown* [38](#page-37-0) sheath filter *shown* [58](#page-57-1) waste container *shown* [42](#page-41-0) [computer system, about](#page-32-0) 33 configuration [BD FACSDiva](#page-67-0) 68 containers [sheath](#page-29-2) 30, [37](#page-36-0) [waste](#page-29-2) 30, [42,](#page-41-1) [43](#page-42-0) [control panel, cytometer](#page-21-0) 22 controls [fluidics](#page-21-0) 22

[single-stained](#page-66-0) 67, [90](#page-89-1) conventions [safety symbols](#page-10-0) 11 creating [analysis objects](#page-94-0) 95 [global worksheets](#page-90-1) 91 [statistics view](#page-94-1) 95 [CS&T particles](#page-124-2) 125 [cuvette flow cell](#page-113-1) 114 [CV, troubleshooting](#page-110-0) 111 [cytometer](#page-17-0) 18 [configuration](#page-45-0) 46, [68](#page-67-1) [disconnect error](#page-111-0) 112 [setup](#page-65-0) 66 [starting](#page-35-1) 36 [troubleshooting](#page-103-0) 104

### **D**

[DAPI, cleaning after using](#page-50-2) 51 data [analyzing](#page-89-0) 90, [95](#page-94-0) [gating](#page-94-0) 95 [recording](#page-89-0) 90, [92](#page-91-0) [debris, excessive](#page-109-0) 110 [delay, laser](#page-113-2) 114 [detector arrays](#page-30-0) 31 [detectors](#page-32-1) 33 [digital data](#page-17-1) 18 [Diva software](#page-9-0) *See* software [droplet containment system](#page-28-1) 29

### **E**

electronics [troubleshooting](#page-111-1) 112 event rate [erratic](#page-108-0) 109 [high](#page-107-0) 108 low [108](#page-107-1) zero [105,](#page-104-1) [107](#page-106-0)

[excessive debris](#page-109-0) 110 experiments [creating](#page-73-0) 74 [immunophenotyping](#page-90-1) 91 [sample optimization](#page-73-1) 74 [specifying parameters](#page-74-0) 75

#### **F**

[FACSFlow sheath fluid](#page-124-1) 125 [FACSFlow solution](#page-38-2) 39 [Falcon tubes](#page-104-2) 105 filters, optical [bandpass \(BP\)](#page-31-0) 32 filters, sheath [attaching new](#page-58-0) 59 [replacing](#page-57-2) 58 [fixed-alignment lasers](#page-17-2) 18 flow cell [draining](#page-43-1) 44 [flow rate control buttons](#page-24-0) 25 fluid control buttons [PRIME](#page-23-1) 24 [RUN](#page-23-0) 24 [STANDBY](#page-23-2) 24 fluidics [description](#page-22-0) 23 [flow rate control](#page-24-1) 25 [flushing system](#page-53-1) 54 [priming](#page-43-2) 44 [removing air bubbles](#page-39-1) 40 [run mode](#page-23-3) 24 [sample injection port \(SIP\)](#page-27-1) 28 [fluidics controls, cytometer](#page-21-0) 22 [fluidics interconnect](#page-40-0) 41 [fluorescence signal, none](#page-106-1) 107 fluorochromes [measured](#page-45-1) 46 [flushing the system](#page-53-1) 54

#### **G**

[gating data](#page-94-0) 95 global worksheets [analyzing data](#page-94-2) 95 [creating](#page-90-1) 91 [previewing data](#page-89-0) 90, [101](#page-100-0)

#### **H**

[hazard symbol definitions](#page-10-1) 11 [High Throughput Sampler \(HTS\)](#page-28-0) 29

#### **I**

immunophenotyping [analysis](#page-94-0) 95 [experiment](#page-90-1) 91

#### **L**

laser delay [about](#page-113-2) 114 [optimizing](#page-114-1) 115 lasers [options](#page-30-1) 31 [performance check](#page-69-0) 70 [quality control \(QC\) particles](#page-123-2) 124

#### **M**

maintenance [Bal seal](#page-59-1) 60 [cytometer shutdown](#page-52-1) 53 [sample tube O-ring](#page-61-0) 62 [schedule](#page-50-3) 51 [scheduled](#page-53-1) 54 [sheath filter](#page-57-2) 58 [system flush](#page-53-1) 54 [mirrors, dichroic longpass \(LP\) filter](#page-31-1) 32

#### **O**

[optic holder](#page-44-1) 45 optics [components](#page-30-2) 31 [configuration](#page-67-2) 68, [69](#page-68-0) [filters](#page-31-2) 32 [optimization, sample](#page-65-1) 66 [ordering spare parts](#page-123-3) 124 O-ring [ordering](#page-125-4) 126 [replacing](#page-61-0) 62 [worn](#page-103-1) 104

#### **P**

[particles](#page-123-4) 124, [125](#page-124-2) [performance check](#page-69-0) 70, [71](#page-70-0) [photodiode](#page-32-1) 33 [photomultiplier tubes \(PMTs\)](#page-32-2) 33 [PMT](#page-32-2) *See* photomultiplier tubes polygon/decagon *shown* [32](#page-31-3) [population hierarchy](#page-94-3) 95 [PRIME, fluid control button](#page-23-1) 24 [priming fluidics system](#page-43-2) 44 [propidium iodide \(PI\)](#page-50-4) 51

#### **Q**

quality control (QC) [particles](#page-123-2) 124 [troubleshooting](#page-110-1) 111

#### **R**

recording [compensation settings](#page-83-0) 84 [compensation tubes](#page-82-0) 83 [data](#page-89-0) 90, [92](#page-91-0) [removing air bubbles, filter](#page-39-1) 40 replacing

[Bal seal](#page-59-1) 60 [sample tube O-ring](#page-61-0) 62 [sheath filter](#page-57-2) 58 [waste air filter](#page-55-1) 56, [64](#page-63-0) [reusing analyses](#page-100-0) 101 [rinsing solution](#page-51-0) 52 RUN [button orange](#page-106-0) 107 [fluid control button](#page-23-0) 24

### **S**

[safety symbol definitions](#page-10-1) 11 [safety symbols](#page-10-0) 11 sample [optimization](#page-65-1) 66 [optimization experiment](#page-73-1) 74 [optimization, single-stained](#page-66-0)  [controls](#page-66-0) 67, [90](#page-89-1) sample injection port (SIP) [components](#page-27-1) 28 [replacing Bal seal](#page-59-1) 60 [replacing sample tube O-ring](#page-61-0) 62 sample tube [injection](#page-27-2) 28 [not fitting](#page-104-3) 105 [requirements](#page-104-3) 105 [samples, running](#page-91-0) 92 [saving analyses](#page-100-1) 101 scatter [parameter distortion](#page-109-1) 110 [setup, cytometer](#page-65-0) 66 sheath container components *shown* [38](#page-37-0) [defined](#page-29-2) 30 [depressurize](#page-37-1) 38 [preparing](#page-37-2) 38 sheath filter components *shown* [58](#page-57-1) [ordering](#page-125-5) 126 [removing air bubbles](#page-38-1) 39

[replacing](#page-57-2) 58 sheath fluid [backflush](#page-28-2) 29 [BD FACSFlow sheath fluid](#page-124-1) 125 [signals, amplifying](#page-32-3) 33 software [cytometer control](#page-9-0) 10 [version](#page-32-4) 33 [spare parts, ordering](#page-123-3) 124 [STANDBY, fluid control button](#page-23-2) 24 [starting cytometer](#page-35-1) 36 [statistics views](#page-94-4) 95 [support, technical](#page-12-1) 13

#### **T**

[technical assistance](#page-12-0) 13 thiazole orange  $(TO)$  51 [TO](#page-50-5) *See* thiazole orange troubleshooting [cytometer](#page-103-0) 104 [electronics](#page-111-1) 112 tubes [Falcon](#page-104-2) 105 [requirements](#page-104-3) 105

#### **U**

[user preferences](#page-68-1) 69

#### **W**

waste air filter component *shown* [42](#page-41-2) [waste container](#page-29-2) 30 [alarm](#page-29-0) 30 [capacity](#page-29-1) 30 components *shown* [42](#page-41-0) [defined](#page-29-1) 30 [emptying](#page-41-1) 42 [window extension](#page-114-2) 115 [workstation, about](#page-32-0) 33